# <span id="page-0-0"></span>Εγχειρίδιο χρήσης

Προσωπικός Υπολογιστής Σειρά VGN-FE

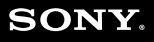

### <span id="page-1-0"></span>Περιεχόμενα

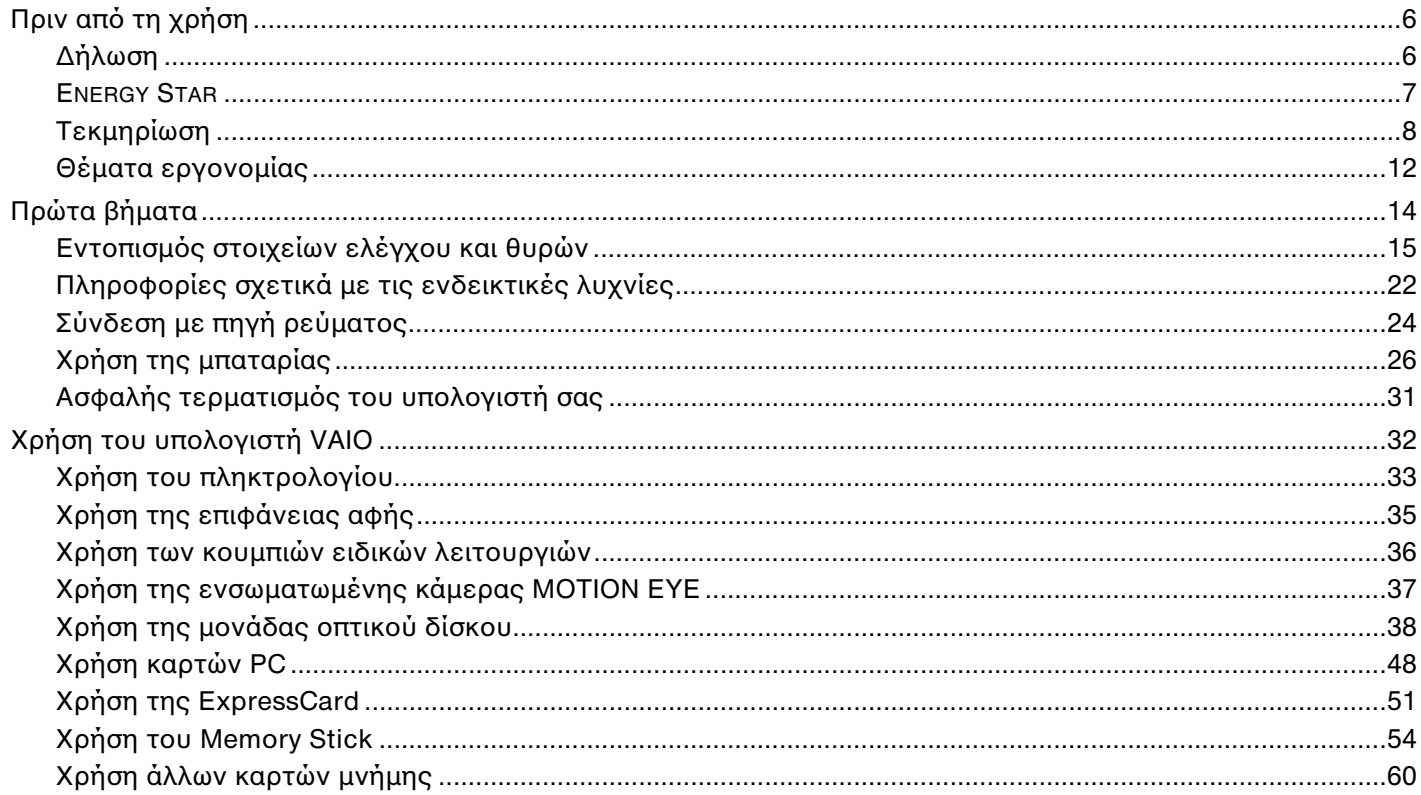

<span id="page-2-0"></span>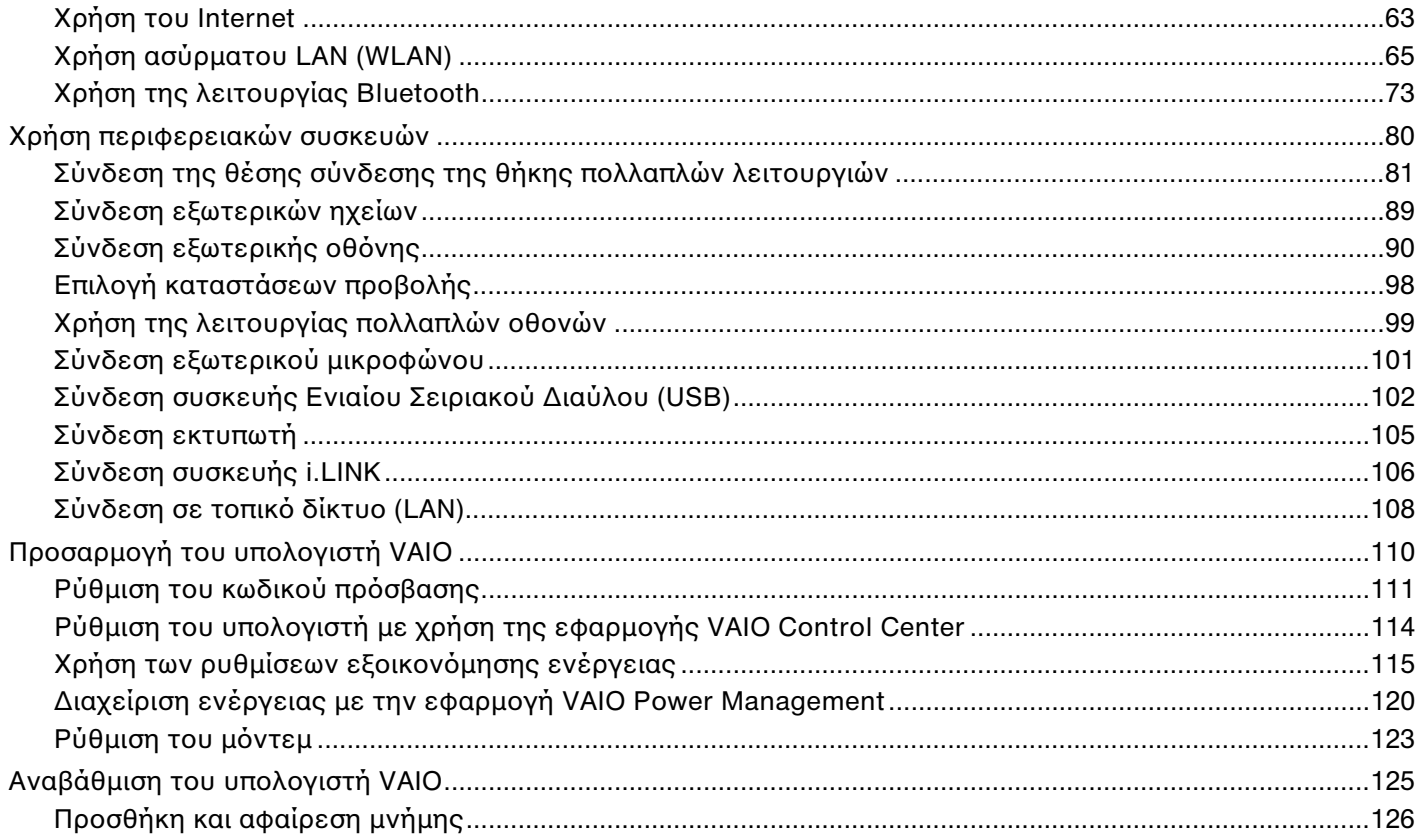

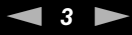

# <span id="page-3-0"></span>**VVIO**

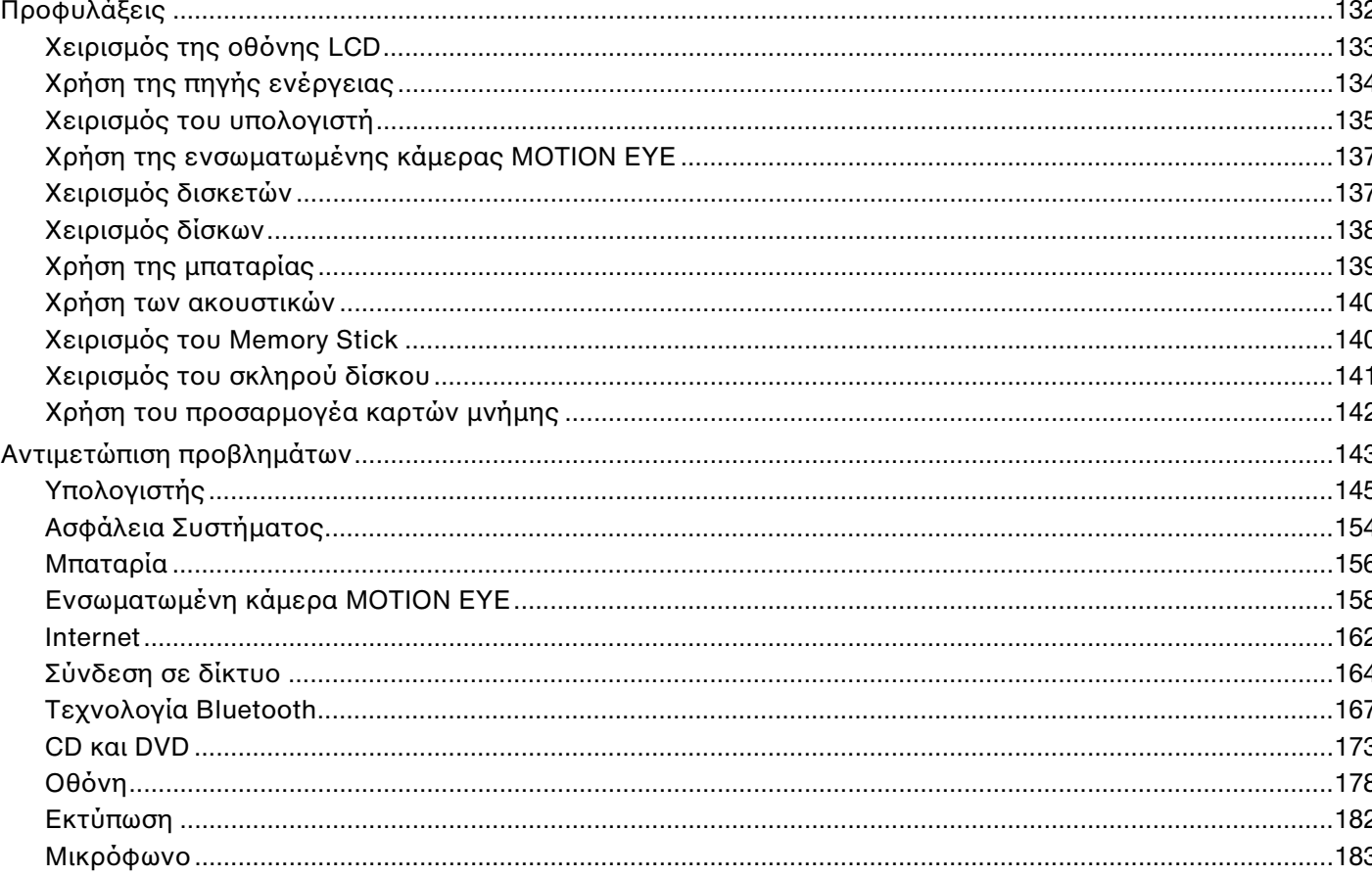

<span id="page-4-0"></span>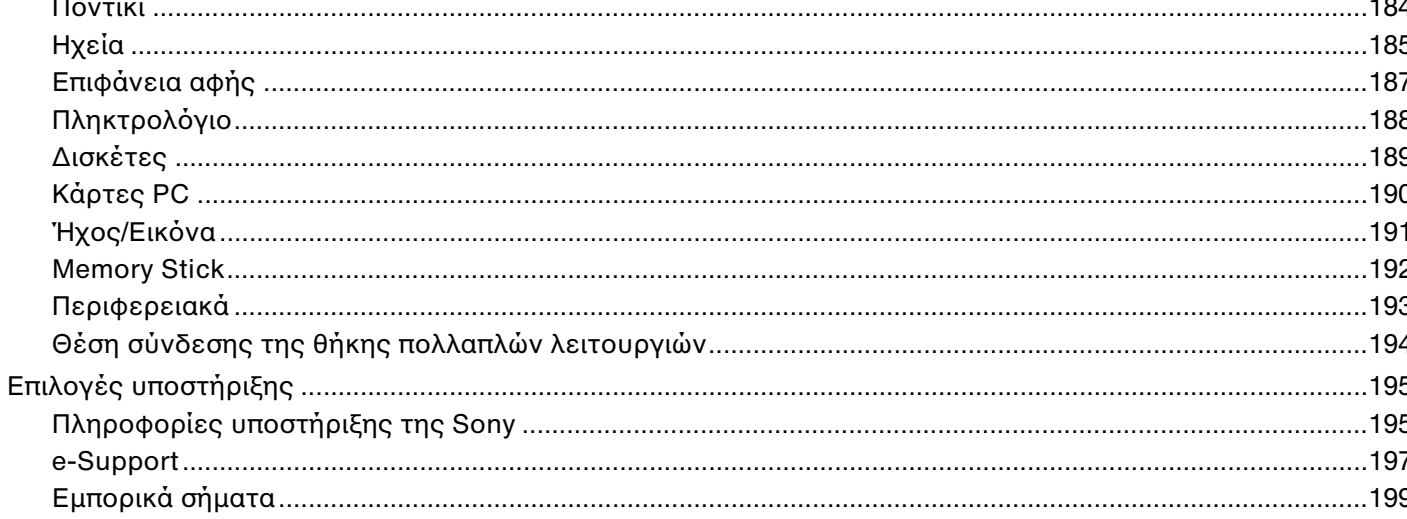

 $\leq 5$ 

# <span id="page-5-2"></span><span id="page-5-0"></span>Πριν από τη χρήση

Συγχαρητήρια για την αγορά αυτού του υπολογιστή Sony VAIO® και καλώς ήρθατε στο ηλεκτρονικό Εγχειρίδιο χρήσης. Η Sony έχει συνδυάσει την αιχμή τεχνολογίας στον ήχο, την εικόνα, το υπολογιστικό σύστημα και τις επικοινωνίες, προκειμένου να σας παρέχει έναν υπερσύγχρονο προσωπικό υπολογιστή.

## <span id="page-5-1"></span>∆ήλωση

© 2006 Sony Corporation. Με την επιφύλαξη κάθε δικαιώματος.

Απαγορεύεται η αναπαραγωγή, η μετάφραση ή η μετατροπή σε οποιαδήποτε αναγνώσιμη από μηχανήματα μορφή, ολόκληρου ή μέρους του παρόντος εγχειριδίου, καθώς και του λογισμικού που περιγράφεται σε αυτό, χωρίς προηγούμενη γραπτή έγκριση.

Η εταιρεία Sony Corporation δεν παρέχει καμία εγγύηση αναφορικά με το παρόν εγχειρίδιο, το λογισμικό ή οποιαδήποτε άλλη πληροφορία που περιέχεται σε αυτό και δια του παρόντος αποποιείται ρητώς κάθε έμμεσης εγγύησης ή ευθύνης σχετικά με την εμπορευσιμότητα ή καταλληλότητα για κάποιον συγκεκριμένο σκοπό σε ό,τι αφορά το παρόν εγχειρίδιο, το λογισμικό ή άλλες σχετικές πληροφορίες. Η εταιρεία Sony Corporation δεν φέρει καμία ευθύνη για οποιαδήποτε συμπτωματική, παρεπόμενη ή ειδική βλάβη είτε αυτή προκύπτει εκ συμβάσεων, αδικοπραξίας ή άλλως πώς, εγειρόμενη από ή σε σχέση με το παρόν εγχειρίδιο, το λογισμικό ή οποιεσδήποτε άλλες πληροφορίες που περιέχονται στο παρόν ή από τη χρήση αυτού.

Macrovision: Το προϊόν αυτό ενσωματώνει τεχνολογία προστασίας των πνευματικών δικαιωμάτων η οποία προστατεύεται από διπλώματα ευρεσιτεχνίας στις Η.Π.Α. και άλλα δικαιώματα πνευματικής ιδιοκτησίας. Η χρήση αυτής της τεχνολογίας προστασίας πνευματικών δικαιωμάτων επιτρέπεται μόνον κατόπιν παραχώρησης άδειας χρήσης από την εταιρεία Macrovision και προορίζεται αποκλειστικά για χρήση στο σπίτι και άλλες περιορισμένες χρήσεις προβολής, εκτός εάν η Macrovision έχει παραχωρήσει άλλου είδους άδεια. Η αντίστροφη μηχανολογική σχεδίαση και η αποσυναρμολόγηση απαγορεύονται.

Στο παρόν εγχειρίδιο δεν εμφανίζονται τα σύμβολα ™ ή ®.

Η εταιρεία Sony Corporation διατηρεί το δικαίωμα να τροποποιήσει το παρόν εγχειρίδιο ή τις πληροφορίες που περιλαμβάνονται σε αυτό οποιαδήποτε χρονική στιγμή χωρίς προηγούμενη ειδοποίηση. Το λογισμικό που περιγράφεται στο παρόν διέπεται από τους όρους ξεχωριστής συμφωνίας άδειας χρήσης.

### <span id="page-6-1"></span><span id="page-6-0"></span>ENERGY STAR

Η Sony, ως εταίρος του προγράμματος ENERGY STAR, έχει διαπιστώσει ότι το συγκεκριμένο προϊόν πληροί τις κατευθυντήριες οδηγίες απόδοσης ενέργειας ENERGY STAR.

Το πρόγραμμα International ENERGY STAR Office Equipment Program είναι ένα διεθνές πρόγραμμα το οποίο προωθεί την εξοικονόμηση ενέργειας κατά τη χρήση υπολογιστών και περιφερειακών συσκευών γραφείου. Το πρόγραμμα υποστηρίζει την ανάπτυξη και διάδοση προϊόντων που διαθέτουν λειτουργίες οι οποίες μειώνουν δραστικά την κατανάλωση ενέργειας. Αποτελεί ένα ανοιχτό σύστημα, στο οποίο οι ιδιοκτήτες των εταιρειών μπορούν να συμμετέχουν εθελοντικά. Τα προϊόντα που αποτελούν στόχο του προγράμματος είναι εξοπλισμός γραφείου όπως υπολογιστές, οθόνες, εκτυπωτές, συσκευές φαξ και φωτοτυπικά μηχανήματα. Τα πρότυπα και τα λογότυπα που χρησιμοποιούνται σε αυτές τις συσκευές είναι ακριβώς τα ίδια για όλες τις συμμετέχουσες χώρες.

Τ ENERGY STAR είναι σήµα κατατεθέν στις Η.Π.Α.

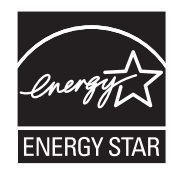

### <span id="page-7-1"></span><span id="page-7-0"></span>Τεκµηρίωση

Η τεκμηρίωση που έχετε στην κατοχή σας περιλαμβάνει έντυπες πληροφορίες, καθώς και εγχειρίδια χρήσης που μπορείτε να διαβάσετε μέσω του υπολογιστή VAIO.

Τα εγχειρίδια παρέχονται σε μορφή αρχείων PDF, τα οποία μπορείτε εύκολα να προβάλετε και να εκτυπώσετε.

Η πύλη **My Club VAIO** είναι το ιδανικό σημείο για να ξεκινήσετε να χρησιμοποιείτε τον υπολογιστή σας — περιέχει όλα όσα χρειάζεστε για να αξιοποιήσετε στο έπακρο τον υπολογιστή σας.

Όλα τα εγχειρίδια χρήσης βρίσκονται συγκεντρωμένα στο φάκελο **Documentation**, τον οποίο μπορείτε να εµφανίσετε ως ε&ής:

- **1** Κάντε κλικ στ κ υµπί **Έναρη**, επιλέ&τε **λα τα πργράµµατα** και µετά κάντε κλικ στην επιλ γή **My Club VAIO**.
- **2** Κάντε κλικ στ **Documentation**.
- **3** Επιλέξτε το εγχειρίδιο που θέλετε να διαβάσετε.

#### ✍

Mπορείτε να βρείτε μόνοι σας τα εγχειρίδια χρήσης μεταβαίνοντας στο **Ο Υπολογιστής μου > VAIO (C:)** (δίσκος C) > **Documentation** > **Documentation** και ανοίγοντας το φάκελο για τη γλώσσα σας.

Ίσως να έχετε έναν ξεχωριστό δίσκο με την τεκμηρίωση των συμπεριλαμβανομένων εξαρτημάτων.

<span id="page-8-0"></span>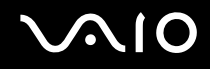

#### Έντυπη τεκµηρίωση

- ι**Φυλλάδιο εγκατάστασης** Περιγράφει τη διαδικασία από την αποσυσκευασία μέχρι την έναρξη λειτουργίας του υπολογιστή VAIO.
- **□ Εγχειρίδιο αντιμετώπισης προβλημάτων** Παρέχει λύσεις σε συνήθη προβλήματα.
- **Δ Εγχειρίδιο ανάκτησης** Περιλαμβάνει εξήγηση του τρόπου ανάκτησης του συστήματος του υπολογιστή σας όταν χρειαστεί.
- $□$  Εγχειρίδια με τις παρακάτω πληροφορίες: Όροι **ΕΓΓΥΗΣΗ** της Sony, **Οδηγός κανονισμών για την ασφάλεια**, **δηγ ς καννισµών σετικά µε τη ρήση τυ µ ντεµ**, **δηγ ς καννισµών για ασύρµατα δίκτυα LAN**, **δηγ ς**  κανονισμών Bluetooth, Σύμβαση άδειας χρήσης λογισμικού από τον τελικό χρήστη και Υπηρεσίες υποστήριξης **Sony**.

### Τεκμηρίωση σε ηλεκτρονική μορφή

- **Δ Εγχειρίδιο χρήσης** (το παρόν εγχειρίδιο) Περιέχει τις λειτουργίες του υπολογιστή σας. Περιέχει επίσης πληροφορίες σχετικά με τα προγράμματα λογισμικού που περιλαμβάνονται με τον υπολογιστή σας, καθώς και πληροφορίες για την επίλυση συνήθων προβλημάτων.
- **<sup>Προδιαγραφές** Η ηλεκτρονική τεκμηρίωση **Προδιαγραφές** περιγράφει τις ρυθμίσεις υλικού και λογισμικού</sup> του υπολονιστή VAIO.

Προβολή της ηλεκτρονικής τεκμηρίωσης **Προδιαγραφές**:

- **1** Συνδεθείτε στο Internet.
- **2** Μεταβείτε στην τοποθεσία Web ηλεκτρονικής υποστήριξης της Sony στη διεύθυνση [http://www.vaio-link.com/.](http://www.vaio-link.com/)

# <span id="page-9-0"></span>**AIO**

### My Club VAIO

Στο **My Club VAIO** μπορείτε να βρείτε:

#### To φάκελο **Documentation**, που σας προσφέρει:

- □ Πρόσβαση στο **Εγχειρίδιο χρήσης**. Αυτό το εγχειρίδιο εξηγεί λεπτομερώς τις δυνατότητες του υπολογιστή σας, τον τρόπο χρήσης αυτών των δυνατοτήτων με αυτοπεποίθηση και ασφάλεια, τη σύνδεση περιφερειακών συσκευών και π λλά άλλα.
- $\Box$  Πρόσβαση στο Help & Training. Πρόκειται για την πύλη του VAIO Help and Support Center.
- □ Σημαντικές πληροφορίες για τον υπολογιστή σας, με τη μορφή επισημάνσεων και ανακοινώσεων.

Στο My Club VAIO μπορείτε επίσης να βρείτε:

#### ❑ **Accessories**

Θέλετε να επεκτείνετε τις δυνατότητες του υπολογιστή σας; Κάντε κλικ σε αυτό το εικονίδιο για να δείτε τα συµατά ε&αρτήµατα.

#### ❑ **Software**

Νιώθετε δημιουργικοί; Κάντε κλικ σε αυτό το εικονίδιο για να δείτε μια επισκόπηση του λογισμικού σας και τις επιλογές αναβάθμισης που σας προσφέρουμε.

#### ❑ **Wallpapers**

Κάντε κλικ σε αυτό το εικονίδιο για να δείτε τις δημοφιλέστερες ταπετσαρίες από τη Sony και το Club VAIO.

#### ❑ **Links**

Κάντε κλικ σε αυτό το εικονίδιο για να δείτε τις δημοφιλέστερες τοποθεσίες της Sony και του Club VAIO.

### <span id="page-10-0"></span>Κέντρο Βοήθειας και υποστήριξης

To **Κέντρο Βοήθειας και υποστήριξης** αποτελεί μια περιεκτική πηγή πληροφοριών με πρακτικές συμβουλές, προγράμματα εκμάθησης και επιδείξεις για να μάθετε καλύτερα τα Microsoft Windows XP και τον υπολογιστή σας.

Με τη λειτουργία αναζήτησης, το ευρετήριο και τον πίνακα περιεχομένων μπορείτε να δείτε πόρους βοήθειας των Windows, συμπεριλαμβανομένων και αυτών που βρίσκονται στο Internet.

Για πρόσβαση στο **Κέντρο Βοήθειας και υποστήριξης**, κάντε κλικ στο **Έναρξη** και στη συνέχεια στο **Βοήθεια και υποστήριξη**. Εναλλακτικά, μεταβείτε στο **Κέντρο Βοήθειας και υποστήριξης** πιέζοντας το πλήκτρο των Microsoft

Windows **και το πλήκτρο F1.** 

#### Άλλες πηγές

- □ Ανατρέξτε στα αρχεία βοήθειας του λογισμικού που χρησιμοποιείτε για λεπτομερείς πληροφορίες σχετικά με τις δυνατότητές του, καθώς και για τον τρόπο αντιμετώπισης προβλημάτων.
- □ Μεταβείτε στη διεύθυνση [www.club-vaio.com](http://www.club-vaio.com/), για να βρείτε ηλεκτρονικά προγράμματα εκμάθησης για το αναπημένο σας λονισμικό VAIO.

### <span id="page-11-1"></span><span id="page-11-0"></span>Θέματα εργονομίας

Ο υπολογιστής μπορεί να χρησιμοποιηθεί ως φορητή συσκευή σε διάφορα περιβάλλοντα. Όποτε είναι δυνατόν, θα πρέπει να λαμβάνετε υπόψη σας τα παρακάτω θέματα σχετικά με την εργονομία, όταν ο υπολογιστής χρησιμοποιείται τόσο ως σταθερός όσο και ως φορητός:

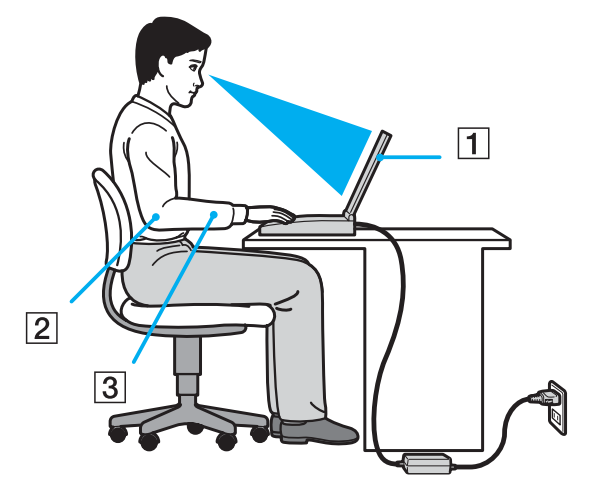

**□ Θέση του υπολογιστή σας** – Τοποθετήστε τον υπολογιστή ακριβώς μπροστά σας (1). Έχετε τους πήχεις σας σε οριζόντια θέση (2), με τους καρπούς να βρίσκονται σε μια ουδέτερη, άνετη θέση (3) κατά τη χρήση του πληκτρολογίου, της επιφάνειας αφής ή του εξωτερικού ποντικιού. Οι βραχίονες πρέπει να κρέμονται με φυσικό τρόπο δίπλα στα πλευρά σας. Κάνετε διαλείμματα κατά τη διάρκεια της εργασίας με τον υπολογιστή. Η υπερβολική χρήση του υπολονιστή μπορεί να καταπονήσει τους μύες και τους τένοντες.

<span id="page-12-0"></span>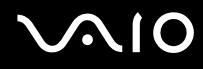

- **□ Κάθισμα και στάση του σώματος** Να κάθεστε σε καρέκλα η οποία στηρίζει καλά την πλάτη σας. Ρυθμίστε το ύψος της καρέκλας, έτσι ώστε τα πόδια σας να πατάνε καλά στο δάπεδο. Ένα υποπόδιο μπορεί να σας προσφέρει περισσότερη άνεση. Να κάθεστε σε χαλαρή, όρθια στάση και να αποφεύγετε να καμπουριάζετε προς τα εμπρός ή να γέρνετε υπερβολικά προς τα πίσω.
- **□ Γωνία θέασης της οθόνης του υπολογιστή** Χρησιμοποιήστε τη δυνατότητα ρύθμισης της κλίσης της οθόνης για να βρείτε την καλύτερη θέση. Μπορείτε να περιορίσετε την καταπόνηση των ματιών και των μυών σας ρυθμίζοντας την κλίση της οθόνης στην κατάλληλη θέση. Ρυθμίστε επίσης τη φωτεινότητα της οθόνης.
- ιω **Φωτισμός** Επιλέξτε μια θέση όπου δεν δημιουργοὐνται λάμψεις και αντανακλάσεις επάνω στην οθόνη από παράθυρα ή φώτα. Μην χρησιμοποιείτε άμεσο φως για να αποφύγετε τη δημιουργία φωτεινών σημείων επάνω στην οθόνη. Επίσης, μπορείτε να αγοράσετε βοηθητικά εξαρτήματα οθόνης τα οποία βοηθούν στη μείωση των λάμψεων. Ο σωστός φωτισμός αυξάνει την άνεση με την οποία εργάζεστε και την αποδοτικότητα της εργασίας.
- <sup>1</sup> Θέση εξωτερικής οθόνης Όταν χρησιμοποιείτε εξωτερική οθόνη, τοποθετήστε τη σε απόσταση κατάλληλη για άνετη θέαση. Βεβαιωθείτε ότι η οθόνη βρίσκεται στο ύψος των ματιών ή ελαφρώς χαμηλότερα όταν κάθεστε μπροστά σε αυτήν.

# <span id="page-13-1"></span>**AIO**

# <span id="page-13-0"></span>Πρώτα βήματα

Αυτή η ενότητα περιγράφει τα πρώτα βήματα όσον αφορά τη χρήση του υπολογιστή VAIO.

- Εντοπισμός στοιχείων ελέγχου και θυρών (σελίδα 15)  $\Box$
- Πληροφορίες σχετικά με τις ενδεικτικές λυχνίες (σελίδα 22)  $\Box$
- Σύνδεση με πηγή ρεύματος (σελίδα 24)  $\Box$
- Χρήση της μπαταρίας (σελίδα 26)  $\Box$
- Ασφαλής τερματισμός του υπολογιστή σας (σελίδα 31)  $\Box$

### <span id="page-14-1"></span><span id="page-14-0"></span>Εντοπισμός στοιχείων ελέγχου και θυρών

Αφιερώστε λίγο χρόνο για να εντοπίσετε τα στοιχεία ελέγχου και τις θύρες που εμφανίζονται στις ακόλουθες σελίδες.

# <span id="page-15-0"></span>**210**

### Πρόσθια όψη

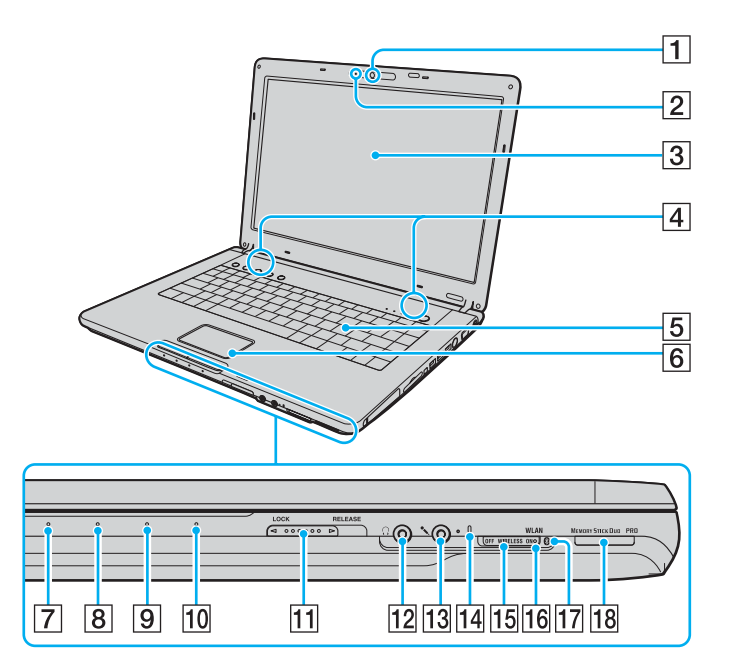

- 1 Ενσωματωμένη κάμερα MOTION EYE<sup>\*1</sup> [\(σελίδα 37\)](#page-36-1)
- **2** Ενδεικτική λυχνία ενσωματωμένης κάμερας MOTION EYE [\(σελίδα 22\)](#page-21-0)
- $3$  Οθόνη LCD [\(σελίδα 133\)](#page-132-1)
- [4] Ενσωματωμένα ηχεία
- **5** Πληκτρολόγιο [\(σελίδα 33\)](#page-32-1)
- **6** Επιφάνεια αφής [\(σελίδα 35\)](#page-34-1)
- [7] Ενδεικτική λυχνία λειτουργίας [\(σελίδα 22\)](#page-21-0)
- H Ενδεικτική λυνία µπαταρίας [\(σελίδα 22\)](#page-21-0)
- **9** Ενδεικτική λυχνία σκληρού δίσκου [\(σελίδα 22\)](#page-21-0)
- 10 Ενδεικτική λυχνία μέσου αποθήκευσης Memory Stick Duo/PRO Duo [\(σελίδα 22\)](#page-21-0)
- **11** Διακόπτης οθόνης LCD LOCK/RELEASE Βεβαιωθείτε ότι, πριν μετακινήσετε τον υπολογιστή σας, έχετε μετακινήσει αυτό το διακόπτη στη θέση **LOCK**.
- Π2 Υποδοχή ακουστικών [\(σελίδα 89\)](#page-88-1)
- Π3 Υποδοχή μικροφώνου [\(σελίδα 101\)](#page-100-1)
- 14 Ενσωματωμένο μικρόφωνο (μονοφωνικό)
- **15 Διακόπτης WIRELESS** [\(σελίδα 65\)](#page-64-1)
- 16 Ενδεικτική λυχνία **WLAN** (Ασύρματο LAN) [\(σελίδα 23\)](#page-22-0)
- 17 Ενδεικτική λυχνία Bluetooth<sup>\*1</sup> [\(σελίδα 23\)](#page-22-1)
- 18 Υποδοχή μέσου αποθήκευσης Memory Stick Duo/PRO Duo\*2 [\(σελίδα 56\)](#page-55-0)
- $*1$  Μόνο σε επιλενμένα μοντέλα.
- $^*$ <sup>2</sup> Ο υπολογιστής σας υποστηρίζει τα μέσα Memory Stick Duo και Memory Stick PRO Duo με δυνατότητες υψηλής ταχύτητας και χωρητικότητας.

<span id="page-16-0"></span>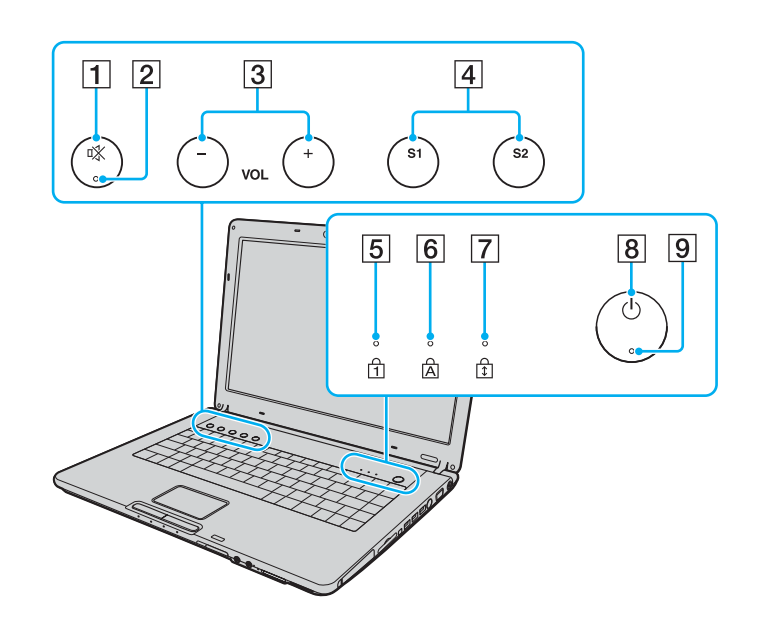

- 1 Κουμπί "Χωρίς ήχο" [\(σελίδα 36\)](#page-35-1)
- $\boxed{2}$  Ενδεικτική λυχνία "Χωρίς ήχο" [\(σελίδα 22\)](#page-21-0)
- **3** Κουμπιά **VOL** [\(σελίδα 36\)](#page-35-1)
- D Κ υµπιά **S1**/**S2** [\(σελίδα 36\)](#page-35-1)
- **5** Ενδεικτική λυχνία Num Lock [\(σελίδα 22\)](#page-21-0)
- **6** Ενδεικτική λυχνία Caps Lock [\(σελίδα 23\)](#page-22-2)
- 7 Ενδεικτική λυχνία Scroll Lock [\(σελίδα 23\)](#page-22-3)
- Β Κουμπί λειτουργίας
- Β Ενδεικτική λυχνία λειτουργίας [\(σελίδα 22\)](#page-21-0)

<span id="page-17-0"></span>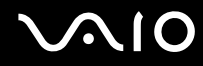

### Πίσω όψη

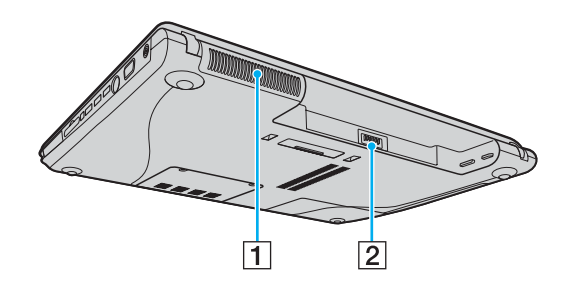

<sup>1</sup> Οπή αερισμού 2 Σύνδεση μπαταρίας (σελίδα 26)

# <span id="page-18-0"></span>**210**

### Δεξιά όψη

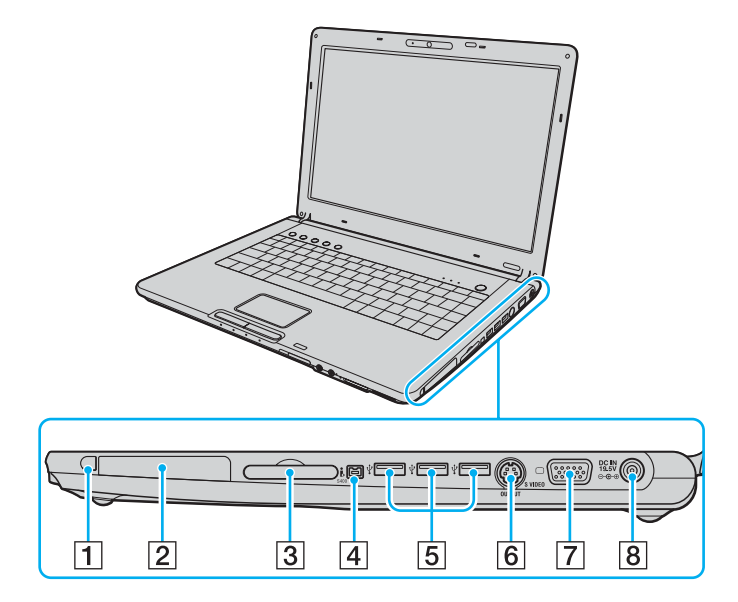

- 1 Κουμπί απελευθέρωσης κάρτας PC [\(σελίδα 50\)](#page-49-0)
- 2 Υποδοχή για κάρτες PC [\(σελίδα 48\)](#page-47-1)
- $\sqrt{3}$  Υποδοχή κάρτας ExpressCard<sup>™</sup>/34<sup>\*1</sup> [\(σελίδα 51\)](#page-50-1)
- $\boxed{4}$  Θύρα i.LINK<sup>®</sup> (IEEE 1394) S400 [\(σελίδα 106\)](#page-105-1)
- $5$  Θύρες USB υψηλής ταχύτητας (USB 2.0)<sup>\*2</sup> [\(σελίδα 102\)](#page-101-1)
- F Θύρα **S VIDEO OUTPUT**\*3 \*4 [\(σελίδα 95\)](#page-94-0)
- $\overline{7}$  Θύρα οθόνης (VGA)<sup>\*4</sup> [\(σελίδα 91\)](#page-90-0)
- H Θύρα **DC IN** [\(σελίδα 24\)](#page-23-0)
- $*1$  Εφεξής θα αναφέρεται ως υποδοχή ExpressCard/34.
- \*<sup>2</sup> Υποστηρίζει υψηλή/πλήρη/χαμηλή ταχύτητα.
- \*3 Εφε&ής θα αναφέρεται ως θύρα S VIDEO OUT.
- \*4 Απενεργοποιείται όταν ο υπολογιστής συνδέεται σε θέση σύνδεσης της θήκης πολλαπλών λειτουργιών.

### <span id="page-19-0"></span>Αριστερή όψη

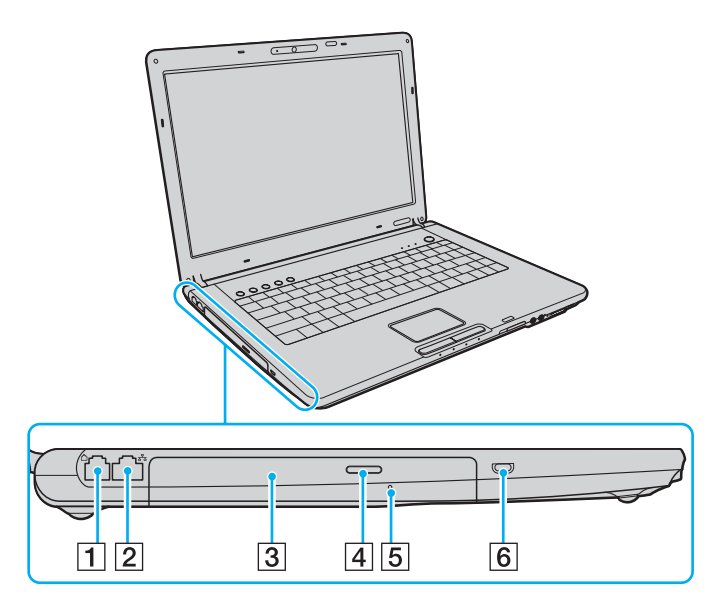

- A Θύρα µντεµ [\(σελίδα 63\)](#page-62-1)
- 2 Θύρα δικτύου (Ethernet) [\(σελίδα 108\)](#page-107-1)
- $\overline{3}$  Μονάδα οπτικού δίσκου [\(σελίδα 38\)](#page-37-1)
- D Κ υµπί ε&αγωγής δίσκ υ [\(σελίδα 38\)](#page-37-1) Ενδεικτική λυχνία μονάδας οπτικού δίσκου [\(σελίδα 22\)](#page-21-0)
- **5** Οπή χειροκίνητης εξαγωγής [\(σελίδα 173\)](#page-172-1)
- Γ Μποδοχή ασφαλείας

<span id="page-20-0"></span>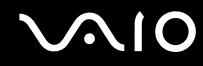

### Κάτω όψη

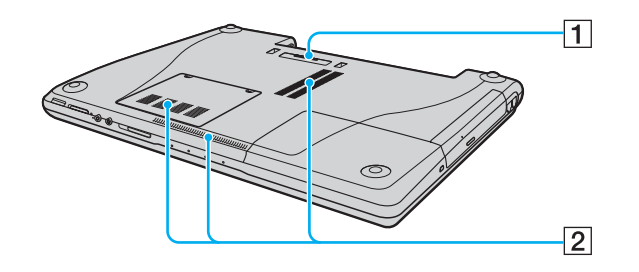

- <u>1</u> Συνδετήρας για τη θέση σύνδεσης της θήκης πολλαπλών<br>λειτουργιών (σελίδα 83)
- 2 Οπές αερισμού

## <span id="page-21-1"></span><span id="page-21-0"></span>Πληροφορίες σχετικά με τις ενδεικτικές λυχνίες

Ο υπολογιστής σας είναι εφοδιασμένος με τις εξής ενδεικτικές λυχνίες.

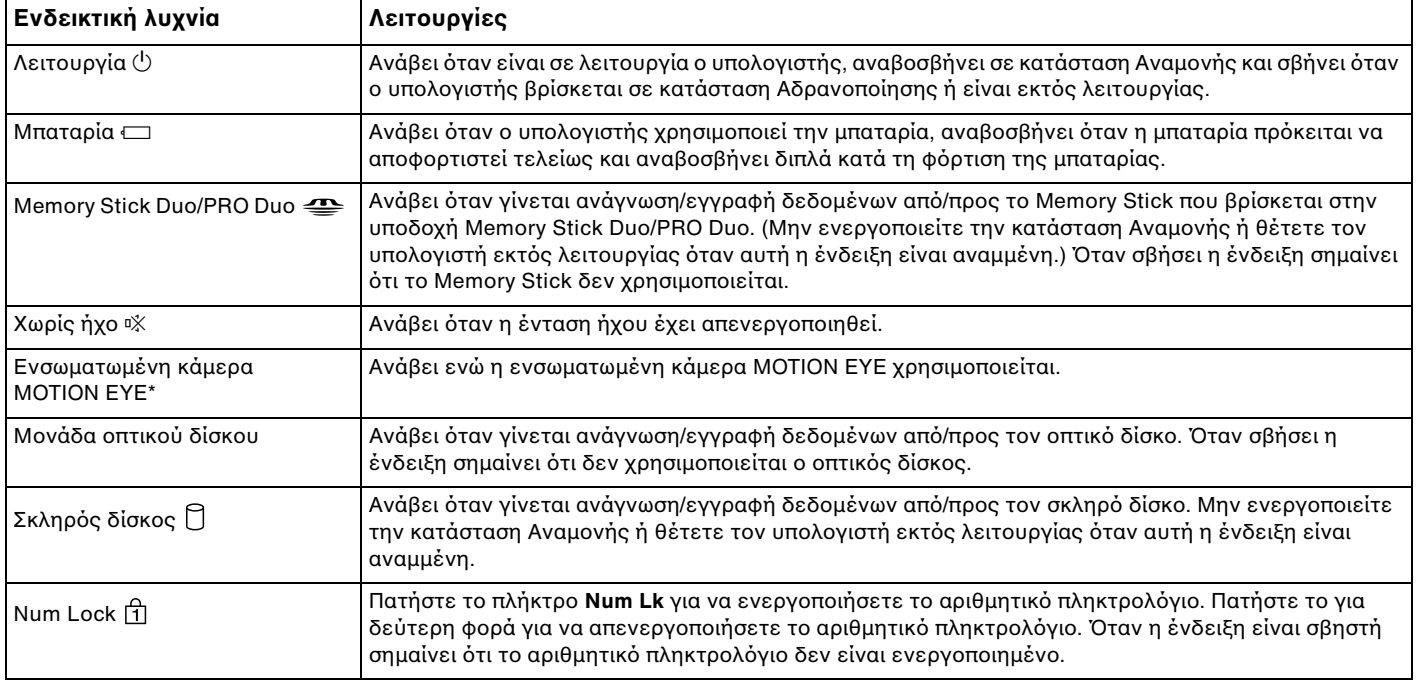

<span id="page-22-4"></span><span id="page-22-3"></span><span id="page-22-2"></span>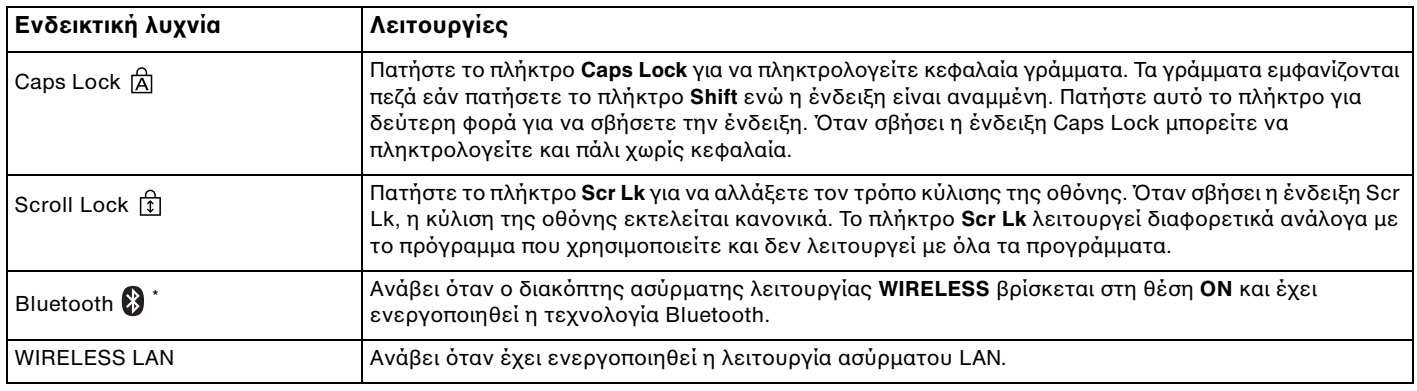

<span id="page-22-1"></span><span id="page-22-0"></span>\* Μόνο σε επιλεγμένα μοντέλα.

## <span id="page-23-1"></span><span id="page-23-0"></span>Σύνδεση με πηγή ρεύματος

Ως πηγή ρεύματος για τον υπολογιστή σας μπορείτε να χρησιμοποιήσετε είτε μετασχηματιστή εναλλασσόμενου ρεύματος είτε επαναφορτιζόμενη μπαταρία.

### Χρήση μετασχηματιστή εναλλασσόμενου ρεύματος

#### ✍ Να χρησιμοποιείτε τον υπολογιστή μόνο με τον παρεχόμενο μετασχηματιστή εναλλασσόμενου ρεύματος.

#### Χρήση μετασχηματιστή εναλλασσόμενου ρεύματος

- **1** Συνδέστε το ένα άκρο του καλωδίου ρεύματος (1) στο μετασχηματιστή (3).
- **2** Συνδέστε το άλλο άκρο του καλωδίου ρεύματος σε πρίζα εναλλασσόμενου ρεύματος (2).
- **3** Συνδέστε το καλώδιο που είναι συνδεδεμένο στο τροφοδοτικό εναλλασσόμενου ρεύματος (3) στην υποδοχή **DC IN** (4) του υπολογιστή ή στην προαιρετική θέση σύνδεσης θήκης πολλαπλών λειτουργιών.

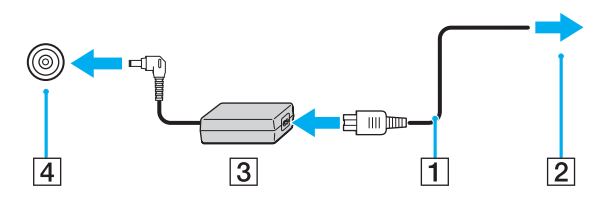

**!** Το σχήμα του βυσματος DC In διαφέρει ανάλογα με το μετασχηματιστή εναλλασσόμενου ρευματος.

<span id="page-24-0"></span>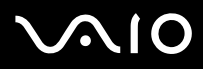

#### ✍

Για να διακόψετε εντελώς την παροχή ρεύματος στον υπολογιστή, αποσυνδέστε το μετασχηματιστή από την πρίζα.

Χρησιμοποιήστε πρίζα με εύκολη πρόσβαση.

Εάν δεν χρησιμοποιείτε τον υπολογιστή για μεγάλη χρονική περίοδο, θέστε τον σε κατάσταση Αδρανοποίησης. Ανατρέξτε στην ενότητα **Χρήση της κατάστασης Αδρανοποίηση [\(σελίδα 118\)](#page-117-0)**. Με αυτήν την κατάσταση εξοικονόμησης ενέργειας εξοικονομείτε το χρόνο της απενεργοποίησης ή της συνέχισης της λειτουργίας του μετά από κατάσταση Αδρανοποίησης.

# <span id="page-25-1"></span>**AIO**

# <span id="page-25-0"></span>\$ρήση της µπαταρίας

Η μπαταρία που συνοδεύει τον υπολογιστή δεν είναι πλήρως φορτισμένη κατά τη στιγμή της αγοράς.

### Τοποθέτηση της μπαταρίας

Για να τοποθετήσετε την μπαταρία

- **1** Απενεργοποιήστε τον υπολογιστή και κλείστε την οθόνη LCD.
- **2** Σύρετε το διακόπτη κλειδώματος της μπαταρίας (1) στη θέση UNLOCK.

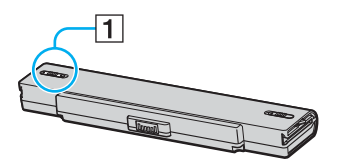

**3** Σύρετε την μπαταρία στη θήκη της έως ότου ασφαλίσει.

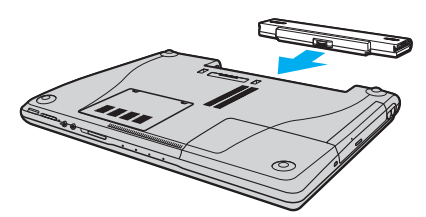

<span id="page-26-0"></span>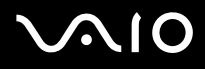

**4** Σύρετε το διακόπτη κλειδώματος μπαταρίας (1) στην θέση LOCK για να ασφαλίσετε την μπαταρία στον υπολογιστή.

#### ✍

Όταν ο υπολογιστής είναι απευθείας συνδεδεμένος σε εναλλασσόμενο ρεύμα και η μπαταρία είναι τοποθετημένη, χρησιμοποιεί ενέργεια από την πρίζα εναλλασσόμενου ρεύματος.

#### **!**

Ορισμενες επαναφορτιζομενες μπαταριες δεν πληρουν τα προτυπα ποιοτητας και ασφαλειας της Sony. Για λογους ασφαλειας αυτος ο φορητος υπολογιστής λειτουργεί μόνο με γνήσιες μπαταρίες Sony που έχουν σχεδιαστεί για αυτό το μοντέλο. Όταν τοποθετείτε ένα διαφορετικό τύπο μπαταρίας, η μπαταρία δεν φορτίζεται και ο φορητός υπολογιστής δεν λειτουργεί.

<span id="page-27-0"></span>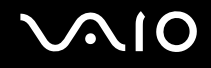

### Φρτιση της µπαταρίας

Η μπαταρία που συνοδεύει τον υπολογιστή δεν είναι πλήρως φορτισμένη κατά τη στιγμή της αγοράς.

#### Φρτιση της µπαταρίας

- **1** Τοποθετήστε την μπαταρία.
- **2** Συνδέστε το μετασχηματιστή εναλλασσόμενου ρεύματος στον υπολογιστή. Ο υπολογιστής φορτίζει την μπαταρία αυτόματα (η ένδειξη μπαταρίας αναβοσβήνει με διπλή αναλαμπή καθώς η μπαταρία φορτίζεται). Όταν η μπαταρία είναι φορτισμένη σε ποσοστό περίπου 85%, η ενδεικτική λυχνία μπαταρίας σβήνει.

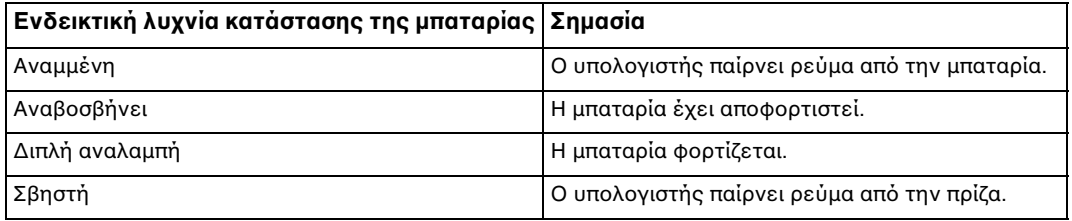

# <span id="page-28-0"></span> $\bigcirc$ 10

#### ✍

Όταν η μπαταρία έχει σχεδόν εξαντληθεί, αναβοσβήνει τόσο η ενδεικτική λυχνία της μπαταρίας όσο και η ενδεικτική λυχνία λειτουργίας.

Διατηρείτε την μπαταρία τοποθετημένη στον υπολογιστή ενώ είναι απευθείας συνδεδεμένος με εναλλασσόμενο ρεύμα. Η μπαταρία εξακολουθεί να φορτίζεται ενόσω χρησιμοποιείτε τον υπολογιστή.

Εάν το επίπεδο φόρτισης της μπαταρίας πέσει κάτω από το 10%, πρέπει είτε να συνδέσετε το μετασχηματιστή εναλλασσόμενου ρεύματος για να φορτιστεί η μπαταρία είτε να σβήσετε τον υπολονιστή και να τοποθετήσετε μια πλήρως φορτισμένη μπαταρία.

Η μπαταρία που συνοδεύει τον υπολογιστή είναι τύπου ιόντων λιθίου και μπορεί να φορτιστεί οποιαδήποτε στιγμή. Η φόρτιση μιας μερικώς αποφορτισμένης μπαταρίας δεν επηρεάζει τη διάρκεια ζωής της μπαταρίας.

Η ένδειξη της μπαταρίας είναι αναμμένη ενώ χρησιμοποιείτε την μπαταρία ως πηγή ενέργειας. Όταν η μπαταρία έχει σχεδόν εξαντληθεί, αρχίζει να αναβοσβήνει τόσο η ενδεικτική λυχνία της μπαταρίας όσο και η ενδεικτική λυχνία λειτουργίας.

Με ορισμένες εφαρμογές και κάποιες περιφερειακές συσκευές, ο υπολογιστής ενδέχεται να μην τεθεί σε κατάσταση Αδρανοποίησης ακόμα κι αν η διάρκεια ζωής της uπαταρίας είναι μικρή. Για να αποφύνετε την απώλεια δεδομένων όταν χρησιμοποιείτε ως πηγή ενέργειας την μπαταρία, θα πρέπει να αποθηκεύετε συχνά τα δεδομένα και να ενεργοποιήσετε με μη αυτόματο τρόπο κάποια ρύθμιση διαχείρισης ενέργειας, όπως την κατάσταση Αναμονής ή Αδρανοποίησης. Εάν εξαντληθεί η μπαταρία όταν ο υπολογιστής περνάει σε κατάσταση Αναμονής, θα χάσετε όσα δεδομένα δεν είχατε αποθηκεύσει. Δεν είναι δυνατό να επιστρέψετε στην προηγούμενη κατάσταση εργασίας. Για να μη χάνετε δεδομένα, θα πρέπει να τα αποθηκεύετε συχνά.

Όταν ο υπολογιστής είναι απευθείας συνδεδεμένος σε εναλλασσόμενο ρεύμα και η μπαταρία είναι τοποθετημένη, χρησιμοποιεί ενέργεια από την πρίζα εναλλασσόμενου ρεύματος.

<span id="page-29-0"></span>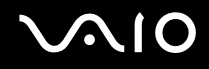

### Αφαίρεση της µπαταρίας

**!** Μπορει να χασετε δεδομένα εάν αφαιρέσετε την μπαταρία ενώ ο υπολογιστής είναι αναμμένος και δεν είναι συνδεδεμένος στο μετασχηματιστή εναλλασσόμενου ρεύματος ή εάν αφαιρέσετε την μπαταρία ενώ ο υπολογιστής βρίσκεται σε κατάσταση Αναμονής.

#### Αφαίρεση της µπαταρίας

- **1** Απενεργοποιήστε τον υπολογιστή και κλείστε την οθόνη LCD.
- **2** Σύρετε το διακόπτη κλειδώματος της μπαταρίας (1) στη θέση UNLOCK.

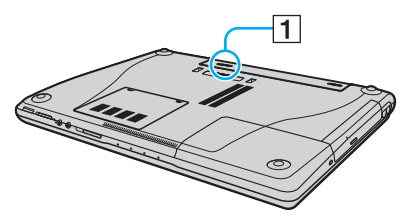

**3** Σύρετε και κρατήστε το κουμπί απελευθέρωσης της μπαταρίας (2) και τραβήξτε την μπαταρία εκτός του υπολογιστή.

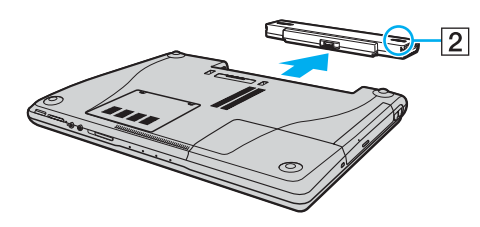

### <span id="page-30-1"></span><span id="page-30-0"></span>Ασφαλής τερματισμός του υπολογιστή σας

Για να αποφύγετε την απώλεια δεδομένων, πρέπει να τερματίζετε τον υπολογιστή σας με τον σωστό τρόπο όπως περιγράφεται στη συνέχεια.

#### Τερματισμός του υπολογιστή σας

- **1** Θέστε εκτός λειτουργίας όσες περιφερειακές συσκευές είναι συνδεδεμένες στον υπολογιστή.
- **2** Κάντε κλικ στο κουμπί **Έναρξη** και στη συνέχεια επιλέξτε Σβήσιμο. Εμφανίζεται το παράθυρο Σβήσιμο του υπολογιστή.
- **3** Κάντε κλικ στο **Απενεργοποίηση**.
- **4** Απαντήστε θετικά στα μηνύματα που σας προειδοποιούν να αποθηκεύσετε έγγραφα ή να λάβετε υπόψη σας άλλους χρήστες και περιμένετε έως ότου ο υπολογιστής τεθεί αυτόματα εκτός λειτουργίας. Η ενδεικτική λυχνία λειτουργίας σβήνει.

# <span id="page-31-1"></span><span id="page-31-0"></span>Χρήση του υπολογιστή VAIO

Στην ενότητα αυτή περιγράφεται ο τρόπος χρήσης του υπολογιστή σας, έτσι ώστε να τον αξιοποιήσετε στο έπακρο.

- ❑ **3ρήση τυ πληκτρλγίυ [\(σελίδα 33\)](#page-32-0)**
- ❑ **3ρήση της επιφάνειας αφής [\(σελίδα 35\)](#page-34-0)**
- ❑ **3ρήση των κυµπιών ειδικών λειτυργιών [\(σελίδα 36\)](#page-35-0)**
- ❑ **3ρήση της ενσωµατωµένης κάµερας MOTION EYE [\(σελίδα 37\)](#page-36-0)**
- ❑ **3ρήση της µνάδας πτικύ δίσκυ [\(σελίδα 38\)](#page-37-0)**
- ❑ **3ρήση καρτών PC [\(σελίδα 48\)](#page-47-0)**
- ❑ **3ρήση της ExpressCard [\(σελίδα 51\)](#page-50-0)**
- ❑ **3ρήση τυ Memory Stick [\(σελίδα 54\)](#page-53-0)**
- ❑ **3ρήση άλλων καρτών µνήµης [\(σελίδα 60\)](#page-59-0)**
- ❑ **3ρήση τυ Internet [\(σελίδα 63\)](#page-62-0)**
- ❑ **3ρήση ασύρµατυ LAN (WLAN) [\(σελίδα 65\)](#page-64-0)**
- ❑ **3ρήση της λειτυργίας Bluetooth [\(σελίδα 73\)](#page-72-0)**

### <span id="page-32-2"></span><span id="page-32-1"></span><span id="page-32-0"></span>Χρήση του πληκτρολογίου

Το πληκτρολόγιό σας μοιάζει πολύ με το πληκτρολόγιο ενός επιτραπέζιου υπολογιστή, αλλά έχει επιπρόσθετα πλήκτρα που εκτελούν ειδικά σχεδιασμένες εργασίες.

Η τοποθεσία της υπηρεσίας VAIO-Link [\(www.vaio-link.com](http://www.vaio-link.com/)) περιλαμβάνει επίσης γλωσσάρι που σας βοηθά να χρησιμοποιήσετε το πληκτρολόγιο.

### Συνδυασμοί και λειτουργίες με το πλήκτρο Fn

#### ✍

Μερικές δυνατότητες δεν είναι διαθέσιμες έως ότου ανοίξουν τα Windows.

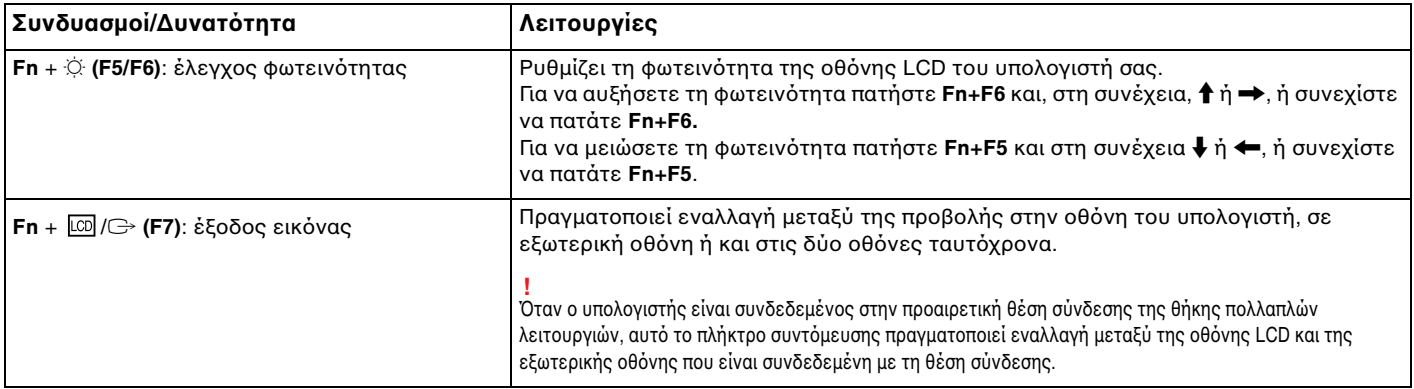

<span id="page-33-0"></span>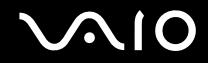

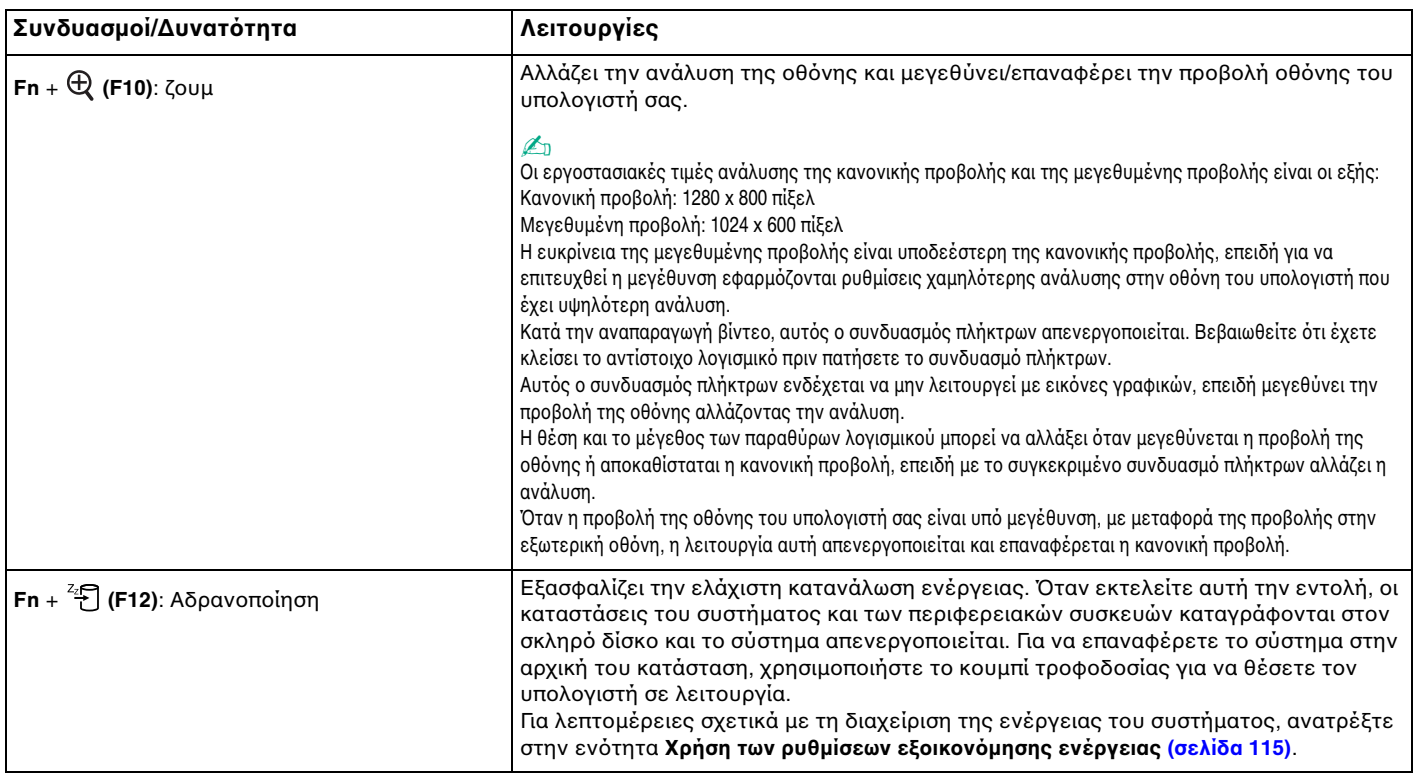

### <span id="page-34-2"></span><span id="page-34-1"></span><span id="page-34-0"></span>\$ρήση της επιφάνειας αφής

Στο πληκτρολόγιο υπάρχει μια συσκευή κατάδειξης, η επιφάνεια αφής (1). Μέσω της ενσωματωμένης επιφάνειας αφής μπορείτε να καταδείξετε, να επιλέξετε, να μεταφέρετε και να πραγματοποιήσετε κύλιση σε αντικείμενα που υπάρχουν στην οθόνη.

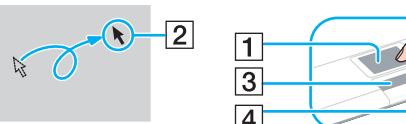

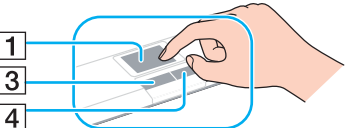

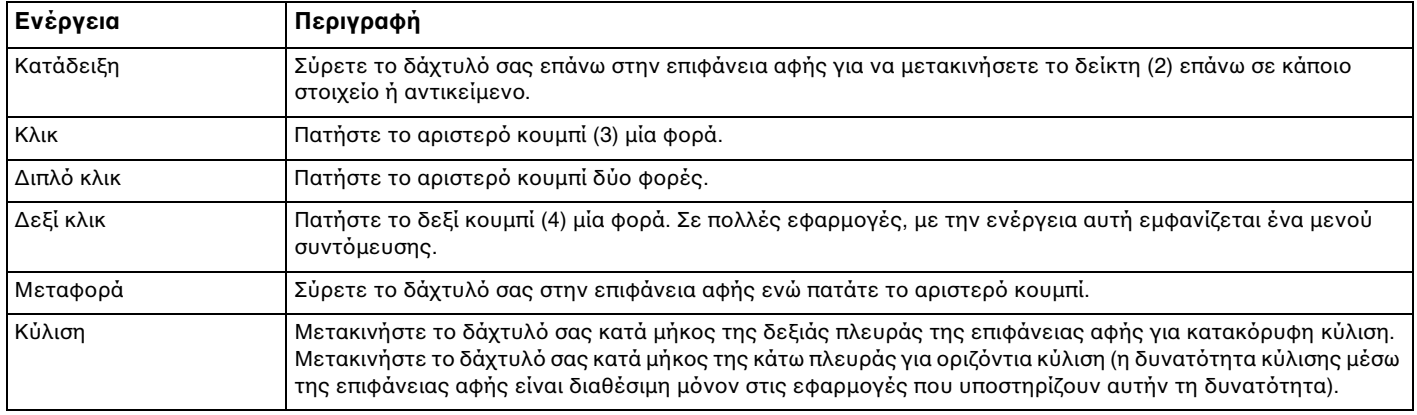

#### ✍

Μπορείτε να ενεργοποιήσετε/απενεργοποιήσετε την επιφάνεια αφής ανάλογα με την προτίμησή σας σχετικά με τη χρήση του ποντικιού. Ανατρέξτε στην ενότητα Ρύθμιση του υπολογιστή με χρήση της εφαρμογής VAIO Control Center [\(σελίδα 114\)](#page-113-1) για εκκίνηση της εφαρμογής VAIO Control Center. Μετά την εκκίνηση της εφαρμογής, επιλέξτε το θέμα με τη συσκευή κατάδειξης και κάντε κλικ στο κουμπί Help για λεπτομερείς οδηγίες.

### <span id="page-35-2"></span><span id="page-35-1"></span><span id="page-35-0"></span>Χρήση των κουμπιών ειδικών λειτουργιών

Ο υπολογιστής σας είναι εφοδιασμένος με ειδικά κουμπιά για να σας βοηθήσουν να χρησιμοποιήσετε τον υπολογιστή.

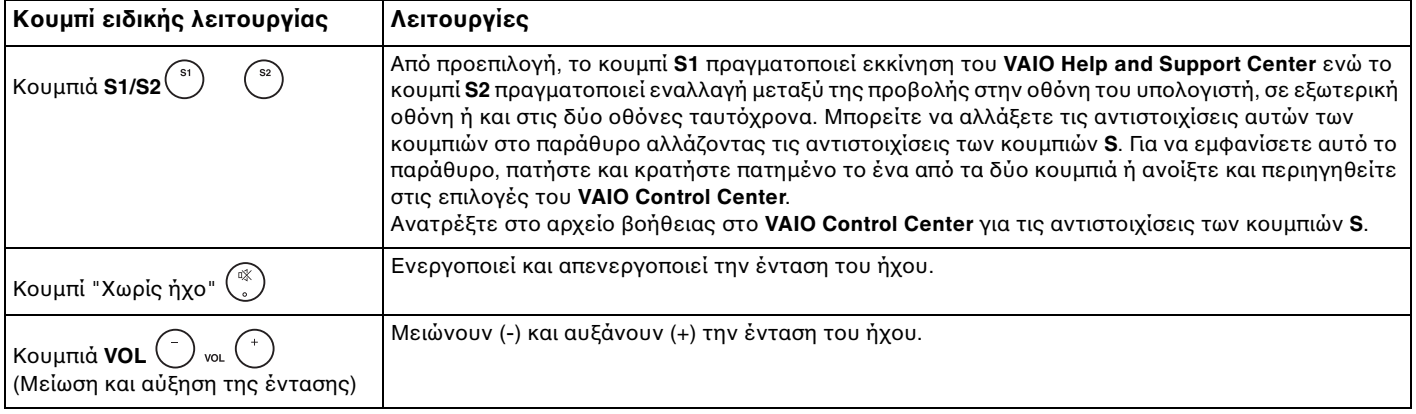
# <span id="page-36-0"></span>\$ρήση της ενσωµατωµένης κάµερας MOTION EYE

Ο υπολογιστής σας ενδέχεται να είναι εξοπλισμένος με μια ενσωματωμένη κάμερα MOTION EYE. Ανατρέξτε στην ηλεκτρονική τεκμηρίωση **Προδιαγραφές** για να μάθετε εάν το μοντέλο σας είναι εξοπλισμένο με την ενσωµατωµένη κάµερα MOTION EYE.

Η ενσωματωμένη κάμερα MOTION EYE προσθέτει λειτουργίες βίντεο στα λογισμικά ανταλλαγής άμεσων µηνυµάτων και επε&εργασίας ίντε , για παράδειγµα στα **Windows Messenger** και **Windows MovieMaker**.

Ενεργοποιώντας τον υπολογιστή ενεργοποιείται η ενσωματωμένη κάμερα MOTION EYE, και έτσι ο υπολογιστής είναι έτοιμος για πραγματοποίηση βιντεοδιάσκεψης μέσω ενός τέτοιου λογισμικού.

Σημειώστε ότι η εκκίνηση ή ο τερματισμός του λογισμικού ανταλλαγής άμεσων μηνυμάτων ή επεξεργασίας βίντεο δεν ενεργοποιεί ή απενεργοποιεί την κάμερα MOTION EYE, αντίστοιχα. Βεβαιωθείτε ότι η κάμερα είναι ενεργοποιημένη πριν να χρησιμοποιήσετε το λογισμικό.

#### ✍

Η ενσωματωμένη κάμερα MOTION EYE δεν μπορεί να χρησιμοποιηθεί από περισσότερες από μία εφαρμογές λογισμικού. Εάν μια άλλη εφαρμογή λογισμικού χρησιμοποιεί την κάμερα, τερματίστε την εφαρμογή πριν να χρησιμοποιήσετε την ενσωματωμένη κάμερα MOTION EYE.

**!**

Το παραθυρο προβολης ενδεχομενως να εμφανιζει ορισμένους θορυβους, για παραδειγμα, οριζοντιες γραμμές, εαν προβαλετε ένα αντικειμενο που κινείται γρήγορα. Αυτό είναι φυσιολογικό φαινόμενο και δεν αποτελεί ένδειξη βλάβης.

# <span id="page-37-0"></span>Χρήση της μονάδας οπτικού δίσκου

Ο υπολογιστής σας είναι εφοδιασμένος με μια μονάδα οπτικού δίσκου.

### Εισαγωγή δίσκου

- **1** Θέστε τον υπολογιστή σε λειτουργία.
- **2** Πατήστε το κουμπί εξαγωγής (1) για να ανοίξετε τη μονάδα. Ο δίσκος υποδοχής εξέρχεται.
- **3** Τοποθετήστε ένα δίσκο στο κέντρο του συρταριού, με την ετικέτα προς τα επάνω και πιέστε το απαλά μέχρι ο δίσκος να ασφαλίσει στη θέση του.

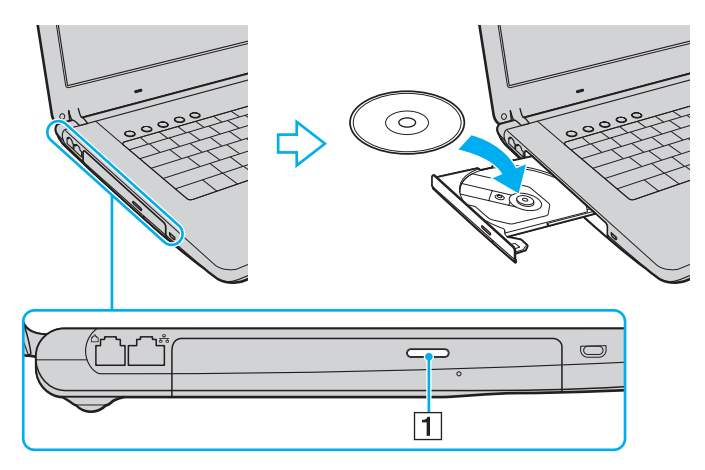

<span id="page-38-0"></span>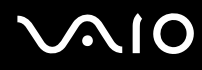

**4** Κλείστε το δίσκο υποδοχής σπρώχνοντάς τον απαλά.

**!** Μην αφαιρείτε τον οπτικό δίσκο όταν ο υπολογιστής βρίσκεται σε κατάσταση εξοικονόμησης ενέργειας (Αναμονή ή Αδρανοποίηση). Ενδέχεται να προκληθεί βλάβη στον υπολογιστή.

#### ✍

Εάν σκοπεύετε να χρησιμοποιήσετε εξωτερική μονάδα οπτικού δίσκου, συνδέστε τη μονάδα πριν από την εκκίνηση οποιουδήποτε προεγκατεστημένου προγράμματος CD/DVD.

# <span id="page-39-1"></span><span id="page-39-0"></span>Ανάγνωση και εγγραφή δίσκων CD και DVD

Ο υπολογιστής σας αναπαράγει και αντιγράφει δίσκους CD και DVD, ανάλογα με το μοντέλο. Ελέγξτε τις προδιαγραφές σχετικά με τον τύπο μονάδας οπτικού δίσκου που έχει εγκατασταθεί στο μοντέλο του υπολογιστή σας. Χρησιμοποιήστε τον πίνακα που ακολουθεί για να δείτε τα μέσα που υποστηρίζει η μονάδα οπτικού δίσκου.

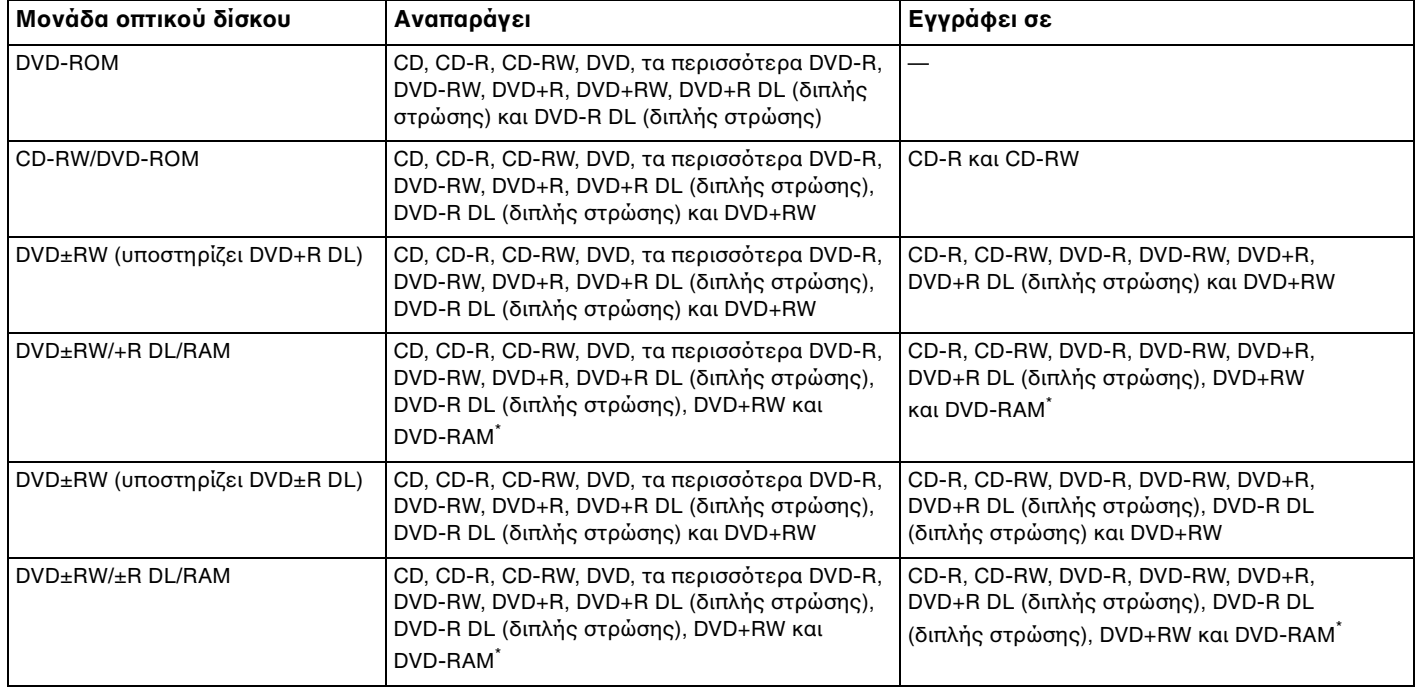

\* Μόνο σε επιλεγμένα μοντέλα.

<span id="page-40-0"></span>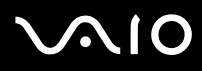

**!**<br>Αυτό το προϊόν έχει σχεδιαστεί για την αναπαραγωγή δίσκων που πληρούν τις τυποποιημένες προδιαγραφές του προτύπου συμπιεσμένων δίσκων ψηφιακού ήχου (CD Standard). DualDisc είναι ένας δίσκος με δύο πλευρές, από τις οποίες στη μία αποθηκεύεται περιεχόμενο DVD και στην άλλη ψηφιακός ήχος. Επισημαίνεται ότι η αναπαραγωγή σε αυτό το προϊόν της πλευράς ήχου (πλευρά περιεχομένου μη DVD) ενός DualDisc ενδέχεται να μην είναι δυνατή, επειδή δεν πληροί τις προδιαγραφές του προτύπου CD Standard.

**!**<br>Λόγω των πολλών μορφών δίσκων που είναι διαθέσιμες σήμερα, όταν αγοράζετε προεγγεγραμμένους ή κενούς δίσκους για χρήση σε κάποιον υπολογιστή VAIO, βεβαιωθείτε ότι έχετε διαβάσει προσεκτικά τις πληροφορίες στη συσκευασία όσον αφορά τη συμβατότητα αναπαραγωγής και εγγραφής με τις μονάδες οπτικού δίσκου του υπολογιστή σας. Η Sony ∆ΕΝ εγγυάται τη συμβατότητα των μονάδων CD VAIO με δίσκους που δεν είναι σύμφωνοι με το επίσημο πρότυπο μορφής "CD" (ή το πρότυπο "DVD" όταν πρόκειται για μονάδες DVD). Η ΧΡΗΣΗ ΜΗ ΕΓΚΕΚΡΙΜΕΝΩΝ ΔΙΣΚΩΝ ΜΠΟΡΕΙ ΝΑ ΠΡΟΚΑΛΕΣΕΙ ΜΗ ΑΝΑΣΤΡΕΨΙΜΗ ΒΛΑΒΗ ΣΤΟΝ ΥΠΟΛΟΓΙΣΤΗ VAIO Ή ΝΑ ΠΡΟΚΑΛΕΣΕΙ ΔΙΕΝΕΞΕΙΣ ΛΟΓΙΣΜΙΚΟΥ ΚΑΙ ΚΑΤΑΡΡΕΥΣΗ ΤΟΥ ΣΥΣΤΗΜΑΤΟΣ. Για πληροφορίες σχετικά με τις μορφές δίσκων, επικοινωνήστε με την εταιρία κυκλοφορίας του συγκεκριμένου προεννενραμμένου δίσκου ή τον κατασκευαστή των εγγράψιµων δίσκων.

#### ✍

Υποστηρίζεται εγγραφή δεδομένων σε δίσκους DVD-RW συμβατούς με DVD-RW έκδοσης 1.1/1.2.

Υποστηρίζεται εγγραφή δεδομένων σε δίσκους DVD-R συμβατούς με DVD-R γενικής έκδοσης 2.0/2.1.

Υποστηρίζεται ανάγνωση δίσκου 8cm, αλλά δεν υποστηρίζεται εγγραφή δίσκου 8cm.

Η εγγραφή δεδομένων σε δίσκους DVD+R DL (διπλής στρώσης) διατίθεται μόνο για δίσκους που υποστηρίζουν εγγραφή DVD+R DL (διπλής στρώσης).

Η εγγραφή δεδομένων σε δίσκους DVD-R DL (διπλής στρώσης) διατίθεται μόνο για δίσκους που υποστηρίζουν εγγραφή DVD-R DL (διπλής στρώσης).

Η μονάδα δίσκου DVD±RW/RAM στον υπολογιστή δεν υποστηρίζει δίσκους DVD-RAM σε μορφή cartridge. Χρησιμοποιείτε δίσκους που δεν είναι τοποθετημένοι σε cartridge ή δίσκους με αφαιρούμενο cartridge.

Η εγγραφή δεδομένων σε δίσκους DVD-RAM μονής όψης (2,6 GB) συμβατούς με DVD-RAM έκδοση 1.0 δεν υποστηρίζεται.

# <span id="page-41-0"></span>Πληροφορίες σχετικά με την εγγραφή δεδομένων σε δίσκους

- □ Για να καταστήσετε τα δεδομένα σε ένα δίσκο αναγνώσιμα από μια μονάδα οπτικού δίσκου, πρέπει να κλείσετε την περίοδο λειτουργίας της εγγραφής (session) πριν εξαγάγετε το δίσκο από τον οδηγό. Για να ολοκληρώσετε αυτή τη διαδικασία, ακολουθήστε τις οδηγίες που περιλαμβάνονται στο λογισμικό που έχετε στην κατοχή σας.
- $\Box$  Να χρησιμοποιείτε μόνο δίσκους που έχουν κυκλικό σχήμα. Μη χρησιμοποιείτε δίσκους άλλου σχήματος (αστέρι, καρδιά, κάρτα κλπ.), καθώς κάτι τέτοιο ενδέχεται να προκαλέσει βλάβη στη μονάδα δίσκου.
- □ Μη χτυπάτε και μην κουνάτε τον υπολογιστή κατά την εγγραφή των δεδομένων σε δίσκο.
- □ Απενεργοποιήστε την προστασία οθόνης και εξέλθετε από λογισμικά προστασίας από ιούς πριν από την εγγραφή δεδομένων σε κάποιον δίσκο.
- □ Μην χρησιμοποιείτε λογισμικά που βρίσκονται εγκατεστημένα στη μνήμη κατά την εγγραφή δεδομένων σε δίσκο. Ενδέχεται να προκαλέσουν βλάβη στον υπολογιστή.
- □ Όταν χρησιμοποιείτε την εφαρμογή εγγραφής δίσκων, βεβαιωθείτε ότι έχετε κλείσει όλες τις άλλες εφαρμογές.
- □ Ποτέ μην αγγίζετε την επιφάνεια του δίσκου. Δακτυλικά αποτυπώματα και σκόνη στην επιφάνεια ενός δίσκου μπορεί να προκαλέσουν σφάλματα εγγραφής.
- □ Μην αλλάζετε πηγή τροφοδοσίας κατά τη χρήση του προεγκατεστημένου λογισμικού ή κατά τη χρήση λογισμικού αντιγραφής δίσκων CD.
- □ Μην επικολλάτε ποτέ αυτοκόλλητες ετικέτες στους δίσκους. Κάτι τέτοιο θα επηρεάσει ανεπανόρθωτα τη χρήση του δίσκου.
- $□$  Συνδέστε και χρησιμοποιήστε το μετασχηματιστή εναλλασσόμενου ρεύματος για να τροφοδοτήσετε τον υπολογιστή σας ή βεβαιωθείτε ότι η μπαταρία είναι φορτισμένη σε ποσοστό τουλάχιστον 50%.
- □ Ορισμένες επιτραπέζιες συσκευές DVD και μονάδες DVD υπολογιστών μπορεί να μην είναι δυνατόν να αναπαραγάγουν δίσκους DVD που δημιουργήθηκαν σε κατάλληλα μοντέλα με χρήση του λογισμικού **VAIO Zone**.

# <span id="page-42-0"></span>Πληροφορίες σχετικά με την αναπαραγωγή δίσκων DVD

Για να επιτύχετε την καλύτερη δυνατή απόδοση κατά την αναπαραγωγή δίσκων DVD, θα πρέπει να ακολουθήσετε τις παρακάτω υποδείξεις.

- □ Μπορείτε να αναπαραγάγετε δίσκους DVD χρησιμοποιώντας τη μονάδα οπτικού δίσκου και το λογισμικό αναπαραγωγής DVD, όπως το **VAIO Zone** ή το **WinDVD**. Δείτε το αρχείο βοήθειας του λογισμικού για λεπτομέρειες.
- □ Κλείστε όλες τις ανοιχτές εφαρμογές, προτού ξεκινήσετε την αναπαραγωγή κάποιας ταινίας DVD.
- □ Μην χρησιμοποιείτε βοηθητικές εφαρμογές εγκατεστημένες στη μνήμη για να αυξήσετε την ταχύτητα πρόσβασης του δίσκου όταν αναπαράγετε δίσκους DVD. Ενδέχεται να προκληθεί βλάβη στον υπολογιστή.
- □ Απενεργοποιήστε την προστασία οθόνης και εξέλθετε από λογισμικά προστασίας από ιούς πριν από την αναπαραγωγή δίσκων.
- □ Ορισμένοι δίσκοι που έχουν εγγραφεί σε 20 ή 24 bit ενδέχεται να δημιουργούν θόρυβο κατά την αναπαραγωγή τους. Εάν υπάρχουν συνδεδεμένες συσκευές ήχου, ενδέχεται να προκληθεί βλάβη στην ακοή σας και στα ηχεία. Μειώστε την ένταση του ήχου πριν από την αναπαρανωνή δίσκων DVD.
- □ Μην ενεργοποιείτε καταστάσεις εξοικονόμησης ενέργειας κατά την αναπαραγωγή δίσκων DVD.
- □ Στους δίσκους DVD αναγράφονται ενδείξεις κωδικών περιοχής υποδεικνύοντας την περιοχή και τους τύπους συσκευής όπου μπορείτε να τους αναπαραγάγετε. Εάν ο δίσκος DVD ή το περίβλημά του δεν φέρει την ένδειξη "2" (η Ευρώπη ανήκει στην περιοχή "2") ή "all" (αυτό σημαίνει ότι μπορείτε να αναπαραγάγετε το δίσκο DVD οπουδήποτε στον κόσμο), δεν μπορείτε να αναπαραγάγετε το δίσκο στον υπολογιστή αυτό.

**!** Εάν αλλάξετε τον κωδικό περιοχής του δισκου DVD ενώ εκτελείται το λογισμικό **WinDVD**, επανεκκινήστε το λογισμικό ή αφαιρέστε το δίσκο και τοποθετήστε τον ξανά ώστε να ενεργοποιηθεί η νέα ρύθμιση.

<span id="page-43-0"></span>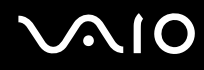

- $□$  Μην προσπαθήσετε να αλλάξετε τις ρυθμίσεις του κωδικού περιοχής της μονάδας DVD. Τυχόν προβλήματα που θα παρουσιαστούν λόγω της αλλαγής των ρυθμίσεων του κωδικού περιοχής της μονάδας DVD δεν καλύπτονται από την εγγύηση.
- □ Εάν ο υπολογιστής σας προσφέρει λειτουργία ασύρματου δικτύου LAN και αυτό είναι ενεργοποιημένο, η αναπαραγωγή δίσκων DVD ενδέχεται να προκαλέσει διακοπές στον ήχο και την εικόνα.
- □ Όταν αναπαράγετε DVD (εικόνας ή ήχου) και θέλετε να αφαιρέσετε μια συσκευή USB, όπως ηχεία USB, βεβαιωθείτε ότι έχετε διακόψει πρώτα την αναπαραγωγή του DVD. Αν αφαιρέσετε μια συσκευή USB κατά την αναπαραγωγή DVD (εικόνας ή ήχου), μπορεί να προκληθεί βλάβη.

<span id="page-44-0"></span>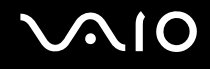

# Αναπαραγωγή δίσκων CD

Για να αναπαραγάγετε ένα CD ήχου

- 1 Τοποθετήστε ένα δίσκο στη μονάδα οπτικού δίσκου.
- **2** Εάν δεν εμφανιστεί τίποτα στην επιφάνεια εργασίας, κάντε κλικ στο κουμπί **Έναρξη**, επιλέξτε Όλα τα **προγράμματα** και κάντε κλικ για να ανοίξετε ένα λογισμικό δίσκων CD, όπως είναι το λογισμικό SonicStage. Εάν εμφανιστεί το παράθυρο CD ήχου, κάντε μια επιλογή.

<span id="page-45-0"></span>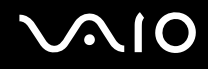

# Αντιγραφή αρχείων σε δίσκο CD

Ανατρέξτε στην ηλεκτρονική τεκμηρίωση **Προδιαγραφές** για να μάθετε τον τύπο της μονάδας οπτικού δίσκου και στη συνέχεια στην ενότητα **Ανάγνωση και εγγραφή δίσκων CD και DVD [\(σελίδα 40\)](#page-39-1)** για να μάθετε πληροφορίες για τα μέσα δίσκου που υποστηρίζονται.

Για να αντιγράψετε αρχεία σε ένα δίσκο

**!** Μη χτυπάτε και μην κουνάτε τον υπολογιστή κατά την εγγραφή των δεδομένων σε δίσκο.

- **1** Τοποθετήστε έναν κενό δίσκο στη μονάδα οπτικού δίσκου. Εάν εμφανιστεί το παράθυρο **Μονάδα CD**, κάντε κλικ στην επιλογή **Καμία ενέργεια** και στη συνέχεια επιλέξτε **ΟΚ**.
- **2** Κάντε δεξί κλικ στο **Έναρξη** και στη συνέχεια επιλέξτε **Εξερεύνηση**.
- **3** Στο πλαίσιο **Φάκελοι** στα αριστερά, βρείτε τα αρχεία ή τους φακέλους που θέλετε να αντιγράψετε, κάντε δεξί κλικ στο αρχείο(α) ή στο φάκελο(ους), επιλέξτε **Αποστολή προς** και στη συνέχεια κάντε κλικ στο όνομα της μονάδας οπτικού δίσκου <sup>\*</sup>.
- **4** Κλείστε το παράθυρο.
- **5** Κάντε κλικ στο κουμπί Έναρξη και, στη συνέχεια, στο Ο Υπολογιστής μου.
- **6** Κάντε κλικ στο εικονίδιο της μονάδας οπτικού δίσκου στο πλαίσιο **Συσκευές με αφαιρούμενα μέσα αποθήκευσης**. Θα εμφανιστεί ένα νέο παράθυρο με το αρχείο(α) ή το φάκελο(ους) που θέλετε να αντιγράψετε στην περιοχή Αρχεία έτοιμα για εγγραφή στο CD.
- **7** Στο πλαίσιο **Εργασίες εγγραφής CD**, κάντε κλικ στην επιλογή **Εγγραφή αυτών των αρχείων σε CD**.
- **8** Ακολουθήστε τις οδηγίες στον **Οδηγό εγγραφής CD**.

\* Το γράμμα της μονάδας ανάγνωσης/εγγραφής ενδέχεται να διαφέρει ανάλογα με τη ρύθμιση των συσκευών υλικού του συστήματός σας.

<span id="page-46-0"></span>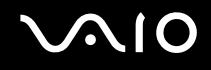

# Αναπαραγωγή δίσκων DVD

### Για να αναπαραγάγετε ένα DVD

- **1** Κλείστε όλες τις ανοιχτές εφαρμογές.
- **2** Τοποθετήστε ένα DVD στη μονάδα οπτικού δίσκου.
- **3** Εάν δεν εμφανιστεί τίποτα στην επιφάνεια εργασίας, κάντε κλικ στο κουμπί **Έναρξη**, επιλέξτε **Όλα τα προγράμματα** και κάντε κλικ για να ανοίξετε ένα πρόγραμμα DVD για να αναπαραγάγετε το DVD.

Για οδηγίες σχετικά με τη χρήση κάποιου προγράμματος, ανατρέξτε στο αρχείο βοήθειας που συνοδεύει το πρόγραμμα DVD.

# Αντιγραφή αρχείων σε δίσκο DVD

Η λειτουργία εγγραφής σε DVD διατίθεται μόνο σε επιλεγμένα μοντέλα. Ανατρέξτε στην ηλεκτρονική τεκμηρίωση **Προδιαγραφές** για να μάθετε τον τύπο της μονάδας οπτικού δίσκου και στη συνέχεια στην ενότητα **Ανάγνωση και εγγραφή δίσκων CD και DVD [\(σελίδα 40\)](#page-39-1)** για να μάθετε πληροφορίες για τα μέσα δίσκου που υποστηρίζονται.

### Για να αντιγράψετε αρχεία σε ένα δίσκο

- **1** Συνδέστε το μετασχηματιστή εναλλασσόμενου ρεύματος στον υπολογιστή.
- **2** Τοποθετήστε ένα δίσκο στη μονάδα οπτικού δίσκου.
- **3** Εάν δεν εμφανιστεί τίποτα στην επιφάνεια εργασίας, κάντε κλικ στο κουμπί **Έναρξη**, επιλέξτε **Όλα τα προγράμματα** και κάντε κλικ για να ανοίξετε ένα πρόγραμμα DVD που θέλετε να χρησιμοποιήσετε.

Για οδηγίες σχετικά με τη χρήση κάποιου προγράμματος, ανατρέξτε στο αρχείο βοήθειας που συνοδεύει το πρόνραμμα DVD.

# <span id="page-47-0"></span>\$ρήση καρτών PC

Oι κάρτες PC σάς επιτρέπουν να συνδέετε φορητές εξωτερικές συσκευές στον υπολογιστή σας.

# Toποθέτηση κάρτας PC

**!** Mερικές κάρτες PC ή οι λειτουργίες τους μπορεί να μην είναι συμβατές με τον υπολογιστή.

Για να τοποθετήσετε ή να αφαιρέσετε μια κάρτα PC δεν χρειάζεται να θέσετε τον υπολογιστή εκτός λειτουργίας.

### Tοποθέτηση κάρτας PC

- **1** Πιέστε το κουμπί απελευθέρωσης της κάρτας PC, έτσι ώστε το κουμπί να πεταχτεί προς τα έξω.
- **2** Πιέστε για δεύτερη φορά το κουμπί απελευθέρωσης της κάρτας PC, έτσι ώστε το προστατευτικό της υποδοχής της κάρτας PC να πεταχτεί προς τα έξω.
- **3** Πιάστε απαλά το προστατευτικό και τραβήξτε το έξω από την υποδοχή.
- 4 Βάλτε την κάρτα PC μέσα στην υποδοχή κάρτας PC με την εμπρόσθια ετικέτα να βλέπει προς τα επάνω.
- **5** Ωθήστε απαλά την κάρτα PC μέσα στην υποδοχή. Η κάρτα PC αναγνωρίζεται αυτόματα από το σύστημα. Στη γραμμή εργασιών εμφανίζεται το εικονίδιο **Ασφαλής κατάργηση συσκευών υλικού**.

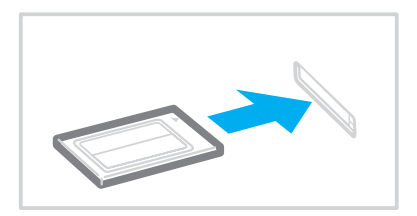

# <span id="page-48-0"></span> $\bigwedge$ 10

**!**<br>Τοποθετήστε το προστατευτικό της υποδοχής της κάρτας PC για προστασία από την εισχώρηση βρωμιάς μέσα στην υποδοχή όταν δεν χρησιμοποιείτε την κάρτα PC. Πριν μετακινήσετε τον υπολογιστή, βεβαιωθείτε ότι έχετε τοποθετήσει το προστατευτικό υποδοχής της κάρτας PC μέσα στην υποδοχή.

✍ Ορισμένες συσκευές είναι πιθανό να μην λειτουργούν σωστά, όταν επαναφέρετε κατ' επανάληψη τον υπολογιστή στην Κανονική κατάσταση από την κατάσταση Αναμονής ή την κατάσταση Αδρανοποίησης. Με ορισμένες κάρτες PC, εάν κάνετε εναλλαγή μεταξύ Κανονικής κατάστασης και κατάστασης Αναμονής ή Αδρανοποίησης ενώ η κάρτα είναι τοποθετημένη, είναι πιθανό να μην αναγνωρίζεται κάποια συσκευή που είναι συνδεδεμένη στο σύστημά σας. Επανεκκινήστε το σύστημα για να διορθώσετε το πρόβλημα. Η επανεκκίνηση θα επαναφέρει τον υπολογιστή στην αργική του κατάσταση.

Ενώ η κάρτα είναι τοποθετημένη, ο υπολογιστής μπορεί να μην μεταβεί στην κατάσταση Αδρανοποίησης. Μπορεί να μεταβεί σε κατάσταση Αναμονής. Συνιστούμε να αφαιρείτε την κάρτα πριν από τη μετάβαση του υπολογιστή σας σε κατάσταση Αδρανοποίησης.

Φροντίστε να χρησιμοποιήσετε την πιο πρόσφατη έκδοση του προγράμματος οδήγησης που διατίθεται από τον κατασκευαστή της κάρτας PC.

Εάν στην καρτέλα **Διαχείριση συσκευών** στο παράθυρο **Ιδιότητες συστήματος** εμφανίζεται το σύμβολο "!", απεγκαταστήστε το πρόγραμμα οδήγησης και, στη συνέχεια, εγκαταστήστε το ξανά.

Μην πιέζετε με δύναμη την κάρτα PC μέσα στην υποδοχή. Μπορεί να καταστρέψετε τις ακίδες του συνδέσμου. Εάν δυσκολεύεστε να τοποθετήσετε μια κάρτα PC, ελέγξτε εάν την τοποθετείτε με τη σωστή κατεύθυνση. Για περισσότερες πληροφορίες, ανατρέξτε στο εγχειρίδιο που συνοδεύει την κάρτα PC που διαθέτετε.

<span id="page-49-0"></span>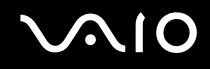

# Αφαίρεση κάρτας PC

Ακολουθήστε τα παρακάτω βήματα για να αφαιρέσετε την κάρτα PC ενώ ο υπολογιστής βρίσκεται σε λειτουργία. Εάν δεν αφαιρεθεί με τον κατάλληλο τρόπο, ενδέχεται το σύστημα να μην λειτουργήσει κανονικά.

### Αφαίρεση κάρτας PC

✍

Για να αφαιρέσετε μια κάρτα PC όταν ο υπολογιστής είναι εκτός λειτουργίας, παραλείψτε τα βήματα 1 έως 6.

- 1 Κάντε διπλό κλικ στο εικονίδιο Ασφαλής κατάργηση συσκευών υλικού στη γραμμή εργασιών. Εμφανίζεται το παράθυρο **Ασφαλής κατάργηση συσκευών υλικού**.
- **2** Επιλέξτε τη συσκευή υλικού που επιθυμείτε να αποσυνδέσετε.
- **3** Κάντε κλικ στο κουμπί Διακοπή. Εμφανίζεται το παράθυρο **Τερματισμός λειτουργίας συσκευής**.
- **4** Βεβαιωθείτε ότι είναι δυνατή η ασφαλής αφαίρεση της συσκευής από το σύστημα.
- **5** Κάντε κλικ στο κουμπί **ΟΚ**. Θα εμφανιστεί ένα παράθυρο, στο οποίο αναφέρεται ότι η συσκευή μπορεί να αφαιρεθεί με ασφάλεια.
- **6** Κάντε κλικ στο κουμπί **Κλείσιμο**.
- **7** Πιέστε το κουμπί απελευθέρωσης της κάρτας PC, έτσι ώστε το κουμπί να πεταχτεί προς τα έξω.
- **8** Πιέστε για δεύτερη φορά το κουμπί απελευθέρωσης της κάρτας PC, έτσι ώστε η κάρτα PC να πεταχτεί προς τα έ&ω.
- **9** Πιάστε απαλά την κάρτα και τραβήξτε την έξω από την υποδοχή.
- **10** Εάν το κουμπί απελευθέρωσης της κάρτας PC εξακολουθεί να είναι έξω, πιέστε το ξανά προς τα μέσα.

# <span id="page-50-1"></span><span id="page-50-0"></span>\$ρήση της ExpressCard

Ο υπολογιστής σας είναι εξοπλισμένος με μια υποδοχή ExpressCard™/34<sup>\*</sup> για την εισαγωγή μέσων αποθήκευσης ExpressCard™/34\* (πλάτους 34 χιλ.). Μπορείτε να χρησιμοποιείτε αυτήν την υποδοχή για να μεταφέρετε δεδομένα ανάμεσα σε ψηφιακές φωτογραφικές μηχανές, βιντεοκάμερες, συσκευές αναπαραγωγής ήχου και άλλες συσκευές ήχου/εικόνας.

Εφεξής, θα αναφέρονται ως υποδοχή ExpressCard/34 και μέσο αποθήκευσης ExpressCard/34.

Στην υποδοχή ExpressCard/34 μπορείτε επίσης να εισάγετε και άλλες κάρτες μνήμης, συμπεριλαμβανομένων των Memory Stick τυπικού μεγέθους, μέσω του προσαρμογέα καρτών μνήμης. Ανατρέξτε στην ενότητα **Χρήση άλλων καρτών μνήμης [\(σελίδα 60\)](#page-59-0)** για οδηγίες σχετικά με τη χρήση του προσαρμογέα κάρτας μνήμης και τη χρήση άλλων καρτών µνήµης.

# <span id="page-50-2"></span>Εισαγωγή µιας ExpressCard

**!** Ο υπολογιστής σας συνοδεύεται από ένα προστατευτικό για την υποδοχή ExpressCard/34. Αφαιρέστε το προστατευτικό υποδοχής πριν χρησιμοποιήσετε την υποδοχή ExpressCard/34 για πρώτη φορά.

Να είστε ιδιαίτερα προσεκτικοί όταν εισάγετε ή αφαιρείτε την ExpressCard/34 από την υποδοχή. Μην την εισάγετε ή εξάγετε βίαια από την υποδοχή.

#### ✍

Για να τοποθετήσετε ή να αφαιρέσετε μια ExpressCard/34 δεν χρειάζεται να θέσετε τον υπολογιστή εκτός λειτουργίας.

#### Εισαγωγή µιας ExpressCard

- **1** Σπρώξτε το προστατευτικό υποδοχής ExpressCard/34 για να πεταχτεί προς τα έξω.
- **2** Πιάστε απαλά το προστατευτικό και τραβήξτε το έξω από την υποδοχή.
- **3** Κρατήστε την ExpressCard/34 με το βέλος στραμμένο προς τα έξω και προς την υποδοχή ExpressCard/34.

<span id="page-51-0"></span>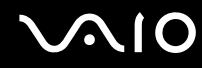

**4** Σύρετε προσεκτικά την ExpressCard/34 (1) μέσα στην υποδοχή μέχρι να ασφαλίσει στη θέση της. Μην την πιέζετε με δύναμη μέσα στην υποδοχή.

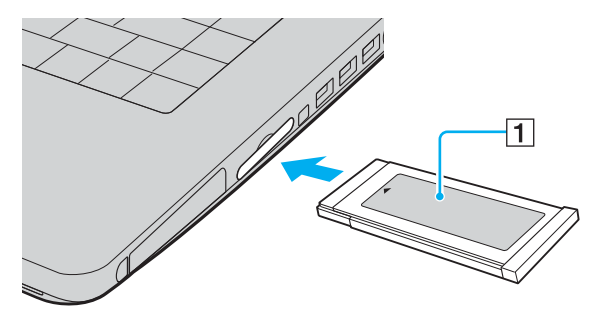

**!**<br>Τοποθετήστε το προστατευτικό της υποδοχής ExpressCard/34 για προστασία από την εισχώρηση βρωμιάς μέσα στην υποδοχή όταν δεν χρησιμοποιείτε την ExpressCard/34. Πριν μετακινήσετε τον υπολογιστή, βεβαιωθείτε ότι έχετε τοποθετήσει το προστατευτικό της υποδοχής ExpressCard/34 μέσα στην υποδοχή.

#### ✍

Εάν το μέσο αποθήκευσης ή ο προσαρμογέας δεν εισάγεται εύκολα στην υποδοχή, αφαιρέστε το απαλά και βεβαιωθείτε ότι το τοποθετείτε με τη σωστή κατεύθυνση.

Φροντίστε να χρησιμοποιήσετε την πιο πρόσφατη έκδοση του προγράμματος οδήγησης που διατίθεται από τον κατασκευαστή του μέσου αποθήκευσης ExpressCard/34.

<span id="page-52-0"></span>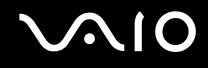

## <span id="page-52-1"></span>Αφαίρεση µιας ExpressCard

Ακολουθήστε τα παρακάτω βήματα για να αφαιρέσετε την ExpressCard/34 ενώ ο υπολογιστής βρίσκεται σε λειτουργία. Εάν δεν αφαιρεθεί με τον κατάλληλο τρόπο, ενδέχεται το σύστημα να μην λειτουργήσει κανονικά.

Αφαίρεση µιας ExpressCard

✍

Για να αφαιρέσετε μια ExpressCard/34 όταν ο υπολογιστής είναι εκτός λειτουργίας, παραλείψτε τα βήματα 1 έως 6.

- 1 Κάντε διπλό κλικ στο εικονίδιο Ασφαλής κατάργηση συσκευών υλικού στη γραμμή εργασιών. Εμφανίζεται το παράθυρο **Ασφαλής κατάργηση συσκευών υλικού**.
- **2** Επιλέξτε τη συσκευή υλικού που επιθυμείτε να αποσυνδέσετε.
- **3** Κάντε κλικ στο κουμπί Διακοπή. Εμφανίζεται το παράθυρο **Τερματισμός λειτουργίας συσκευής**.
- **4** Βεβαιωθείτε ότι είναι δυνατή η ασφαλής αφαίρεση της συσκευής από το σύστημα.
- **5** Κάντε κλικ στο κουμπί **ΟΚ**. Θα εμφανιστεί ένα παράθυρο, στο οποίο αναφέρεται ότι η συσκευή μπορεί να αφαιρεθεί με ασφάλεια.
- **6** Κάντε κλικ στο κουμπί **Κλείσιμο**.
- **7** Σπρώξτε την ExpressCard/34 προς τον υπολογιστή για να πεταχτεί προς τα έξω.
- **8** Πιάστε απαλά την ExpressCard/34 και τραβήξτε την έξω από την υποδοχή.

# <span id="page-53-0"></span>**Χρήση του Memory Stick**

Ο υπολογιστής υποστηρίζει τη χρήση Memory Stick. Το Memory Stick είναι μια συμπαγής, φορητή και ευέλικτη συσκευή ειδικά σχεδιασμένη για την ανταλλαγή και την κοινή χρήση ψηφιακών δεδομένων με συμβατά προϊόντα, όπως είναι οι ψηφιακές κάμερες και τα κινητά τηλέφωνα. Λόνω του ότι είναι αποσπώμενο, χρησιμοποιείται ως εξωτερικό μέσο αποθήκευσης δεδομένων.

Ανατρέξτε στην ηλεκτρονική τεκμηρίωση **Προδιαγραφές** για να δείτε ποιοι τύποι Memory Stick είναι συμβατοί με το μοντέλο του υπολογιστή σας και για να διαπιστώσετε εάν υπάρχουν τυχόν περιορισμοί.

- □ Μπορείτε να αγοράσετε Memory Stick από την τοποθεσία Sony Style [\(www.sonystyle-europe.com](http://www.sonystyle-europe.com/)) ή από τον τοπικό αντιπρόσωπο της Sony.
- □ Μπορείτε να βρείτε αναλυτικές πληροφορίες σχετικά με το ποιοι υπολογιστές VAIO είναι συμβατοί με ποια Memory Stick στη διεύθυνση [www.vaio-link.com.](http://www.vaio-link.com/)

**!** Ο υπολογιστης σας εχει ελεγχθει και εχει διαπιστωθει οτι ειναι συμβατος με τα μεσα Memory Stick της Sony, με χωρητικοτητα εως 4 GB που ηταν διαθεσιμα τον Ιανουάριο του 2006. Ωστόσο, δεν παρέχεται καμία εγγύηση ως προς τη συμβατότητα όλων των Memory Stick που πληρούν τις ίδιες προϋποθέσεις με τα συμβατά αποθηκευτικά μέσα.

<span id="page-54-0"></span>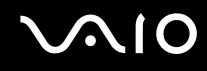

## Προστασία ενός Memory Stick από εγγραφή

Ορισμένα Memory Stick διαθέτουν ένα διακόπτη αποτροπής της διαγραφής, προκειμένου να προστατεύονται τα πολύτιμα δεδομένα από τυχαία διαγραφή ή αντικατάσταση.

Μετακινήστε το κουμπί οριζόντια ή κάθετα<sup>\*</sup> για να ενεργοποιήσετε ή να απενεργοποιήσετε την προστασία από εγγραφή. Όταν ο διακόπτης αποτροπής διαγραφής βρίσκεται σε θέση απενεργοποίησης, τότε είναι δυνατή η αποθήκευση δεδομένων στο Memory Stick. Όταν ο διακόπτης αποτροπής διαγραφής βρίσκεται σε θέση ενεργοποίησης, τότε μπορείτε να κάνετε ανάγνωση αλλά όχι εγγραφή δεδομένων στο Memory Stick.

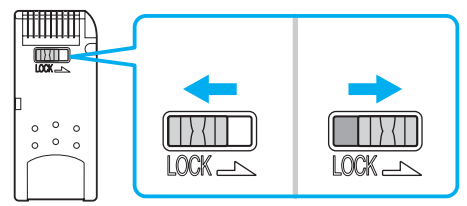

Ορισμένες εκδόσεις Memory Stick δεν διαθέτουν διακόπτη αποτροπής της διαγραφής.

<span id="page-55-0"></span>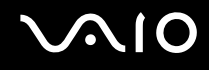

# **Τοποθέτηση του Memory Stick**

Ένα Memory Stick μπορεί να τοποθετηθεί στον υπολογιστή με δύο τρόπους:

□ Χρήση της υποδοχής Memory Stick Duo/PRO Duo Στην υποδοχή Memory Stick μπορείτε να τοποθετήσετε ένα Memory Stick μικρού μεγέθους: Memory Stick Duo ή Memory Stick PRO Duo.

#### □ Χρήση της υποδοχής ExpressCard/34

Για να εισαγάγετε ένα Memory Stick τυπικού μεγέθους, χρησιμοποιήστε την υποδοχή ExpressCard/34. Για να γίνει αυτό, χρειάζεστε τον παρεχόμενο προσαρμογέα καρτών μνήμης. Ανατρέξτε στην ενότητα **Χρήση της ExpressCard [\(σελίδα 51\)](#page-50-1)** και Χρήση άλλων καρτών μνήμης [\(σελίδα 60\)](#page-59-0) για περισσότερες πληροφορίες.

<span id="page-56-0"></span>Τοποθέτηση Memory Stick χρησιμοποιώντας την υποδοχή Memory Stick Duo/PRO Duo

- 1 Κρατήστε το Memory Stick με το βέλος στραμμένο προς τα επάνω και με κατεύθυνση προς την υποδοχή Memory Stick Duo/PRO Duo.
- **2** Σύρετε προσεκτικά το Memory Stick μέσα στην υποδοχή μέχρι να ασφαλίσει στη θέση του. Το Memory Stick εντοπίζεται αυτόματα από το σύστημα και εμφανίζεται στο παράθυρο **Ο Υπολογιστής μου** ως τοπική μονάδα, με το αντίστοιχο γράμμα (ανάλογα με τη διαμόρφωση του υπολογιστή).

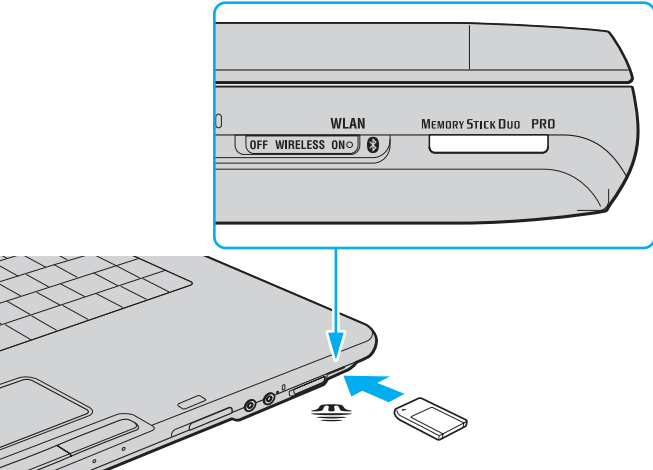

<span id="page-57-0"></span>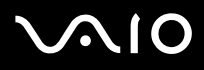

**!**<br>Κατά την εισαγωγή του Memory Stick στην υποδοχή, βεβαιωθείτε ότι το κρατάτε με το βέλος στραμμένο προς τη σωστή κατεύθυνση. Για να αποφύγετε την πρόκληση βλάβης στον υπολογιστή ή στο Memory Stick, μην πιέζετε με δύναμη το Memory Stick στην υποδοχή, εάν δεν εισέρχεται ομαλά.

Μην τοποθετείτε περισσότερα από ένα Memory Stick στην υποδοχή. Η λανθασμένη τοποθέτηση του Memory Stick ενδέχεται να προκαλέσει βλάβη στον υπολογιστή.

#### ✍

Ο υπολογιστής υποστηρίζει τα Memory Stick Duo και είναι εφοδιασμένος με την σύνθετη υποδοχή Memory Stick Duo/PRO Duo η οποία είναι συμβατή μόνο με μέσα αποθήκευσης διπλού μεγέθους. Για περισσότερες πληροφορίες σχετικά με τα Memory Stick Duo, επισκεφθείτε την τοποθεσία Memory Stick στη διεύθυνση <http://www.memorystick.com/en/>.

<span id="page-58-0"></span>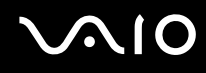

### Προβολή του περιεχομένου του Memory Stick

- **1** Κάντε κλικ στο κουμπί **Έναρξη** και κατόπιν στην επιλογή **Ο Υπολογιστής μου** για να ανοίξετε το παράθυρο **Ο Υπολογιστής μου.**
- **2** Κάντε διπλό κλικ στο εικονίδιο του Memory Stick **για να προβάλετε τη λίστα με τα αρχεία** δεδομένων που είναι αποθηκευμένα στο Memory Stick.

#### Διαμόρφωση του Memory Stick

Χρησιμοποιήστε το λογισμικό Memory Stick Formatter. Για λεπτομέρειες, ανατρέξτε στο αρχείο βοήθειας του πρ γράµµατ ς **Memory Stick Formatter**.

### Αφαίρεση του Memory Stick

#### Αφαίρεση ενός Memory Stick από την υποδοχή Memory Stick Duo/PRO Duo

- **1** Βεβαιωθείτε ότι η ενδεικτική λυχνία Memory Stick Duo/PRO Duo είναι σβηστή.
- **2** Σπρώξτε το Memory Stick μέσα στον υπολογιστή. Το Memory Stick πετάγεται προς τα έξω.
- **3** Αφαιρέστε το Memory Stick από την υποδοχή.

**!** Αφαιρείτε πάντα το Memory Stick προσεκτικά, διαφορετικά μπορεί να πεταχτεί προς τα εξω χωρίς να το περιμένετε.

Μην αφαιρείτε το Memory Stick ενώ είναι αναμμένη η ενδεικτική λυχνία Memory Stick Duo/PRO Duo. Διαφορετικά, μπορεί να χαθούν δεδομένα. Η αποθήκευση μεγάλου όγκου δεδομένων ενδέχεται να διαρκέσει πολύ, για το λόγο αυτό βεβαιωθείτε ότι έχει σβήσει η ενδεικτική λυχνία πριν αφαιρέσετε το Memory Stick.

# <span id="page-59-1"></span><span id="page-59-0"></span>\$ρήση άλλων καρτών µνήµης

Ο υπολονιστής σας συνοδεύεται από τον προσαρμογέα καρτών μνήμης για την υποδοχή ExpressCard/34, ώστε να υποστηρίζει, εκτός από το αποθηκευτικό μέσο ExpressCard/34, και τις ακόλουθες κάρτες μνήμης:

- ❑ Memory Stick τυπικ ύ µεγέθ υς και Memory Stick PRO
- ❑ Secure Digital (SD)
- ❑ MultiMediaCard (MMC)
- ❑ xD-Picture Card

<mark>!</mark><br>Η δυνατότητα MagicGate του Memory Stick και του Memory Stick PRO δεν υποστηρίζεται.

Οι δυνατότητες προστασίας πνευματικών δικαιωμάτων και μεταφοράς δεδομένων υψηλής ταχύτητας της κάρτας μνήμης SD δεν υποστηρίζονται.

Σχετικά με τα μέσα αποθήκευσης Memory Stick PRO, μόνο τα μέσα αποθήκευσης της Sony συνιστώνται για χρήση με αυτόν τον προσαρμογέα.

Ο υπολογιστής σας έχει ελεγχθεί και έχει διαπιστωθεί ότι είναι συμβατός μόνο με τις κυριότερες κάρτες μνήμης που ήταν διαθέσιμες τον Ιανουάριο του 2006. Ωστόσο, δεν παρέχεται καμία εγγύηση ως προς τη συμβατότητα όλων των καρτών μνήμης που πληρούν τις ίδιες προϋποθέσεις με τα συμβατά αποθηκευτικά μέσα.

# <span id="page-60-0"></span>**210**

# Τοποθέτηση κάρτας μνήμης

Τοποθέτηση κάρτας μνήμης στον προσαρμογέα καρτών μνήμης

**1** Τοποθετήστε οποιαδήποτε από τις κάρτες μνήμης (2) στον προσαρμογέα καρτών μνήμης (1).

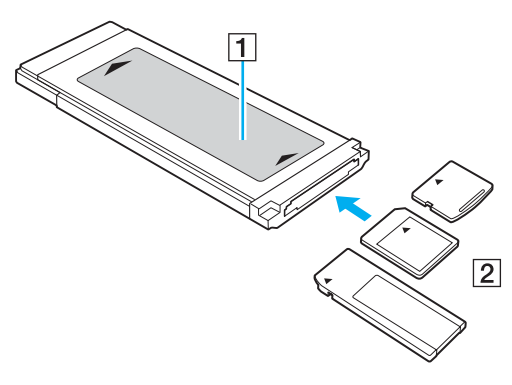

**!** Βεβαιωθείτε ότι έχετε τοποθετήσει μια κάρτα μνήμης στον προσαρμογέα καρτών μνήμης με τη σωστή κατεύθυνση για να αποφύγετε ενδεχόμενη βλάβη στον προσαρμογέα.

**2** Ανατρέξτε στην ενότητα **Εισαγωγή μιας ExpressCard [\(σελίδα 51\)](#page-50-2)** για να εισαγάγετε τον προσαρμογέα καρτών μνήμης στην υποδοχή ExpressCard/34.

# <span id="page-61-0"></span>Αφαίρεση κάρτας µνήµης

### Αφαίρεση κάρτας μνήμης από τον προσαρμογέα καρτών μνήμης

Ανατρέξτε στην ενότητα **Αφαίρεση μιας ExpressCard [\(σελίδα 53\)](#page-52-1)** για να αφαιρέσετε τον προσαρμογέα καρτών μνήμης από την υποδοχή ExpressCard/34. Στη συνέχεια, πιάστε σταθερά το προεκτεινόμενο τμήμα της κάρτας μνήμης και τραβήξτε την προσεκτικά έξω από τον προσαρμογέα καρτών μνήμης.

# <span id="page-62-0"></span>Xρήση του Internet

## Δημιουργία σύνδεσης για το Internet μέσω τηλεφώνου

Για να συνδεθείτε με το Internet, πρέπει να συνδέσετε τον υπολογιστή σας με τηλεφωνική γραμμή μέσω τηλεφωνικού καλωδίου (ενδέχεται να μην παρέχεται). Αφού συνδέσετε το τηλεφωνικό καλώδιο, είστε έτοιμοι να συνδεθείτε µε τ Internet.

#### Σύνδεση του τηλεφωνικού καλωδίου

- **1** Συνδέστε το ένα άκρο του τηλεφωνικού καλωδίου (1) στη θύρα του μόντεμ τη στον υπολογιστή.
- **2** Συνδέστε το άλλο άκρο στην πρίζα στον τοίχο (2).

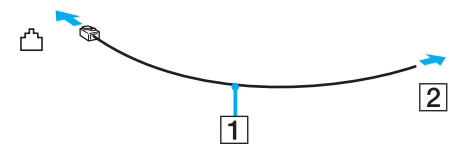

#### ✍

Ο υπολογιστής δεν λειτουργεί με διαχωρισμένες γραμμές, δεν μπορεί να συνδεθεί με τηλεφωνική συσκευή κερματοδέκτη και ενδεχομένως να μην λειτουργεί με πολλαπλές τηλεφωνικές γραμμές ή τηλεφωνικό κέντρο (PBX). Ορισμένες από αυτές τις συνδέσεις ενδέχεται να δημιουργήσουν αυξημένο ηλεκτρικό φορτίο, με αποτέλεσμα την πιθανή πρόκληση βλάβης στο εσωτερικό μόντεμ.

Εάν συνδέσετε τηλεφωνικό καλώδιο που διέρχεται μέσω διαχωριστή (splitter), το μόντεμ ή η συνδεδεμένη συσκευή ενδεχομένως να μη λειτουργεί σωστά.

<span id="page-63-0"></span>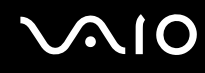

∆ημιουργία σύνδεσης με το Internet μέσω τηλεφώνου

- **1** Κάντε κλικ στο κουμπί Έναρξη, επιλέξτε Όλα τα προγράμματα, Βοηθήματα, Επικοινωνίες και κάντε κλικ στο **δηγ ς δηµιυργίας σύνδεσης**. Εµφανί@εται **δηγ ς δηµιυργίας σύνδεσης**.
- **2** Κάντε κλικ στο κουμπί **Επόμενο**. Εάν εμφανιστεί το παράθυρο Πληροφορίες τοποθεσίας, ακολουθήστε τις οδηγίες που εμφανίζονται στην οθόνη.
- **3** Εάν δεν έχει ήδη επιλεγεί, κάντε κλικ για να επιλέξετε **Σύνδεση στο Internet** και κάντε κλικ στο Επόμενο.
- **4** Ακολουθήστε τις οδηγίες στην οθόνη.

# <span id="page-64-0"></span>Xρήση ασύρματου LAN (WLAN)

Χρησιμοποιώντας το ασύρματο LAN (WLAN) της Sony, όλες οι ψηφιακές συσκευές σας που διαθέτουν ενσωματωμένη δυνατότητα ασύρματου LAN μπορούν να επικοινωνούν ελεύθερα μεταξύ τους μέσω ενός ισχυρού δικτύου. Το WLAN αποτελεί ένα δίκτυο στο οποίο κάποιος χρήστης έχει τη δυνατότητα να συνδεθεί σε ένα τοπικό δίκτυο (LAN), μέσω ασύρματης σύνδεσης (με ραδιοκύματα). Με τον τρόπο αυτόν, δεν χρειάζεται πλέον να τραβάτε καλώδια ή σύρματα μέσα από τοίχους και οροφές.

Το WLAN της Sony υποστηρίζει όλες τις κανονικές δραστηριότητες Ethernet, αλλά με τα πρόσθετα πλεονεκτήματα της φορητότητας και της περιαγωγής. Μπορείτε να συνεχίσετε να έχετε πρόσβαση σε πληροφορίες, πόρους Internet/Intranet και δικτύου, ακόμα και κατά τη διάρκεια μιας σύσκεψης ή καθώς κινείστε από το ένα μέρος στο άλλο.

Μπορείτε να επικοινωνείτε χωρίς σημείο πρόσβασης, γεγονός που σημαίνει ότι είναι δυνατή η επικοινωνία μεταξύ περιορισμένου αριθμού υπολογιστών (ad-hoc). Εναλλακτικά, μπορείτε να επικοινωνείτε μέσω σημείου πρόσβασης που σας επιτρέπει να δημιουργείτε πλήρη υποδομή δικτύου (υποδομή).

#### ✍

Σε ορισμένες χώρες/περιοχές, ενδέχεται να υπάρχουν περιορισμοί από τους τοπικούς κανονισμούς αναφορικά με τη χρήση των προϊόντων WLAN (π.χ. περιορισμένος αριθμός καναλιών). Επομένως, προτού ενεργοποιήσετε τη δυνατότητα WLAN, διαβάστε προσεκτικά τον οδηγό Regulations Guide.

Το WLAN χρησιμοποιεί το πρότυπο IEEE 802.11a /b/g, το οποίο καθορίζει την τεχνολογία που χρησιμοποιείται. Στο πρότυπο περιλαμβάνεται η μέθοδος κρυπτογράφησης Wired Equivalent Privacy (WEP), που αποτελεί ένα πρωτόκολλο για την ασφάλεια και η WiFi Protected Access (WPA). Η WiFi Protected Access, που προτείνεται από κοινού από τις IEEE και Wi-Fi Alliance, είναι μια προδιαγραφή προτύπων βασισμένη σε διαλειτουργικές βελτιώσεις ασφάλειας που αυξάνουν το επίπεδο προστασίας των δεδομένων και τον έλεγχο πρόσβασης σε υπάρχοντα δίκτυα WiFi. Η WPA έχει σχεδιαστεί ώστε να είναι συμβατή με την επόμενη προδιαγραφή IEEE 802.11i. Χρησιμοποιεί τη βελτιωμένη κρυπτογράφηση δεδομένων TKIP (Temporal Key Integrity Protocol - πρωτόκολλο ακεραιότητας προσωρινού κλειδιού) σε συνδυασμό με την ταυτοποίηση χρήστη 802.1X και EAP (Extensible Authentication Protocol - Πρωτόκολλο εκτεταμένης ταυτοποίησης). Η κρυπτογράφηση των δεδομένων προστατεύει την ευάλωτη ασύρματη σύνδεση μεταξύ των πελατών και των σημείων πρόσβασης. Επιπλέον, υπάρχουν άλλοι τυπικοί μηχανισμοί ασφαλείας δικτύων LAN για την εξασφάλιση της προστασίας του προσωπικού απορρήτου όπως: κωδικός πρόσβασης προστασίας, διατερματική κρυπτογράφηση, εικονικά ιδιωτικά δίκτυα και πιστοποίηση ταυτότητας.

\* Ανατρέξτε στην ηλεκτρονική τεκμηρίωση **Προδιαγραφές** για να διαπιστώσετε εάν το μοντέλο σας υποστηρίζει το πρότυπο IEEE 802.11a.

<span id="page-65-0"></span>Οι συσκευές ασύρματου LAN που χρησιμοποιούν το πρότυπο IEEE 802.11a, καθώς και εκείνες που χρησιμοποιούν το πρότυπο IEEE 802.11b ή g δεν μπορούν να επικοινωνήσουν, επειδή οι συχνότητες είναι διαφορετικές.

IEEE 802.11b: Η τυπική ταχύτητα είναι 11 Mbps ή περίπου 30 έως 100 φορές μεγαλύτερη από την ταχύτητα μιας τυπικής σύνδεσης μέσω τηλεφώνου.

IEEE 802.11a/g: Η τυπική ταχύτητα είναι 54 Mbps ή περίπου 5 φορές μεγαλύτερη από την ταχύτητα μιας συσκευής ασύρματου LAN που χρησιμοποιεί το πρότυπο ΙΕΕΕ 802.11b.

Το εύρος ζώνης 2.4 GHz που χρησιμοποιείται από συσκευές συμβατές με ασύρματο LAN χρησιμοποιείται επίσης από διάφορες άλλες συσκευές. Παρότι στις συσκευές που είναι συμβατές με ασύρματο LAN χρησιμοποιούνται τεχνολογίες που ελαχιστοποιούν την παρεμβολή από άλλες συσκευές που χρησιμοποιούν το ίδιο εύρος ζώνης, τέτοια παρεμβολή μπορεί να προκαλέσει μικρότερη ταχύτητα επικοινωνίας, στενότερη εμβέλεια επικοινωνίας ή διακοπτόμενες ασύρματες συνδέσεις.

Η ταχύτητα επικοινωνίας διαφέρει ανάλογα με την απόσταση μεταξύ των συσκευών επικοινωνίας, την ύπαρξη εμποδίων μεταξύ τέτοιων συσκευών, τη διαμόρφωση της συσκευής, τις συνθήκες ραδιοεπικοινωνίας και το λονισμικό που χρησιμοποιείται. Επιπλέον, μπορεί να διακοπεί η επικοινωνία ανάλονα με τις συνθήκες ραδιοεπικοινωνίας.

Η εμβέλεια επικοινωνίας διαφέρει ανάλογα με την πραγματική απόσταση μεταξύ των συσκευών επικοινωνίας, την ύπαρξη εμποδίων μεταξύ τέτοιων συσκευών, τις συνθήκες ραδιοεπικοινωνίας, το νειτονικό περιβάλλον που περιλαμβάνει την ύπαρξη τοίχων και των υλικών τοίχων και το λονισμικό που χρησιμοποιείται.

Η χρήση προϊόντων IEEE 802.11b και IEEE 802.11g στο ίδιο ασύρματο δίκτυο μπορεί να μειώσει την ταχύτητα επικοινωνίας λόγω ραδιοπαρεμβολής. Λαμβάνοντας αυτό υπόψη, τα προϊόντα IEEE 802.11g είναι σχεδιασμένα για να μειώνουν την ταχύτητα επικοινωνίας προκειμένου να εξασφαλίσουν επικοινωνία με προϊόντα IEEE 802.11b.

Εάν αλλάξετε το ασύρματο κανάλι στο σημείο πρόσβασης, μπορεί να αυξηθεί η ταχύτητα επικοινωνίας όταν αυτή δεν είναι η αναμενόμενη.

# <span id="page-66-0"></span>Επικοινωνία χωρίς Σημείο Πρόσβασης (Ad-hoc)

Ένα προσωρινό (ad-hoc) δίκτυο, είναι ένα δίκτυο στο οποίο δημιουργείται ένα τοπικό δίκτυο αποκλειστικά από τις ίδιες τις ασύρματες συσκευές, χωρίς άλλη κεντρική συσκευή ελέγχου ή σημείο πρόσβασης. Κάθε συσκευή επικοινωνεί απευθείας με τις υπόλοιπες συσκευές του δικτύου. Μπορείτε εύκολα να εγκαταστήσετε ένα νέο δίκτυο στο σπίτι

- □ Εάν η ασύρματη σύνδεση δημιουργηθεί από τον υπολογιστή VAIO, θα επιλεγεί το κανάλι 11.
- $\Box$  Εάν η ασύρματη σύνδεση έχει γίνει από συσκευή ομότιμου ασύρματου LAN, τότε για την επικοινωνία του ασύρματου LAN θα χρησιμοποιηθεί το κανάλι που έχει επιλεγεί από τη συσκευή ομότιμου ασύρματου LAN.

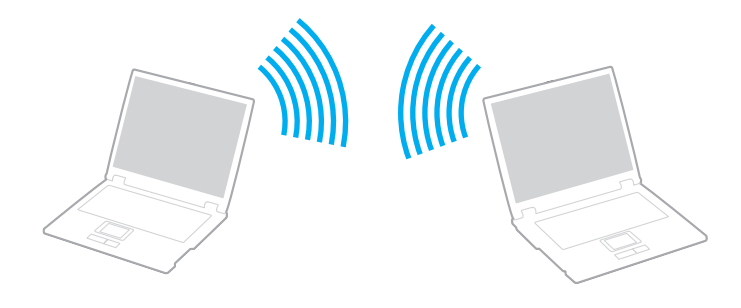

<span id="page-67-0"></span>Επικοινωνία χωρίς σημείο πρόσβασης (ad-hoc)

**1** Ενεργοποιήστε το διακόπτη **WIRELESS** ή **WIRELESS LAN**. Θα ανάψει η ενδεικτική λυνία WIRELESS LAN.

Σε μοντέλα που υποστηρίζουν τη λειτουργία Bluetooth<sup>\*1</sup> ή/και το πρότυπο IEEE 802.11a/b/g<sup>\*1</sup>, κάντε διπλό κλικ στο εικονίδιο <sub>κα</sub>ι (Β/μα) στη γραμμή εργασιών για να εμφανιστεί το παράθυρο **Wireless Device Switch**. Κάντε τις επιλ γές ασύρµατ υ δικτύ υ π υ επιθυµείτε και κάντε κλικ στ κ υµπί **OK**.

- **2** Κάντε κλικ στο κουμπί Έναρξη και κατόπιν στην επιλογή **Πίνακας Ελέγχου**.
- 3 Κάντε κλικ στο Συνδέσεις δικτύου και Internet.
- **4** Κάντε κλικ στην επιλογή **Συνδέσεις δικτύου**. Εµφανί@εται τ παράθυρ **Συνδέσεις δικτύυ**.
- 5 Κάντε δεξί κλικ στο εικονίδιο **Σύνδεση ασύρματου δικτύου** και επιλέξτε **Ιδιότητες**. Εμφανίζεται το παράθυρο **Ιδιότητες σύνδεσης ασύρματου δικτύου**.
- **6** Επιλέ&τε την καρτέλα **Ασύρµατα δίκτυα**.
- **7** Κάντε κλικ στο κουμπί **Προσθήκη...**. Εμφανίζεται το παράθυρο **Ιδιότητες ασύρματου δικτύου**.
- **8** Πληκτρολογήστε ένα όνομα δικτύου (SSID)<sup>\*2</sup>. Μπορείτε να επιλέξετε ένα 32ψήφιο αλφαριθμητικό όνομα.
- **9** Επιλέξτε **Άνοιγμα** από το αναπτυσσόμενο πλαίσιο **Έλεγχος ταυτότητας δικτύου**.
- **10** Επιλέξτε WEP από το αναπτυσσόμενο πλαίσιο Κρυπτονράφηση δεδομένων.
- 11 Καταργήστε την επιλογή **Αυτόματη παροχή κλειδιού**. Εμφανίζονται ορισμένες πληροφορίες.

<span id="page-68-0"></span>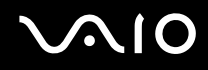

**12** Εισαγάγετε το κλειδί δικτύου<sup>\*2</sup>.

Το κλειδί δικτύου θα πρέπει να αποτελείται από 5 ή 13 αλφαριθμητικούς χαρακτήρες ή 10 ή 26 δεκαεξαδικούς<sup>\*3</sup> χαρακτήρες. Μπορείτε να επιλέξετε όποιους επιθυμείτε.

- **13** Για επιβεβαίωση, πληκτρολογήστε ξανά το ίδιο κλειδί δικτύου.
- **14** Επιλέξτε το πλαίσιο ελέγχου **Αυτό είναι ένα δίκτυο υπολογιστής-προς-υπολογιστή (ad hoc), ασύρματα σημεία** πρόσβασης δεν χρησιμοποιούνται στο κάτω μέρος του παραθύρου.
- **15** Κάντε κλικ στο κουμπί ΟΚ.

Το όνομα δικτύου που έχετε ορίσει εμφανίζεται στο πλαίσιο **Προτιμώμενα δίκτυα**.

- 16 Κάντε κλικ στην επιλογή **Για προχωρημένους**. Εµφανί@εται τ παράθυρ **Για πρωρηµένυς**.
- 17 Επιλέξτε Δίκτυα υπολογιστής-προς-υπολογιστή (ad hoc) μόνο.
- **18** Κάντε κλικ στο κουμπί Κλείσιμο.
- **19** Κάντε κλικ στο κουμπί **ΟΚ**.

Ο υπολογιστής είναι πλέον έτοιμος να επικοινωνήσει με κάποιον άλλον υπολογιστή.

\*1 Ανατρέξτε στην ηλεκτρονική τεκμηρίωση **Προδιαγραφές** για να διαπιστώσετε εάν το μοντέλο σας υποστηρίζει τη λειτουργία Bluetooth ή/και το πρότυπο IEEE 802.11a/b/g.

- \*2 Εάν επιθυμείτε να έχετε επικοινωνία μεταξύ δύο ή περισσοτέρων υπολογιστών, πρέπει να ρυθμίσετε όλους αυτούς τους υπολογιστές, ακριβώς με τον ίδιο τρόπο. Αυτό σημαίνει ότι το όνομα δικτύου και το κλειδί δικτύου που θα ορίσετε νια κάθε υπολονιστή πρέπει να είναι τα ίδια με εκείνα που έχετε ορίσει νια τον πρώτο υπολονιστή.
- $^{\ast 3}$  Δεκαεξαδική: Μια αριθμητική αναπαράσταση η οποία χρησιμοποιεί τα ψηφία 0-9, με τη συνήθη σημασία τους, μαζί με τα γράμματα A-F (ή a-f) για την αναπαράσταση δεκαεξαδικών ψηφίων με τιμές (σε δεκαδικό σύστημα) από 10 έως 15.

#### ✍ Το προσωρινό (ad-hoc) δίκτυο δεν υποστηρίζει την WPA.

### <span id="page-69-0"></span>Αποσύνδεση από δίκτυο υπολογιστής-προς-υπολογιστή (ad-hoc)

- **1** Κάντε κλικ στο κουμπί **Έναρξη** και κατόπιν στην επιλογή **Πίνακας Ελέγχου**.
- **2** Κάντε κλικ στο Συνδέσεις δικτύου και Internet.
- **3** Κάντε κλικ στην επιλογή Συνδέσεις δικτύου. Εµφανί@εται τ παράθυρ **Συνδέσεις δικτύυ**.
- **4** Στο δεξί πίνακα κάτω από την επιλογή **Τοπικό δίκτυο ή Internet υψηλής ταχύτητας**, κάντε δεξί κλικ στην επιλογή **Σύνδεση ασύρµατυ δικτύυ**.
- **5** Κάντε κλικ στο **Ιδιότητες**. Εμφανίζεται το παράθυρο **Ιδιότητες σύνδεσης ασύρματου δικτύου**.
- **6** Στην καρτέλα **Ασύρµατα δίκτυα** κάντε κλικ στην επιλ γή **Για πρωρηµένυς**. Εµφανί@εται τ παράθυρ **Για πρωρηµένυς**.
- **7** Κάντε κλικ για να επιλέξετε **Κάθε διαθέσιμο δίκτυο (προτιμώμενο σημείου πρόσβασης)** και κάντε κλικ στο **Κλείσιµ**.
- **8** Κάντε κλικ στο κουμπί ΟΚ.
- **9** Κλείστε το παράθυρο Συνδέσεις δικτύου.
- 10 Απενεργοποιήστε το διακόπτη WIRELESS ή WIRELESS LAN.

<span id="page-70-0"></span>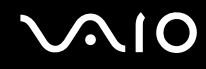

# Επικοινωνία με Σημείο Πρόσβασης (υποδομή)

Το δίκτυο υποδομής είναι ένα δίκτυο το οποίο επεκτείνει το υπάρχον ενσύρματο τοπικό δίκτυο σε ασύρματες συσκευές, μέσω ενός σημείου πρόσβασης, για παράδειγμα του Sony Access Point. Το σημείο πρόσβασης γεφυρώνει τα ασύρματα με τα ενσύρματα LAN και δρα ως κεντρικός ελεγκτής για το ασύρματο LAN. Το σημείο πρόσβασης συντονίζει τη μετάδοση και τη λήψη από πολλαπλές ασύρματες συσκευές, εντός μιας συγκεκριμένης εµέλειας.

Το σημείο πρόσβασης θα επιλέξει το κανάλι που θα χρησιμοποιείται σε ένα δίκτυο υποδομής.

**!** Για λεπτομέρειες σχετικά με την επιλογή του καναλιού που θα χρησιμοποιείται από το σημείο πρόσβασης, ανατρέξτε στο εγχειρίδιο του σημείου πρόσβασης.

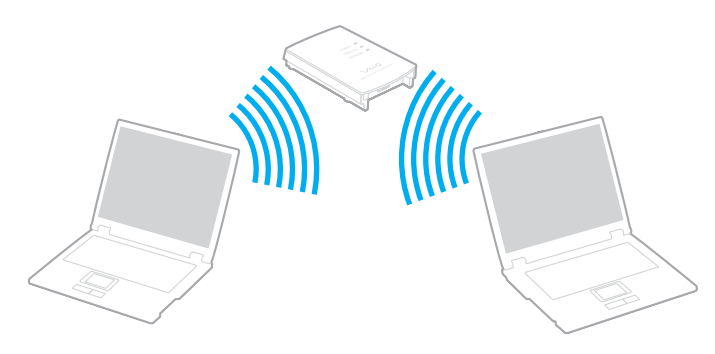

<span id="page-71-0"></span>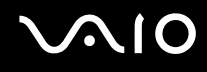

### Σύνδεση με ασύρματο δίκτυο

- **1** Βεβαιωθείτε ότι έχει εγκατασταθεί ένα σημείο πρόσβασης. Για περισσότερες πληροφορίες, ανατρέξτε στο εγχειρίδιο που συνοδεύει το σημείο πρόσβασης που διαθέτετε.
- **2** Ενεργοποιήστε το διακόπτη **WIRELESS** ή **WIRELESS LAN**. Θα ανάψει η ενδεικτική λυνία WIRELESS LAN.

Σε μοντέλα που υποστηρίζουν τη λειτουργία Bluetooth<sup>\*</sup> ή/και το πρότυπο IEEE 802.11a/b/g<sup>\*</sup>, κάντε διπλό κλικ

στο εικονίδιο **(ALCT)** στη γραμμή εργασιών για να εμφανιστεί το παράθυρο **Wireless Device Switch**. Κάντε τις επιλ γές ασύρµατ υ δικτύ υ π υ επιθυµείτε και κάντε κλικ στ κ υµπί **OK**.

- **3** Κάντε κλικ στο κουμπί Έναρξη και κατόπιν στην επιλογή Πίνακας Ελέγχου.
- **4** Κάντε κλικ στο Συνδέσεις δικτύου και Internet.
- **5** Κάντε κλικ στην επιλογή **Συνδέσεις δικτύου**. Εμφανίζεται το παράθυρο **Συνδέσεις δικτύου**.
- **6** Στον δεξί πίνακα κάτω από την επιλογή **Τοπικό δίκτυο ή Internet υψηλής ταχύτητας**, κάντε διπλό κλικ στην επιλ γή **Σύνδεση ασύρµατυ δικτύυ**. Εμφανίζεται το παράθυρο **Σύνδεση ασύρματου δικτύου**.
- **7** Επιλέξτε το δίκτυο που επιθυμείτε να χρησιμοποιήσετε.
- **8** Πληκτρολογήστε το κλειδί δικτύου.
- **9** Κάντε κλικ στο κουμπί **Σύνδεση**. Μετά από 30 δευτερόλεπτα, δημιουργείται η σύνδεση.
- Ανατρέξτε στην ηλεκτρονική τεκμηρίωση **Προδιαγραφές** για να διαπιστώσετε εάν το μοντέλο σας υποστηρίζει τη λειτουργία Bluetooth ή/και το πρότυπο IEEE 802.11a/b/g.

Για περισσότερες πληροφορίες σχετικά με την εγκατάσταση ενός σημείου πρόσβασης, ανατρέξτε στο εγχειρίδιο που συνοδεύει το σημείο πρόσβασης.

#### $\n *A*$

Για έλεγχο ταυτότητας WPA-PSK ή WPA2-PSK, πρέπει να πληκτρολογήσετε ένα κλειδί δικτύου που να αποτελείται από 8 έως 64 αλφαριθμητικούς αρακτήρες.
# <span id="page-72-0"></span>Χρήση της λειτουργίας Bluetooth

Η λειτουργία Bluetooth διατίθεται μόνο σε επιλεγμένα μοντέλα. Ανατρέξτε στην ηλεκτρονική τεκμηρίωση **Προδιανραφές** για να διαπιστώσετε εάν το μοντέλο σας υποστηρίζει τη λειτουργία Bluetooth.

Είναι δυνατή η επίτευξη ασύρματης επικοινωνίας μεταξύ του υπολογιστή σας και άλλων συσκευών Bluetooth όπως είναι κάποιος άλλος υπολογιστής ή ένα κινητό τηλέφωνο. Μπορείτε να μεταφέρετε δεδομένα μεταξύ αυτών των συσκευών χωρίς καλώδια και μέχρι απόσταση 10 μέτρων σε ανοιχτό χώρο.

#### Σύνδεση συσκευής Bluetooth

- 1 Ενεργοποιήστε το διακόπτη **WIRELESS**.
- **2** Κάντε διπλό κλικ στο (<sub>14</sub> (B / | 14 ) στη γραμμή εργασιών για να εμφανιστεί το παράθυρο Wireless Device Switch.
- **3** Ενεργοποιήστε την επιλογή Enable Bluetooth Device.
- **4** Κάντε κλικ στο κουμπί ΟΚ.

# <span id="page-73-0"></span>**AIO**

## Πληροφορίες σχετικά με τη χρήση της λειτουργίας Bluetooth

- ❑ , ρυθµς µεταφ ράς δεδ µένων διαφέρει, ανάλ γα µε τις ακλ υθες συνθήκες:
	- **□ Εμπόδια όπως τοίχοι που βρίσκονται μεταξύ των συσκευών**
	- ❑ Απσταση µετα&ύ συσκευών
	- □ Υλικό που χρησιμοποιείται στους τοίχους
	- ❑ Εγγύτητα σε µικρ κύµατα και ασύρµατα τηλέφωνα
	- □ Παρεμβολή ραδιοσυχνοτήτων και άλλες περιβαλλοντικές συνθήκες
	- ❑ ∆ιαµρφωση συσκευών
	- □ Τύπος εφαρμογής λογισμικού
	- **□** Τύπος λειτουργικού συστήματος
	- $\Box$  Χρησιμοποίηση λειτουργιών Ασύρματου LAN και Bluetooth ταυτόχρονα στον υπολογιστή
	- □ Μέγεθος αρχείου που ανταλλάσσεται
- □ Σημειώνεται ότι λόγω των περιορισμών του προτύπου Bluetooth, είναι δυνατή η καταστροφή μεγάλων αρχείων κατά την διάρκεια συνεχούς μετάδοσης λόγω ηλεκτρομαγνητικών παρεμβολών από το περιβάλλον.
- □ Όλες οι συσκευές Bluetooth πρέπει να πιστοποιούνται προκειμένου να επιβεβαιώνεται ότι τηρούνται τα ισχύοντα απαιτούμενα πρότυπα. Ακόμη και αν τηρούνται τα πρότυπα, η απόδοση της συσκευής, τα τεχνικά χαρακτηριστικά και οι διαδικασίες λειτουργίας μπορεί να διαφέρουν. Ενδεχομένως να μην είναι δυνατή η ανταλλαγή δεδομένων σε όλες τις περιπτώσεις.

<span id="page-74-0"></span>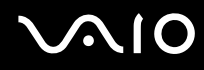

□ H ζώνη 2.4 GHz με την οποία λειτουργούν οι συσκευές Bluetooth ή συσκευές ασύρματου LAN χρησιμοποιείται από διάφορες συσκευές. Οι συσκευές Bluetooth χρησιμοποιούν την τεχνολογία για να ελαχιστοποιούν τις παρεμβολές από άλλες συσκευές που χρησιμοποιούν το ίδιο μήκος κύματος. Ωστόσο, η ταυτόχρονη χρήση της λειτουργίας Bluetooth και συσκευών ασύρματης επικοινωνίας ενδέχεται να προκαλέσει ραδιοπαρεμβολή και να έχει ως αποτέλεσμα μικρότερη ταχύτητα και απόσταση επικοινωνίας από τις τυπικές τιμές.

#### ✍

Διαβάστε τον οδηγό Regulations Guide πριν χρησιμοποιήσετε τη λειτουργία Bluetooth.

- □ Η λειτουργία Bluetooth μπορεί να μην λειτουργεί ανάλογα με τις συσκευές τρίτων κατασκευαστών ή την έκδοση λογισμικού που χρησιμοποιείται από τρίτες εταιρείες.
- $\Box$  Ως γενικό χαρακτηριστικό της τεχνολογίας Bluetooth, η σύνδεση πολλών συσκευών Bluetooth στον υπολογιστή σας μπορεί να προκαλέσει συμφόρηση του εύρους ζώνης, με αποτέλεσμα την κακή απόδοση των συσκευών.

### Ασφάλεια Bluetooth

Η ασύρματη τεχνολογία Bluetooth διαθέτει μια λειτουργία πιστοποίησης ταυτότητας που σας επιτρέπει να είστε βέβαιος με ποιον επικοινωνείτε. Με τη λειτουργία πιστοποίησης ταυτότητας, μπορείτε να αποφύγετε την πρόσβαση στον υπολογιστή σας από οποιαδήποτε ανώνυμη συσκευή Bluetooth.

Την πρώτη φορά που δύο συσκευές Bluetooth επικοινωνούν, πρέπει να καθοριστεί ένα κοινό Passkey (κωδικός που απαιτείται για την πιστοποίηση ταυτότητας) και για τις δύο συσκευές που θα καταχωρηθούν. Εφόσον καταχωρηθεί μια συσκευή δεν απαιτείται εκ νέου εισαγωγή του Passkey.

#### ✍

Ο κωδικός μπορεί να είναι διαφορετικός κάθε φορά, αλλά πρέπει να είναι ο ίδιος στα δύο άκρα.

Για μερικές συσκευές, όπως ένα ποντίκι, δεν χρειάζεται να εισαχθεί κωδικός.

### <span id="page-75-0"></span>Επικοινωνία με άλλη συσκευή Bluetooth

Μπορείτε να συνδέσετε τον υπολογιστή σας με μια συσκευή Bluetooth, όπως έναν άλλο υπολογιστή, κινητό τηλέφωνο, PDA, ακουστικά, ποντίκι ή ψηφιακή φωτογραφική μηχανή χωρίς κανένα καλώδιο.

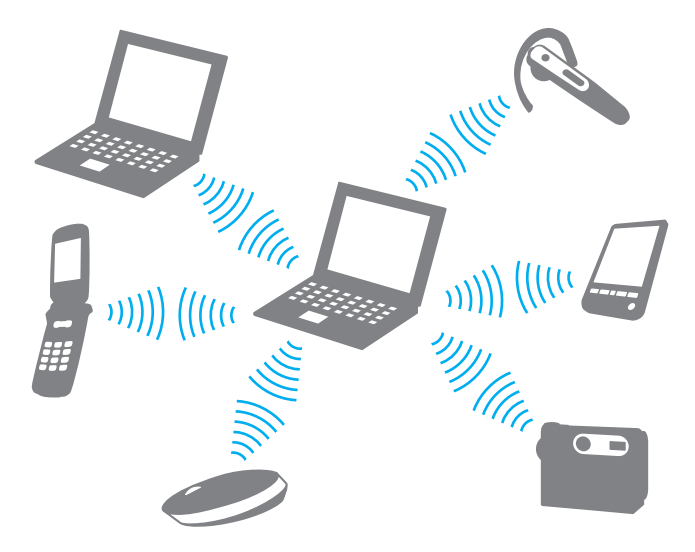

<span id="page-76-0"></span>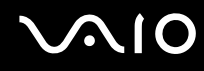

#### Επικοινωνία με άλλη συσκευή Bluetooth

Για να επικ ινωνήσετε µε µια άλλη συσκευή Bluetooth, πρώτα θα πρέπει να ρυθµίσετε τη λειτ υργία Bluetooth. Για τη ρύθμιση και τη χρήση της λειτουργίας Bluetooth, ανατρέξτε στο αρχείο βοήθειας του λογισμικού του βοηθητικού πρ γράµµατ ς Bluetooth.

#### Εμφάνιση του αρχείου βοήθειας

**1** Κάντε δεξί κλικ στο εικονίδιο Bluetooth **ελ** στη γραμμή εργασιών και επιλέξτε **Βοήθεια** (Help) από το μενού.

### Τερματισμός της σύνδεσης Bluetooth

Για να τερματίσετε τη σύνδεση Bluetooth, απενεργοποιήστε το διακόπτη WIRELESS. Η ενδεικτική λυχνία του Bluetooth σβήνει.

### <span id="page-77-0"></span>Χρήση των ακουστικών Bluetooth

Τα ακουστικά Bluetooth είναι διαθέσιμα ως προαιρετικό εξάρτημα. Είναι ιδιαίτερα βολικά κατά τη διάρκεια βιντεοδιασκέψεων μέσω Internet χρησιμοποιώντας λογισμικό ανταλλαγής άμεσων μηνυμάτων, για παράδειγμα το Windows Messenger. Για λεπτομέρειες σχετικά με τη χρήση των ακουστικών Bluetooth, ανατρέξτε στο εγχειρίδιο π υ συν δεύει τα ακ υστικά Bluetooth.

#### Σύνδεση των ακουστικών στον υπολογιστή

- **1** Πατήστε και κρατήστε πατημένο το κουμπί λειτουργίας τουλάχιστον για πέντε δευτερόλεπτα προκειμένου να ενεργοποιήσετε τα ακουστικά Bluetooth.
- **2** Πατήστε και κρατήστε πατημένα τα κουμπιά της έντασης έως ότου η ενδεικτική λυχνία αναβοσβήσει σε κόκκινο χρώμα.
- **3** Κάντε δεξιό κλικ στο εικονίδιο Bluetooth **Β** στη γραμμή εργασιών και επιλέξτε **Bluetooth Settings** από το µεν ύ. Τ παράθυρ **Bluetooth Settings** εµφανί@εται και &εκινά αυτµατα η λειτ υργία **Add New Connection Wizard**.
- **4** Εάν δεν εμφανιστεί το παράθυρο Add New Connection Wizard, πατήστε New Connection. Εμφανίζεται το παράθυρο Add New Connection Wizard.
- **5** Επιλέξτε Express Mode [Recommended] και, στη συνέχεια, κάντε κλικ στο κουμπί Επόμενο. Ο οδηγός αναζητά συσκευές Bluetooth που βρίσκονται εντός εμβέλειας και εμφανίζει τις διαθέσιμες συσκευές, εάν υπάρχουν.
- **6** Επιλέξτε **HBH-608** και, στη συνέχεια, κάντε κλικ στο κουμπί **Επόμενο**. Όταν πραγματοποιηθεί μια σύνδεση, εμφανίζεται το παράθυρο **Bluetooth Manager-Bluetooth Security**.

# <span id="page-78-0"></span>**AIO**

- **7** Πληκτρολογήστε "0000" για **Bluetooth Passkey (PIN)** και κατόπιν κάντε κλικ στο κουμπί **ΟΚ**.
- **8** Πατήστε το κουμπί λειτουργίας των ακουστικών.
- **9** Κάντε κλικ στο κουμπί **Τέλος**. Στο παράθυρο **Bluetooth Settings** εμφανίζεται το εικονίδιο των ακουστικών.
- **10** Κάντε κλικ στο εικονίδιο των ακουστικών και, στη συνέχεια, πατήστε το κουμπί λειτουργίας των ακουστικών. Ο υπολογιστής θα πρέπει τώρα να είναι έτοιμος να επικοινωνήσει με τα ακουστικά Bluetooth.

#### Αποσύνδεση των ακουστικών από τον υπολογιστή

- **1** Κάντε δεξιό κλικ στο εικονίδιο Bluetooth <mark>εθ</mark> στη γραμμή εργασιών και επιλέξτε **Bluetooth Settings** από το μενού. **Εμφανίζεται το παράθυρο Bluetooth Settings.**
- **2** Επιλέξτε Disconnect από το μενού Bluetooth.
- **3** Κάντε κλικ στο κουμπί Ναι.

# <span id="page-79-0"></span>\$ρήση περιφερειακών συσκευών

Μπορείτε να προσθέσετε δυνατότητες στον υπολογιστή σας, χρησιμοποιώντας τις διάφορες θύρες που υπάρχουν στον υπολογιστή.

- ❑ **Σύνδεση της θέσης σύνδεσης της θήκης πλλαπλών λειτυργιών [\(σελίδα 81\)](#page-80-1)**
- ❑ **Σύνδεση εωτερικών ηείων [\(σελίδα 89\)](#page-88-0)**
- ❑ **Σύνδεση εωτερικής θ νης [\(σελίδα 90\)](#page-89-0)**
- **□ Επιλογή καταστάσεων προβολής [\(σελίδα 98\)](#page-97-0)**
- ❑ **3ρήση της λειτυργίας πλλαπλών θνών [\(σελίδα 99\)](#page-98-0)**
- ❑ **Σύνδεση εωτερικύ µικρφώνυ [\(σελίδα 101\)](#page-100-0)**
- ❑ **Σύνδεση συσκευής Ενιαίυ Σειριακύ ∆ιαύλυ (USB) [\(σελίδα 102\)](#page-101-0)**
- ❑ **Σύνδεση εκτυπωτή [\(σελίδα 105\)](#page-104-0)**
- ❑ **Σύνδεση συσκευής i.LINK [\(σελίδα 106\)](#page-105-0)**
- ❑ **Σύνδεση σε τπικ δίκτυ (LAN) [\(σελίδα 108\)](#page-107-0)**

# <span id="page-80-1"></span><span id="page-80-0"></span>Σύνδεση της θέσης σύνδεσης της θήκης πολλαπλών λειτουργιών

Η σύνδεση μιας θέσης σύνδεσης της θήκης πολλαπλών λειτουργιών σας δίνει την δυνατότητα να συνδέσετε επιπρόσθετα περιφερειακά στον υπολογιστή σας, όπως εκτυπωτή και εξωτερική οθόνη.

Η θέση σύνδεσης της θήκης πολλαπλών λειτουργιών δεν παρέχεται με τον υπολογιστή σας και είναι διαθέσιμη ως προαιρετικό εξάρτημα.

# Εντοπισμός θυρών στη θέση σύνδεσης της θήκης πολλαπλών λειτουργιών

Πίσω όψη

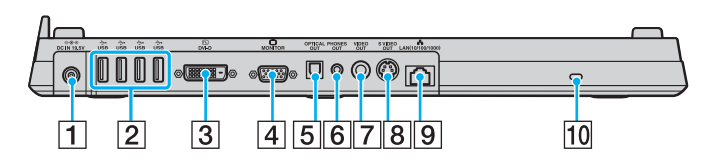

- A Θύρα **DC IN** [\(σελίδα 24\)](#page-23-0)
- 2 Θύρες USB υψηλής ταχύτητας (USB 2.0)<sup>\*1</sup> [\(σελίδα 102\)](#page-101-0)
- C Θύρα **DVI-D**\*2 [\(σελίδα 91\)](#page-90-0)
- D Θύρα **MONITOR** (VGA) [\(σελίδα 91\)](#page-90-0)
- **5** Θύρα **OPTICAL OUT** (συχνότητα εξόδου 96 kHz/48 kHz/44 kHz/μεταβλητή)

Σύνδεση ψηφιακού εξοπλισμού, όπως ενός ενισχυτή εναλλασσόμενου ρεύματος.

- **6** Υποδοχή **PHONES OUT**<sup>\*3</sup> [\(σελίδα 89\)](#page-88-0)
- G Θύρα **VIDEO OUT** [\(σελίδα 95\)](#page-94-0)
- H Θύρα **S VIDEO OUT** [\(σελίδα 95\)](#page-94-0)
- I Θύρα δικτύ υ (Ethernet) (1000BASE-T / 100BASE-TX / 10BASE-T) [\(σελίδα 108\)](#page-107-0)
- ΠΟ Υποδοχή ασφαλείας
- $1$  Υποστηρίζει υψηλή/πλήρη/χαμηλή ταχύτητα.
- $^*$ <sup>2</sup> Ενεργοποιείται μόνο όταν συνδέετε τον ελεγκτή βίντεο NVIDIA.
- \*<sup>3</sup> Εφεξής θα αναφέρεται ως υποδοχή ακουστικών.

## <span id="page-81-0"></span>Πρόσθια/Αριστερή όψη

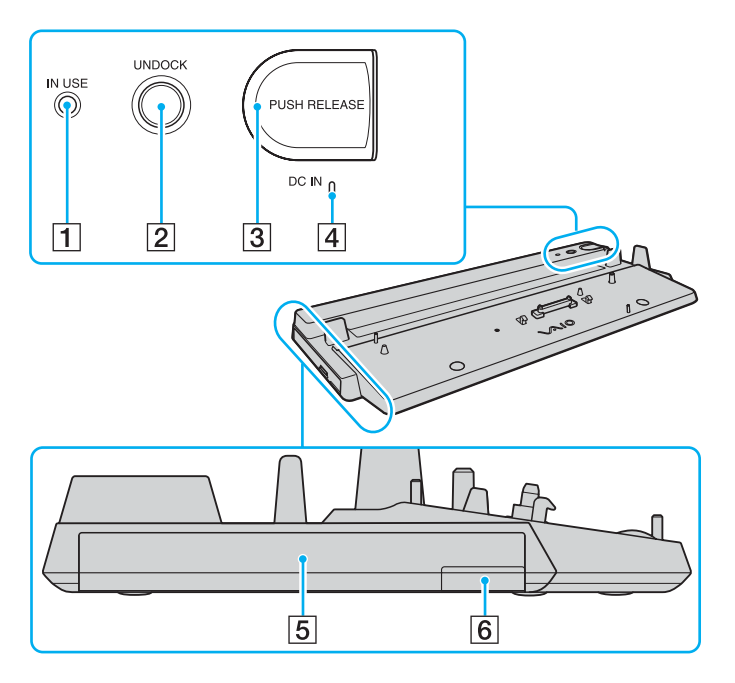

- 1 Ενδεικτική λυχνία **IN USE** [\(σελίδα 86\)](#page-85-0)
- **2** Κουμπί **UNDOCK** [\(σελίδα 86\)](#page-85-0)
- C Κ υµπί **PUSH RELEASE** [\(σελίδα 86\)](#page-85-0)
- **4** Ενδεικτική λυχνία DC IN Ανάβει όταν η θέση σύνδεσης της θήκης πολλαπλών λειτουργιών είναι ενεργοποιημένη.
- **5** Θήκη πολλαπλών λειτουργιών
- **6** Κουμπί εξαγωγής της θήκης πολλαπλών λειτουργιών<sup>\*</sup>
- Ανατρέξτε στο εγχειρίδιο που συνοδεύει την προαιρετική θέση σύνδεσης της θήκης πολλαπλών λειτουργιών.

**!** Η θεση συνδεσης της θηκης πολλαπλών λειτουργιών μπορεί να τροφοδοτηθεί μονο μεσω του προσαρμογεα εναλλασσομενου ρεύματος που τη συνοδεύει. Μην αφαιρέσετε τον προσαρμογέα εναλλασσόμενου ρεύματος από τη θέση σύνδεσης της θήκης πολλαπλών λειτουργιών και την πρίζα εναλλασσόμενου ρεύματος όταν χρησιμοποιείτε τη θέση σύνδεσης της θήκης πολλαπλών λειτουργιών, γιατί μπορεί να προκληθεί ζημιά στα δεδομένα ή βλάβη υλικού.

### <span id="page-82-0"></span>Σύνδεση του υπολογιστή σας στη θέση σύνδεσης της θήκης πολλαπλών λειτουργιών

**!**<br>Όταν δεν υπάρχει μπαταρία τοποθετημένη στον υπολογιστή, μην συνδέετε τον υπολογιστή στη θέση σύνδεσης της θήκης πολλαπλών λειτουργιών.

Η θέση σύνδεσης πολλαπλών λειτουργιών είναι εξοπλισμένη με έναν ρυθμιστή μεγέθους για χρήση με άλλα μοντέλα VAIO, ο οποίος περιγράφεται στο εγχειρίδιο που συνοδεύει τη θέση σύνδεσης. Δεν είναι απαραίτητη η χρήση του ρυθμιστή μεγέθους με το δικό σας μοντέλο.

Σύνδεση του υπολογιστή σας στη θέση σύνδεσης της θήκης πολλαπλών λειτουργιών

**!**<br>Βεβαιωθείτε ότι έχετε σβήσει τον υπολογιστή πριν τον συνδέσετε με τη θέση σύνδεσης της θήκης πολλαπλών λειτουργιών για να αποφύγετε απώλεια μη αποθηκευμένων δεδομένων.

- **1** Αποσυνδέστε όλα τα περιφερειακά από τον υπολογιστή.
- **2** Συνδέστε το καλώδιο ρεύματος (1) στο μετασχηματιστή εναλλασσόμενου ρεύματος (2) και σε μια πρίζα ρεύματος.
- **3** Συνδέστε το καλώδιο που είναι συνδεδεμένο στο μετασχηματιστή εναλλασσόμενου ρεύματος (2) στην υποδοχή DC IN (3) στη θέση σύνδεσης θήκης πολλαπλών λειτουργιών (4).

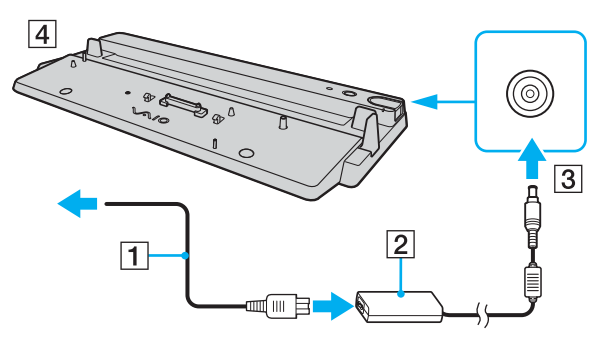

<span id="page-83-0"></span>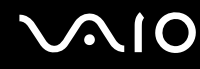

**4** Ανοίξτε το κάλυμμα της θέσης σύνδεσης της θήκης πολλαπλών λειτουργιών στο κάτω μέρος του υπολογιστή.

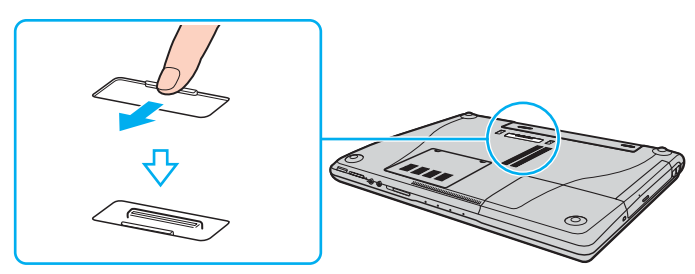

**5** Τοποθετήστε τον υπολογιστή στη θέση σύνδεσης της θήκης πολλαπλών λειτουργιών. Ευθυγραμμίστε τα βέλη που βρίσκονται στο πίσω μέρος του υπολογιστή και στη θέση σύνδεση της θήκης πολλαπλών λειτουργιών ώστε ο συνδετήρας στο κάτω μέρος του υπολογιστή να ακουμπά στη θέση σύνδεσης.

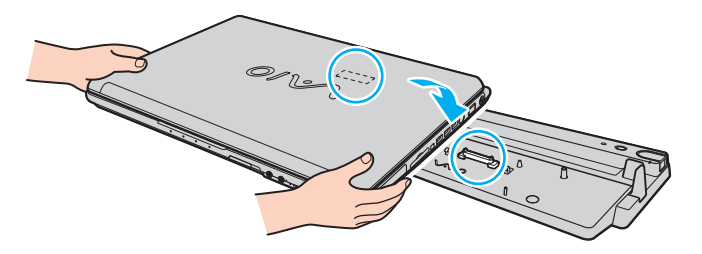

<span id="page-84-0"></span>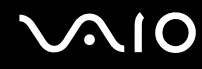

**6** Σπρώξτε απαλά τον υπολογιστή μέχρι να κάνει κλικ στη θέση του.

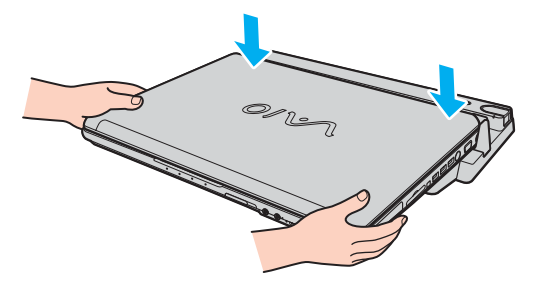

**7** Θέστε τον υπολογιστή σε λειτουργία.

**!** Χρησιμοποιηστε τον προσαρμογεα εναλλασσομενου ρευματος που παρεχεται με τη θεση συνδεσης της θηκης πολλαπλων λειτουργιών.

Μην μετακινείτε τον υπολογιστή ενώ είναι συνδεδεμένος στη θέση σύνδεσης της θήκης πολλαπλών λειτουργιών, γιατί κάτι τέτοιο μπορεί να προκαλέσει την αποσύνδεση της θέσης σύνδεσης της θήκης πολλαπλών λειτουργιών και να προκαλέσει βλάβη στη θέση σύνδεσης και στον υπολογιστή.

### <span id="page-85-1"></span><span id="page-85-0"></span>Αποσύνδεση του υπολογιστή σας από τη θέση σύνδεσης της θήκης πολλαπλών λειτουργιών

**!**<br>Βεβαιωθείτε ότι έχετε σβήσει τον υπολογιστή πριν τον αποσυνδέσετε από τη θέση σύνδεσης της θήκης πολλαπλών λειτουργιών για να αποφύγετε απώλεια μη αποθηκευμένων δεδομένων.

Πριν να αποσυνδέσετε τον υπολογιστή, βεβαιωθείτε ότι οι συσκευές που είναι συνδεδεμένες στη θέση σύνδεσης της θήκης πολλαπλών λειτουργιών δεν χρησιμοποιούνται.

Μην αποσυνδέετε τον υπολογιστή από τη θέση σύνδεσης της θήκης πολλαπλών λειτουργιών όταν η ενδεικτική λυχνία **IN USE** είναι αναμμένη. Εάν αποσυνδέσετε τον υπολογιστή ενώ η ενδεικτική λυχνία **IN USE** είναι αναμμένη, μπορεί να χαθούν δεδομένα που δεν έχουν αποθηκευτεί ή να προκληθεί αστοχία του υπολογιστή.

Εάν αποσυνδέσετε τον υπολογιστή από τη θέση σύνδεσης της θήκης πολλαπλών λειτουργιών όταν η μπαταρία βρίσκεται σε χαμηλά επίπεδα ενέρνειας. ενδεχομένως να χαθούν τα δεδομένα που δεν έχουν αποθηκευτεί.

Μην αποσυνδέετε τον υπολογιστή από τη θέση σύνδεσης της θήκης πολλαπλών λειτουργιών κατά την αναπαραγωγή βίντεο. Κλείστε το λογισμικό αναπαραγωγής βίντεο πριν από την αποσύνδεση.

Αποσύνδεση του υπολογιστή σας από τη θέση σύνδεσης της θήκης πολλαπλών λειτουργιών

**1** Πατήστε το κουμπί **UNDOCK** (1).

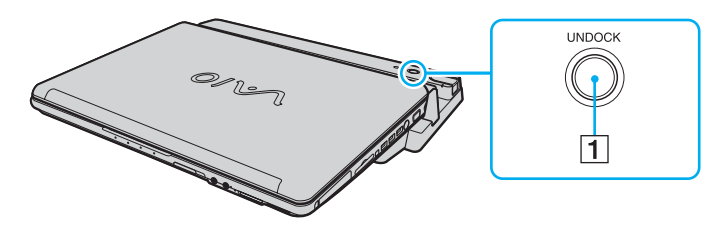

<span id="page-86-0"></span>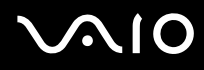

@π<br>Εάν η ενδεικτική λυχνία **IN USE** δεν είναι αναμμένη, δεν χρειάζεται να πατήσετε το κουμπί **UNDOCK**.

Εάν πατήσετε το κουμπί UNDOCK ενώ ο υπολογιστής βρίσκεται σε κατάσταση εξοικονόμησης ενέργειας, ο υπολογιστής θα επιστρέψει πρώτα σε Κανονική κατάσταση και στη συνέχεια θα εκκινηθεί η διαδικασία αποσύνδεσης.

**2** Περιμένετε έως ότου η ενδεικτική λυχνία **IN USE** (2) σβήσει και, στη συνέχεια, πατήστε το κουμπί PUSH **RELEASE** (3).

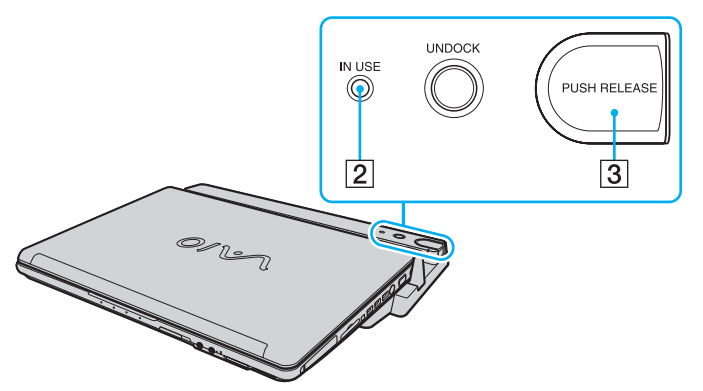

**3** Απομακρύνετε τον υπολογιστή από τη θέση σύνδεσης της θήκης πολλαπλών λειτουργιών.

<span id="page-87-0"></span>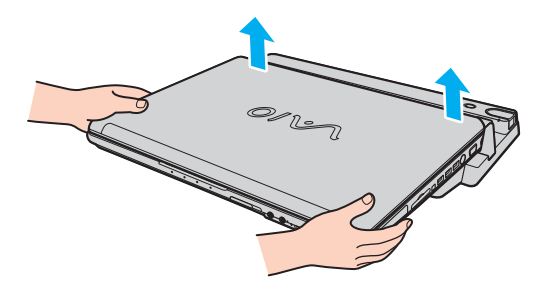

**4** Κλείστε το κάλυμμα της θέσης σύνδεσης της θήκης πολλαπλών λειτουργιών στο κάτω μέρος του υπολογιστή.

Εναλλακτικά, μπορείτε να αποσυνδέσετε τον υπολογιστή σας από τη θέση σύνδεσης της θήκης πολλαπλών λειτουργιών ως εξής:

- **1** Κάντε κλικ στο κουμπί **Έναρξη** και, στη συνέχεια, στο **Απαγκύρωση υπολογιστή**.
- **2** Βεβαιωθείτε ότι έχει εμφανιστεί ένα μήνυμα και ότι η ενδεικτική λυχνία **IN USE** έχει σβήσει και, στη συνέχεια, πατήστε τ κ υµπί **PUSH RELEASE**.
- **3** Απομακρύνετε τον υπολογιστή από τη θέση σύνδεσης της θήκης πολλαπλών λειτουργιών.
- **4** Κλείστε το κάλυμμα της θέσης σύνδεσης της θήκης πολλαπλών λειτουργιών στο κάτω μέρος του υπολογιστή.

#### ✍

Είναι πολύ σημαντικό να κλείσετε το κάλυμμα της θέσης σύνδεσης της θήκης πολλαπλών λειτουργιών αφού αποσυνδέσετε τον υπολογιστή από τη θέση σύνδεσης. Εάν το κάλυμμα παραμείνει ανοικτό, μπορεί να εισχωρήσει σκόνη και να προκαλέσει βλάβη στον υπολογιστή.

Για να αποσυνδέσετε πλήρως τη θέση σύνδεσης της θήκης πολλαπλών λειτουργών από το εναλλασσόμενο ρεύμα, αποσυνδέστε την πρίζα εναλλασσόμενου ρεύματος.

# <span id="page-88-1"></span><span id="page-88-0"></span>Σύνδεση εξωτερικών ηχείων

Μπορείτε να βελτιώσετε την ποιότητα του ήχου του υπολογιστή σας συνδέοντας εξωτερικά ηχεία.

### Σύνδεση εξωτερικών ηχείων

- **1** Συνδέστε το καλώδιο ηχείων (1) στην υποδοχή ακουστικών (2) στον υπολογιστή ή στη θέση σύνδεση της θήκης πολλαπλών λειτουργιών.
- **2** Συνδέστε το άλλο άκρο του καλωδίου ηχείων στο εξωτερικό ηχείο (3).
- **3** Μειώστε την ένταση ήχου των ηχείων προτού τα θέσετε σε λειτουργία.

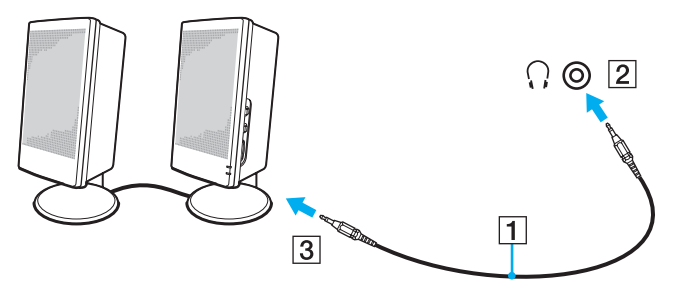

#### ✍

Βεβαιωθείτε ότι τα ηχεία που διαθέτετε προορίζονται για χρήση με υπολογιστή.

#### **!**

Μην τοποθετειτε δισκετες επάνω στα ηχεια, διοτι το μαγνητικο τους πεδιο μπορεί να καταστρεψει τα δεδομενα που βρισκονται αποθηκευμενα σε αυτές.

# <span id="page-89-1"></span><span id="page-89-0"></span>Σύνδεση εξωτερικής οθόνης

Μπορείτε να συνδέσετε εξωτερική οθόνη στον υπολογιστή VAIO. Για παράδειγμα, μπορείτε να χρησιμοποιήσετε τον υπολογιστή με οθόνη υπολογιστή ή με συσκευή προβολής.

- ❑ **Σύνδεση θ νης υπλγιστή [\(σελίδα 91\)](#page-90-0)**
- ❑ **Σύνδεση θ νης υπλγιστή πλυµέσων [\(σελίδα 93\)](#page-92-0)**
- ❑ **Σύνδεση τηλε ρασης [\(σελίδα 95\)](#page-94-0)**
- **□ Σύνδεση συσκευής προβολής [\(σελίδα 96\)](#page-95-0)**

#### ✍

Συνδέστε το καλώδιο του ρεύματος, αφού πρώτα έχετε συνδέσει όλα τα υπόλοιπα καλώδια.

Οι εξωτερικές οθόνες χρησιμοποιούνται ως δεύτερες οθόνες.

Αποκλειστικά στο λειτουργικό σύστημα Windows, μπορείτε επίσης να χρησιμοποιήσετε μια εξωτερική οθόνη για να ρυθμίσετε πολλαπλές οθόνες.

<span id="page-90-1"></span>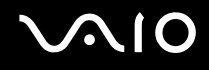

### <span id="page-90-0"></span>Σύνδεση οθόνης υπολογιστή

Μπορείτε να συνδέσετε μια οθόνη υπολογιστή είτε απευθείας στον υπολογιστή σας είτε μέσω της προαιρετικής θέσης σύνδεσης θήκης πολλαπλών λειτουργιών.

### Σύνδεση οθόνης υπολογιστή

**!** Η θυρα οθονης (VGA) στον υπολογιστη απενεργοποιειται οταν ο υπολογιστης συνδεεται σε μια θεση συνδεσης θηκης πολλαπλών λειτουργιών.

- **1** Εάν χρειάζεται, συνδέστε το ένα άκρο του καλωδίου ρεύματος (1) στην οθόνη και το άλλο άκρο στην πρίζα.
- **2** Εάν θέλετε να συνδέσετε μια οθόνη VGA, συνδέστε το καλώδιο της οθόνης (2) (δεν παρέχεται) στη θύρα  $\theta$ θόνης (VGA) (3)  $\Box$  στον υπολογιστή ή στη θέση σύνδεσης της θήκης πολλαπλών λειτουργιών.
- **3** Εάν θέλετε να συνδέσετε οθόνη TFT/DVI, συνδέστε το καλώδιο της οθόνης (δεν παρέχεται) στη θύρα DVI-D στη θέση σύνδεσης της θήκης πολλαπλών λειτουργιών.

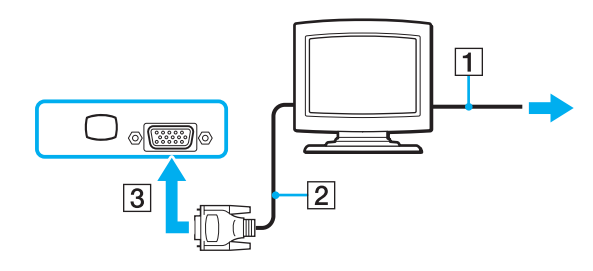

<span id="page-91-0"></span>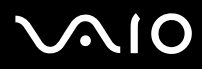

#### ✍

Το DVI-D σημαίνει Digital Visual Interface - Digital (Ψηφιακή Οπτική Διασύνδεση – Μόνο Ψηφιακή). Είναι ένα είδος θύρας DVI που υποστηρίζει μόνο ψηφιακά σήματα εικόνας και όχι αναλογικά. Έχει 24 ακίδες.

Η θύρα DVI-I (Digital Visual Interface – Integrated, δηλαδή "Ψηφιακή Οπτική Διασύνδεση – Ψηφιακή & Αναλογική") υποστηρίζει ψηφιακά σήματα εικόνας, καθώς και αναλογικά σήματα. Έχει 29 ακίδες.

#### **!**

Μπορείτε να χρησιμοποιησετε μια οθονη TFT/DVI μονο οταν στη θεση συνδεσης της θηκης πολλαπλών λειτουργιών είναι συνδεδεμένο ένα μοντέλο με τον ελεγκτή βίντεο NVIDIA.

### <span id="page-92-1"></span><span id="page-92-0"></span>Σύνδεση οθόνης υπολογιστή πολυμέσων

Μπορείτε να συνδέσετε μια οθόνη υπολογιστή πολυμέσων με ενσωματωμένα ηχεία και μικρόφωνο στον υπολογιστή σας ή μέσω της προαιρετικής θέσης σύνδεσης της θήκης πολλαπλών λειτουργιών.

Σύνδεση οθόνης υπολογιστή πολυμέσων

**!** Η θυρα οθονης (VGA) στον υπολογιστη απενεργοποιειται οταν ο υπολογιστης συνδεεται σε μια θεση συνδεσης θηκης πολλαπλών λειτουργιών.

- **1** Συνδέστε το ηλεκτρικό καλώδιο της οθόνης υπολογιστή πολυμέσων (1) σε μια πρίζα εναλλασσόμενου ρεύματος.
- **2** Συνδέστε το καλώδιο της οθόνης (2) (δεν παρέχεται) στη θύρα οθόνης (VGA) (3) στον υπολογιστή ή στη θέση σύνδεσης της θήκης πολλαπλών λειτουργιών.
- **3** Συνδέστε το καλώδιο ηχείων (4) στην υποδοχή ακουστικών (5) στον υπολογιστή ή στη θέση σύνδεση της θήκης πολλαπλών λειτουργιών.
- **4** Συνδέστε το καλώδιο του μικροφώνου (6) στην υποδοχή μικροφώνου (7) του υπολογιστή.

<span id="page-93-0"></span>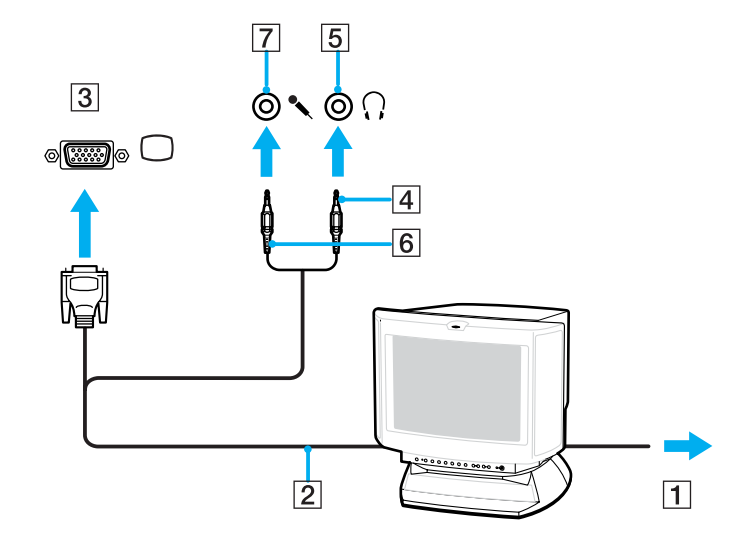

## <span id="page-94-1"></span><span id="page-94-0"></span>Σύνδεση τηλεόρασης

Μπορείτε να συνδέσετε μια τηλεόραση απευθείας στον υπολογιστή σας ή μέσω της προαιρετικής θέσης σύνδεσης θήκης πολλαπλών λειτουργιών.

### Σύνδεση τηλεόρασης στον υπολογιστή

- **1** Συνδέστε το καλώδιο ρεύματος της τηλεόρασης στην πρίζα.
- **2** Συνδέστε το ένα άκρο του καλωδίου S Video (δεν παρέχεται) στη θύρα S VIDEO OUT στον υπολογιστή ή στη θέση σύνδεσης της θήκης πολλαπλών λειτουργιών και το άλλο άκρο στην τηλεόραση. Όταν ο υπολογιστής σας είναι συνδεδεμένος στη θέση σύνδεσης της θήκης πολλαπλών λειτουργιών, Βεβαιωθείτε ότι χρησιμοποιείτε τη θύρα S VIDEO OUT στη θέση σύνδεσης.
- **3** Συνδέστε το ένα άκρο του καλωδίου ήχου (δεν παρέχεται) στην υποδοχή ακουστικών στον υπολογιστή ή στη θέση σύνδεσης της θήκης πολλαπλών λειτουργιών και το άλλο άκρο στην τηλεόραση.
- **4** Αλλάξτε το κανάλι εισόδου της τηλεόρασης σε εξωτερική πηγή.
- **5** Ρυθμίστε τη διαμόρφωση της τηλεόρασης.

#### ✍

Η θέση σύνδεσης της θήκης πολλαπλών λειτουργιών είναι επίσης συνδεδεμένη με μια θύρα VIDEO OUT. Για να συνδέσετε μια τηλεόραση σε αυτήν θύρα, χρησιμοποιήστε ένα κανονικό καλώδιο βίντεο.

#### ✍

Ανατρέξτε στο εγχειρίδιο που συνοδεύει τα περιφερειακά, για περισσότερες πληροφορίες σχετικά με την εγκατάσταση και τον τρόπο χρήσης.

Εάν η ανάλυση της οθόνης του υπολογιστή είναι υψηλότερη από 1024 x 768 πίξελ, ένα τμήμα της εικόνας δεν θα εμφανίζεται στην τηλεόραση. Το τμήμα της εικόνας που δεν φαίνεται στην τηλεόραση μπορεί να εμφανιστεί με τη μετακίνηση του δρομέα στον υπολογιστή. Εάν επιθυμείτε να προβάλετε ολόκληρη την εικόνα, αλλάξτε την ανάλυση της οθόνης του υπολογιστή σε 1024 x 768 πίξελ ή μικρότερη.

### <span id="page-95-1"></span><span id="page-95-0"></span>Σύνδεση συσκευής προβολής

Μπορείτε να συνδέσετε μια συσκευή προβολής (για παράδειγμα, τη συσκευή προβολής LCD της Sony) είτε απευθείας στον υπολογιστή σας είτε μέσω της προαιρετικής θέσης σύνδεσης θήκης πολλαπλών λειτουργιών.

Σύνδεση συσκευής προβολής

**!** Η θυρα οθονης (VGA) στον υπολογιστη απενεργοποιειται οταν ο υπολογιστης συνδεεται σε μια θεση συνδεσης θηκης πολλαπλών λειτουργιών.

- **1** Συνδέστε στην πρίζα το καλώδιο τροφοδοσίας (1) της συσκευής προβολής.
- **2** Συνδέστε το καλώδιο σήματος RGB (2) στη θύρα οθόνης (VGA) (3) στον υπολογιστή ή στη θέση σύνδεσης της θήκης πολλαπλών λειτουργιών.
- **3** Συνδέστε το καλώδιο ήχου (4) (δεν παρέχεται) στην υποδοχή ακουστικών (5) στον υπολογιστή ή στη θέση σύνδεσης της θήκης πολλαπλών λειτουργιών.
- **4** Συνδέστε το καλώδιο σήματος RGB και το καλώδιο ήχου στην υποδοχή και τη θύρα της συσκευής προβολής (6).

<span id="page-96-0"></span>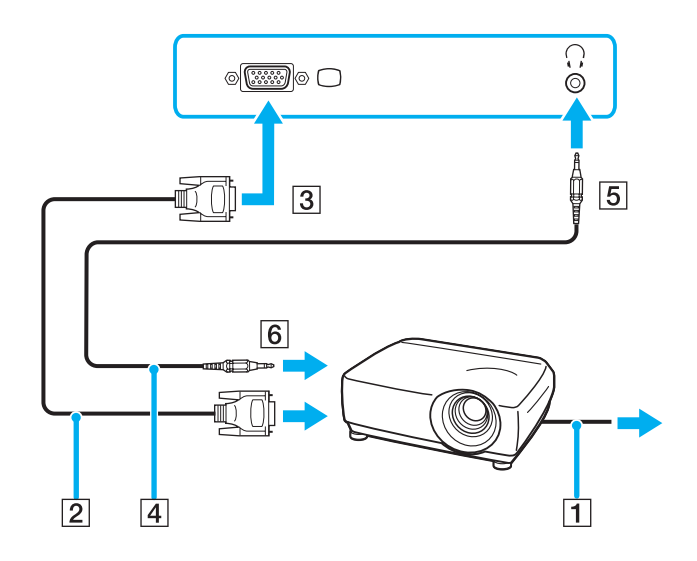

# <span id="page-97-1"></span><span id="page-97-0"></span>Επιλογή καταστάσεων προβολής

Μπορείτε να επιλέξετε την οθόνη που θα χρησιμοποιηθεί ως πρωτεύουσα οθόνη σε περίπτωση σύνδεσης εξωτερικής οθόνης (επιτραπέζιας οθόνης, τηλεόρασης, κλπ.) στον υπολογιστή.

Εάν θέλετε να εργαστείτε στην οθόνη του υπολογιστή και στην εξωτερική οθόνη ταυτόχρονα, ανατρέξτε στην ενότητα **Χρήση της λειτουργίας πολλαπλών οθονών [\(σελίδα 99\)](#page-98-0)** για περισσότερες πληροφορίες.

### Επιλογή οθόνης

- **1** Κάντε δεξί κλικ στην επιφάνεια εργασίας και επιλέξτε **NVIDIA Control Panel** από το μενού.
- **2** Κάντε κλικ στο εικονίδιο **Οθόνη** (Display).
- **3** Κάντε κλικ στο **Αλλαγή διαμόρφωσης οθόνης** (Change Display Configuration).
- **4** Ακολουθήστε τις οδηγίες στην οθόνη για να αλλάξετε τις ρυθμίσεις.

# <span id="page-98-1"></span><span id="page-98-0"></span>Χρήση της λειτουργίας πολλαπλών οθονών

Η λειτουργία πολλαπλών οθονών σάς επιτρέπει να διανέμετε τμήματα της επιφάνειας εργασίας σας σε άλλες οθόνες. Για παράδειγμα, εάν έχετε μια εξωτερική οθόνη συνδεδεμένη στη θύρα οθόνης (VGA), η οθόνη του υπολογιστή σας και η εξωτερική οθόνη μπορούν να λειτουργούν ως μία οθόνη.

Μπορείτε να μετακινείτε το δρομέα από τη μια οθόνη στην άλλη. Η δυνατότητα αυτή σας επιτρέπει να μεταφέρετε αντικείμενα, όπως ένα ανοιχτό παράθυρο κάποιας εφαρμογής ή μια γραμμή εργαλείων, από τη μια οθόνη στην άλλη.

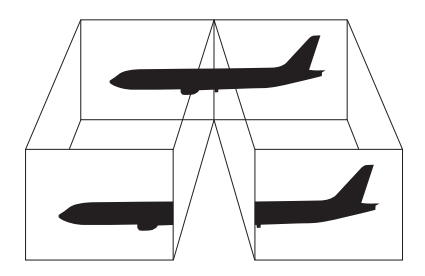

#### ✍

Η εξωτερική σας οθόνη μπορεί να μην υποστηρίζει την λειτουργία πολλαπλών οθονών.

Ορισμένες εφαρμογές μπορεί να μην είναι συμβατές με τις ρυθμίσεις της λειτουργίας πολλαπλών οθονών.

Βεβαιωθείτε ότι ο υπολογιστής δεν μεταβαίνει σε κατάσταση Αναμονής ή Αδρανοποίησης ενώ χρησιμοποιείτε τη λειτουργία πολλαπλών οθονών, διαφορετικά υπάρχει το ενδεχόμενο ο υπολογιστής σας να μην επανέλθει σε Κανονική κατάσταση.

Εάν έχετε ορίσει διαφορετικά χρώματα για κάθε οθόνη, μην χωρίζετε ένα παράθυρο σε δύο οθόνες. διαφορετικά η εφαρμονή είναι πιθανό να μην λειτουργήσει σωστά.

Ορίστε λιγότερα χρώματα ή χαμηλότερη ανάλυση για κάθε οθόνη.

<span id="page-99-0"></span>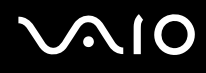

### Επιλογή της λειτουργίας πολλαπλών οθονών

- **1** Κάντε δεξί κλικ στην επιφάνεια εργασίας και επιλέξτε **NVIDIA Control Panel** από το μενού.
- **2** Κάντε κλικ στο εικονίδιο **Οθόνη** (Display).
- **3** Κάντε κλικ στο **Αλλαγή διαμόρφωσης οθόνης** (Change Display Configuration).
- **4** Ακολουθήστε τις οδηγίες στην οθόνη για να αλλάξετε τις ρυθμίσεις.

#### ✍

Μπορείτε επίσης να αλλάξετε μία από τις αντιστοιχίσεις των κουμπιών **S** για να ενεργοποιείτε τη λειτουργία πολλαπλών οθονών με το αντίστοιχο κουμπί **S**. Για να αλλάξετε τις αντιστοιχίσεις κουμπιών **S**, πατήστε και κρατήστε πατημένο οποιοδήποτε κουμπί **S** για να εμφανίσετε το παράθυρο για την αλλαγή της αντιστοίχισης. Για λεπτομέρειες σχετικά με τα κουμπιά **S**, ανατρέξτε στην ενότητα **Χρήση των κουμπιών ειδικών λειτουργιών [\(σελίδα 36\)](#page-35-0)**.

#### ✍

Επιπλέον, μπορείτε να ρυθμίσετε τα χρώματα και την ανάλυση για κάθε οθόνη και να προσαρμόσετε την κατάσταση λειτουργίας πολλαπλών οθονών όπως θέλετε.

# <span id="page-100-1"></span><span id="page-100-0"></span>Σύνδεση εξωτερικού μικροφώνου

Εάν χρειαστεί να χρησιμοποιήσετε συσκευή εισόδου ήχου, για παράδειγμα για να έχετε συνομιλία στο Internet, πρέπει να συνδέσετε εξωτερικό μικρόφωνο.

Σύνδεση εξωτερικού μικροφώνου

Συνδέστε το καλώδιο του μικροφώνου (1) στην υποδοχή μικροφώνου (2)  $\blacklozenge$ .

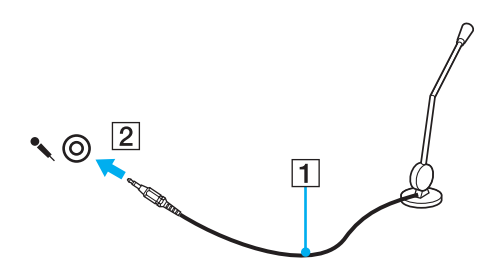

✍ Βεβαιωθείτε ότι το μικρόφωνο που διαθέτετε έχει σχεδιαστεί για χρήση με υπολογιστή.

# <span id="page-101-1"></span><span id="page-101-0"></span>Σύνδεση συσκευής Ενιαίου Σειριακού Διαύλου (USB)

Για να αποφύγετε την πρόκληση βλάβης στον υπολογιστή ή/και στις συσκευές USB, τηρήστε τα εξής:

- Όταν μετακινείτε τον υπολογιστή ενώ υπάρχουν συνδεδεμένες συσκευές USB, να αποφεύγετε τυχόν κραδασµ ύς ή άσκηση δύναµης στις θύρες USB.
- □ Μην τοποθετείτε τον υπολογιστή σε σάκο ή σε τσάντα μεταφοράς όταν είναι συνδεδεμένες με αυτόν συσκευές USB.

### Σύνδεση ποντικιού USB

Για να συνδέσετε ένα ποντίκι USB

- **1** Επιλέξτε τη θύρα USB (1)  $\dot{\Psi}$  που επιθυμείτε να χρησιμοποιήσετε.
- **2** Συνδέστε το καλώδιο του ποντικιού USB (2) στη θύρα USB. Tώρα μπορείτε να χρησιμοποιήσετε το ποντίκι USB (3).

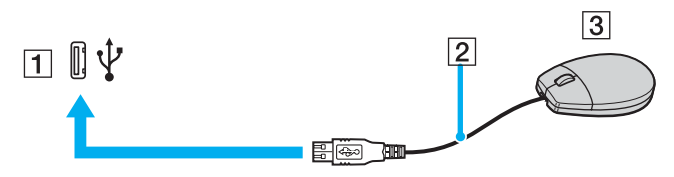

#### ✍

Το πρόγραμμα οδήγησης λογισμικού ποντικιού USB VAIO είναι προεγκατεστημένο στον υπολογιστή. Συνεπώς, αρκεί να συνδέσετε το ποντίκι USB στη θύρα USB και να αρχίσετε να δουλεύετε.

<span id="page-102-0"></span>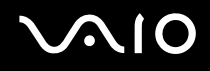

### Σύνδεση μονάδας δισκέτας USB

Μπορείτε να αγοράσετε μια μονάδα δισκέτας USB και να τη συνδέσετε με τον υπολογιστή σας.

Σύνδεση µ νάδας δισκέτας USB

- **1** Επιλέξτε τη θύρα USB (1)  $\sqrt{\frac{1}{2}}$  που επιθυμείτε να χρησιμοποιήσετε.
- **2** Συνδέστε το καλώδιο της μονάδας δισκέτας USB (2) στη θύρα USB. Η μονάδα δισκέτας USB (3) είναι πλέον έτοιμη προς χρήση.

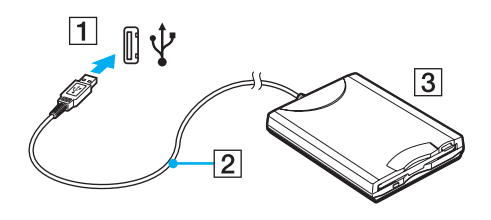

**!** Όταν χρησιμοποιείτε μοναδα δισκέτας USB, μην ασκείτε δύναμη στη θύρα USB. Αυτό μπορεί να προκαλέσει βλαβη.

### <span id="page-103-0"></span>Αποσύνδεση μονάδας δισκέτας USB

Μπορείτε να αποσυνδέσετε μια μονάδα δισκέτας USB όταν ο υπολογιστής βρίσκεται σε λειτουργία ή εκτός λειτουργίας. Η αποσύνδεση της μονάδας όταν ο υπολογιστής βρίσκεται σε κατάσταση εξοικονόμησης ενέργειας (Αναμονή ή Αδρανοποίηση) ενδέχεται να προκαλέσει βλάβη στον υπολογιστή.

Εάν ο υπολονιστής είναι εκτός λειτουργίας, μπορείτε να αποσυνδέσετε απευθείας το καλώδιο USB από τον υπολογιστή.

#### Αποσύνδεση μονάδας δισκέτας USB

- **1** Κλείστε όλες τις εφαρμογές που χρησιμοποιούν τη μονάδα δισκέτας.
- **2** Κάντε διπλό κλικ στο εικονίδιο **Ασφαλής κατάργηση συσκευών υλικού** στη γραμμή εργασιών. Εμφανίζεται το παράθυρο **Ασφαλής κατάργηση συσκευών υλικού**.
- **3** Επιλέξτε τη μονάδα δισκέτας που θέλετε να αποσυνδέσετε.
- **4** Κάντε κλικ στο κουμπί Διακοπή. Εμφανίζεται το παράθυρο **Διακοπή συσκευής υλικού**.
- **5** Βεβαιωθείτε ότι η μονάδα δισκέτας έχει επιλεγεί και κάντε κλικ στο **ΟΚ**. Θα εμφανιστεί μήνυμα που θα δηλώνει ότι είναι ασφαλής η αφαίρεση της συσκευής υλικού.
- **6** Κάντε κλικ στο κουμπί **Κλείσιμο** για να κλείσετε το παράθυρο **Ασφαλής κατάργηση συσκευών υλικού**.
- **7** Αφαιρέστε τη μονάδα δισκέτας από τον υπολογιστή.

# <span id="page-104-1"></span><span id="page-104-0"></span>Σύνδεση εκτυπωτή

Για την εκτύπωση εγγράφων, μπορεί να συνδεθεί στον υπολογιστή ένας εκτυπωτής συμβατός με Windows.

### Σύνδεση εκτυπωτή µέσω θύρας USB

Μπορείτε να συνδέσετε στον υπολογιστή έναν εκτυπωτή USB συμβατό με την έκδοση των Windows που χρησιμοποιείτε.

### Σύνδεση εκτυπωτή µέσω θύρας USB

- **1** Συνδέστε το καλώδιο ρεύματος του εκτυπωτή στην πρίζα (1).
- **2** Επιλέξτε τη θύρα USB (3)  $\dot{\Psi}$  που επιθυμείτε να χρησιμοποιήσετε.
- **3** Συνδέστε το ένα άκρο του καλωδίου εκτυπωτή USB (2) στη θύρα USB και το άλλο άκρο στον εκτυπωτή σας.

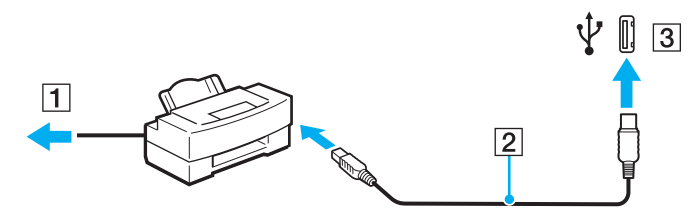

# <span id="page-105-1"></span><span id="page-105-0"></span>Σύνδεση συσκευής i.LINK

### Πληροφορίες σχετικά με τη σύνδεση συσκευών i.LINK

- <sup>Ω</sup> Ο υπολογιστής διαθέτει θύρα i.LINK (IEEE 1394), που μπορείτε να χρησιμοποιήσετε για να συνδέσετε μια συσκευή i.LINK, όπως ψηφιακή βιντεοκάμερα, ή δύο υπολογιστές VAIO για να κάνετε αντιγραφή, διαγραφή ή επε&εργασία αρείων.
- $\Box$  Η θύρα i.LINK του υπολογιστή δεν τροφοδοτεί με ρεύμα εξωτερικές συσκευές, οι οποίες γενικά τροφοδοτούνται από θύρες i.LINK.
- $□$  Η θύρα i.LINK υποστηρίζει ταχύτητες μεταφοράς δεδομένων έως και 400 Mbps, όμως η πραγματική ταχύτητα μεταφοράς εξαρτάται από την ταχύτητα μεταφοράς δεδομένων της εξωτερικής συσκευής.
- $□$  Στα καλώδια i.LINK που είναι συμβατά με τον υπολογιστή περιλαμβάνονται τα καλώδια με τους εξής αριθμούς είδους:

VMC-IL4415 (καλώδιο μήκους 1,5 μέτρων με συνδετήρα 4 ακίδων σε κάθε άκρο), VMC-IL4408 Series (καλώδιο μήκους 0,8 μέτρων με συνδετήρα 4 ακίδων σε κάθε άκρο).

- □ Τα προαιρετικά καλώδια i.LINK ενδέχεται να μην είναι διαθέσιμα, ανάλογα με τη χώρα ή την περιοχή διαμονής σας.
- ❑ Η σύνδεση i.LINK µε άλλες συµατές συσκευές δεν είναι πλήρως εγγυηµένη.
- $□$  Η σύνδεση i.LINK διαφέρει ανάλογα με τις εφαρμογές, το λειτουργικό σύστημα και τις συμβατές συσκευές i.LINK που χρησιμοποιείτε. Ανατρέξτε στο εγχειρίδιο που συνοδεύει το λογισμικό για περισσότερες πληροφορίες.
- $\Box$  Προτού συνδέσετε περιφερειακές συσκευές προσωπικού υπολογιστή που είναι συμβατές με i.LINK (π.χ., μονάδα σκληρού δίσκου ή μονάδα CD-RW), ελέγξτε τις συνθήκες λειτουργίας και τη συμβατότητα λειτουργικών συστημάτων αυτών των συσκευών.

<span id="page-106-0"></span>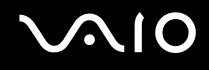

### Σύνδεση ψηφιακής βιντεοκάμερας

#### Για να συνδέσετε μια ψηφιακή βιντεοκάμερα

- **1** Συνδέστε το ένα άκρο του καλωδίου i.LINK (1) στη θύρα i.LINK (2) του υπολογιστή και το άλλο άκρο στη θύρα DV In/Out (3) της ψηφιακής βιντεοκάμερας.
- **2** Εκκινήστε το λογισμικό **DVgate Plus**.

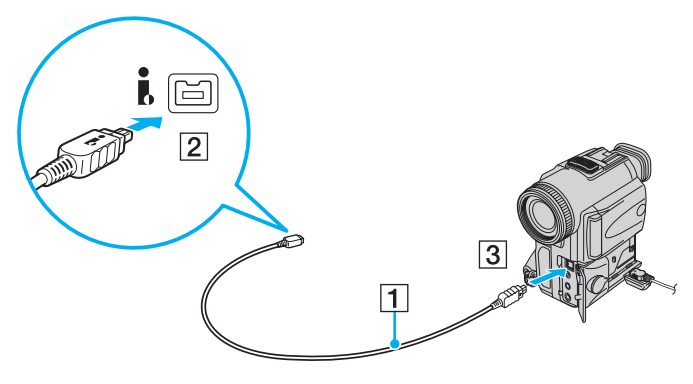

#### ✍

Στις ψηφιακές βιντεοκάμερες της Sony, οι θύρες DV Out, DV In/Out ή i.LINK είναι συμβατές με i.LINK.

Η ψηφιακή βιντεοκάμερα της Sony που παρουσιάζεται εδώ αποτελεί ένα παράδειγμα, όμως η ψηφιακή βιντεοκάμερα που έχετε στην κατοχή σας μπορεί να χρειάζεται να συνδεθεί διαφορετικά.

Όταν χρησιμοποιείτε σύνδεση i.LINK, δεν μπορείτε να προσπελάσετε τις εικόνες που είναι αποθηκευμένες σε Memory Stick.

# <span id="page-107-1"></span><span id="page-107-0"></span>Σύνδεση σε τοπικό δίκτυο (LAN)

Μπορείτε να συνδέσετε τον υπολογιστή σας σε δίκτυα τύπου 1000BASE-T\*/100BASE-TX/10BASE-T μέσω καλωδίου δικτύου Ethernet. Συνδέστε το ένα άκρο του προαιρετικού καλωδίου δικτύου στη θύρα δικτύου (Ethernet) στον υπολογιστή σας ή στην προαιρετική θέση σύνδεσης της θήκης πολλαπλών λειτουργιών και το άλλο άκρο στο δίκτυό σας. Για λεπτομέρειες σχετικά με τις απαιτούμενες ρυθμίσεις και συσκευές για τη σύνδεση με το δίκτυο, απευθυνθείτε στο διαχειριστή του δικτύου σας.

\* Διαθέσιμο μόνο μέσω της θύρας δικτύου (Ethernet) στην προαιρετική θέση σύνδεσης της θήκης πολλαπλών λειτουργιών.

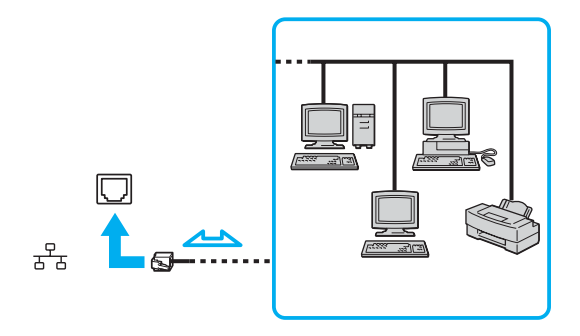

#### ✍

Ο υπολογιστής μπορεί να συνδεθεί στο δίκτυο με τις προεπιλεγμένες ρυθμίσεις.

Όταν ο υπολογιστής είναι συνδεδεμένος στην προαιρετική θέση σύνδεσης της θήκης πολλαπλών λειτουργιών, πρέπει να επιλέξετε ποια θύρα δικτύου (Ethernet) θα χρησιμοποιήσετε. Ακολουθήστε τις οδηγίες στην οθόνη.
<span id="page-108-0"></span>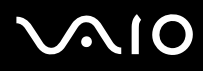

**!**<br>Οι τηλεφωνικές γραμμές δεν επιτρέπεται να συνδεθούν στη θύρα δικτύου (Ethernet) του υπολογιστή σας.

Εάν η υποδοχή δικτύου (LAN) συνδεθεί με τις τηλεφωνικές γραμμές που αναφέρονται παρακάτω, σε περίπτωση που περάσει ηλεκτρικό ρεύμα υψηλής έντασης στην υποδοχή μπορεί να προκληθεί ζημιά, υπερθέρμανση ή φωτιά.

- Τηλεφωνικές γραμμές οικιακής (ενδοεπικοινωνία) ή επιχειρησιακής χρήσης (εταιρικό τηλέφωνο πολλαπλών γραμμών)
- Συνδρομητική γραμμή δημόσιου τηλεφώνου
- PBX (ιδιωτικό τηλεφωνικό κέντρο)

**!** Μην συνδέετε καλώδιο τηλεφώνου στη θύρα δικτύου.

## <span id="page-109-0"></span>Προσαρμογή του υπολογιστή VAIO

Αυτή η ενότητα περιγράφει εν συντομία πώς να αλλάξετε τις κύριες ρυθμίσεις του υπολογιστή σας. Μεταξύ άλλων, μπορείτε να μάθετε πώς να χρησιμοποιείτε και να προσαρμόζετε τον τρόπο εμφάνισης του λογισμικού και των ηθητικών πρ γραµµάτων Sony, κ.λπ.

- **□ Ρύθμιση του κωδικού πρόσβασης [\(σελίδα 111\)](#page-110-1)**
- ❑ **Ρύθµιση τυ υπλγιστή µε ρήση της εφαρµγής VAIO Control Center [\(σελίδα 114\)](#page-113-0)**
- **4 Χρήση των ρυθμίσεων εξοικονόμησης ενέργειας [\(σελίδα 115\)](#page-114-0)**
- ❑ **∆ιαείριση ενέργειας µε την εφαρµγή VAIO Power Management [\(σελίδα 120\)](#page-119-0)**
- ❑ **Ρύθµιση τυ µ ντεµ [\(σελίδα 123\)](#page-122-0)**

### <span id="page-110-1"></span><span id="page-110-0"></span>Ρύθμιση του κωδικού πρόσβασης

Χρησιμοποιήστε τις λειτουργίες του BIOS για να ρυθμίσετε τον κωδικό πρόσβασης.

Αφού έχετε ρυθμίσει τον κωδικό πρόσβασης, θα χρειαστεί να τον εισαγάγετε αφού εμφανιστεί το λογότυπο VAIO για να εκκινήσετε τον υπολογιστή σας. Ο κωδικός πρόσβασης ενεργοποίησης προστατεύει τον υπολογιστή σας από μη εξουσιοδοτημένη πρόσβαση.

#### Προσθήκη του κωδικού πρόσβασης ενεργοποίησης

**!**<br>Αφού ορίσετε τον κωδικό πρόσβασης ενεργοποίησης, δεν μπορείτε να εκκινήσετε τον υπολογιστή χωρίς να εισαγάγετε τον κωδικό πρόσβασης. Βεβαιωθείτε ότι δεν θα ξεχάσετε τον κωδικό. Σημειώστε τον κωδικό πρόσβασής σας και κρατήστε τον απόρρητο.

Εάν ξεχάσετε τον κωδικό πρόσβασης ενεργοποίησης και χρειάζεστε βοήθεια για να τον επαναφέρετε, θα υπάρξει μια χρέωση επαναφοράς κωδικού πρόσβασης και ενδέχεται να χρειαστεί να σταλεί ο υπολογιστής σας για επισκευή προκειμένου να πραγματοποιηθεί η επαναφορά του κωδικού πρόσβασης.

#### Προσθήκη του κωδικού πρόσβασης ενεργοποίησης

- **1** Θέστε τον υπολογιστή σε λειτουργία.
- **2** Πατήστε το πλήκτρο **F2** όταν εμφανιστεί το λογότυπο VAIO. Εμφανίζεται η οθόνη ρύθμισης του BIOS. Εάν η οθόνη δεν εμφανιστεί, επανεκκινήστε τον υπολογιστή και πατήστε το πλήκτρο **F2** αρκετές φορές όταν εμφανιστεί το λογότυπο VAIO.
- **3** Πατήστε το πλήκτρο  $\leftarrow$  ή  $\rightarrow$  για να επιλέξετε Security για να εμφανιστεί η καρτέλα Security, επιλέξτε Set **Machine Password** και μετά πατήστε το πλήκτρο Enter.
- **4** Στην οθόνη εισαγωγής κωδικού πρόσβασης, εισαγάγετε τον κωδικό πρόσβασης δύο φορές και πατήστε **Enter**. Ο κωδικός πρόσβασης μπορεί να αποτελείται από έως και 32 αλφαριθμητικούς χαρακτήρες (συμπεριλαμβανομένων των διαστημάτων).

<span id="page-111-0"></span>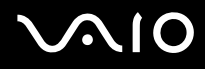

**5** Όταν εμφανιστεί το μήνυμα επιβεβαίωσης, πατήστε το πλήκτρο **Enter**.

#### $\mathbb{Z}_n$

Το επόμενο βήμα είναι να διαμορφώσετε τον υπολογιστή ώστε να σας προτρέπει για την εισαγωγή του κωδικού πρόσβασης όταν τον θέτετε σε λειτουργία ή όταν εμφανίζεται η οθόνη ρύθμισης BIOS.

- **6** Επιλέξτε **Password when Power ON** κάτω από την επιλογή Security. Πατήστε το πλήκτρο διαστήματος για να αλλάξετε τη ρύθμιση από **Disabled** σε **Enabled**.
- **7** Πατήστε το πλήκτρο ← ή → για να επιλέξετε Exit, επιλέξτε Exit (Save Changes) ή Exit Setup και στη συνέχεια πατήστε το πλήκτρο **Enter**. Στην οθόνη Setup Confirmation βεβαιωθείτε ότι έχει ενεργοποιηθεί η επιλογή Yes και πατήστε το πλήκτρο **Enter**.

### <span id="page-112-0"></span>Αλλαγή/κατάργηση του κωδικού πρόσβασης ενεργοποίησης

Για αλλαγή ή κατάργηση του κωδικού πρόσβασης ενεργοποίησης

- **1** Θέστε τον υπολογιστή σε λειτουργία.
- **2** Πατήστε το πλήκτρο **F2** όταν εμφανιστεί το λογότυπο VAIO. Εμφανίζεται η οθόνη ρύθμισης του BIOS. Εάν η οθόνη δεν εμφανιστεί, επανεκκινήστε τον υπολογιστή και πατήστε το πλήκτρο **F2** αρκετές φορές όταν εμφανιστεί το λογότυπο VAIO.
- **3** Πληκτρολογήστε τον τρέχοντα κωδικό πρόσβασης στην προτροπή Enter Password και πατήστε το πλήκτρο **Enter**.
- **4** Πατήστε το πλήκτρο  $\leftarrow$  ή  $\rightarrow$  για να επιλέξετε Security για να εμφανιστεί η καρτέλα Security, επιλέξτε Set **Machine Password** και μετά πατήστε το πλήκτρο Enter.
- **5** Στην οθόνη εισαγωγής κωδικού, εισαγάγετε τον τρέχοντα κωδικό μία φορά και έπειτα έναν νέο κωδικό πρόσβασης δύο φορές και στη συνέχεια πατήστε **Enter**. Για να καταργήσετε τ ν κωδικ πρσασης, αφήστε τα πεδία **Enter New Password** και **Confirm New Password** κενά και πατήστε τ πλήκτρ **Enter**. Όταν ζητηθεί επιβεβαίωση για την αποθήκευση των αλλαγών, πατήστε το πλήκτρο **Enter**.
- **6** Πατήστε το πλήκτρο ← ή → για να επιλέξετε **Exit**, επιλέξτε **Exit (Save Changes)** ή **Exit Setup** και στη συνέχεια πατήστε το πλήκτρο **Enter**.

Στην οθόνη Setup Confirmation βεβαιωθείτε ότι έχει ενεργοποιηθεί η επιλογή Yes και πατήστε Enter.

## <span id="page-113-1"></span><span id="page-113-0"></span>Ρύθμιση του υπολογιστή με χρήση της εφαρμογής VAIO Control Center

To βοηθητικό πρόγραμμα **VAIO Control Center** σάς επιτρέπει να αναζητήσετε πληροφορίες του συστήματος και να καθορίσετε τις προτιμήσεις σας για τη συμπεριφορά του συστήματος.

#### Χρήση της εφαρμογής VAIO Control Center

**1** Κάντε κλικ στο κουμπί **Έναρξη**, επιλέξτε **Όλα τα προγράμματα** και μετά κάντε κλικ στην επιλογή **VAIO Control Center**.

Εμφανίζεται το παράθυρο VAIO Control Center.

- **2** Επιλέξτε το επιθυμητό στοιχείο ελέγχου και αλλάξτε τις ρυθμίσεις του.
- **3** Όταν ολοκληρώσετε τις αλλαγές, κάντε κλικ στο **ΟΚ**. Η ρύθμιση του στοιχείου έχει πλέον αλλάξει.

#### ✍

Για περισσότερες πληροφορίες σχετικά με κάθε επιλογή, κάντε κλικ στην επιλογή **Help** στο παράθυρο του **VAIO Control Center** για να εμφανιστεί το αρχείο βοήθειας.

Ορισμένα από τα στοιχεία ελέγχου δεν θα είναι ορατά εάν ανοίξετε το VAIO Control Center ως χρήστης με περιορισμένα δικαιώματα.

### <span id="page-114-1"></span><span id="page-114-0"></span><u>Χρήση των ρυθμίσεων εξοικονόμησης ενέργειας</u>

Όταν ο υπολογιστής τροφοδοτείται με ρεύμα από μπαταρία, μπορείτε να χρησιμοποιήσετε τις ρυθμίσεις διαχείρισης ενέργειας για να παρατείνετε τη διάρκεια ζωής της μπαταρίας. Εκτός από τον κανονικό τρόπο λειτουργίας, ο οποίος σας επιτρέπει να θέτετε εκτός λειτουργίας συγκεκριμένες συσκευές, ο υπολογιστής διαθέτει δύο ξεχωριστές ρυθμίσεις για την εξοικονόμηση ενέργειας: Αναμονή και Αδρανοποίηση. Εάν για την τροφοδοσία ρεύματος χρησιμοποιείτε την μπαταρία, θα πρέπει να γνωρίζετε ότι ο υπολογιστής μεταβαίνει αυτόματα σε κατάσταση Αδρανοποίησης όταν εξαντληθεί η φόρτιση της μπαταρίας, ανεξάρτητα από τη ρύθμιση διαχείρισης ενέργειας που έχετε επιλέξει.

**!** Εάν το επιπεδο φορτισης της μπαταριας μειωθεί κάτω από το 10%, θα πρέπει είτε να συνδέσετε τον προσαρμογέα εναλλασσομενου ρεύματος για να επαναφορτιστεί η μπαταρία είτε να θέσετε τον υπολογιστή εκτός λειτουργίας και να τοποθετήσετε μια πλήρως φορτισμένη μπαταρία.

#### Χρήση της Κανονικής κατάστασης

Αυτή είναι η κανονική κατάσταση λειτουργίας του υπολογιστή. Η πράσινη ενδεικτική λυχνία σε αυτόν τον τρόπο λειτουργίας είναι αναμμένη. Για να εξοικονομήσετε ενέργεια κατά το χρονικό διάστημα που δεν εργάζεστε, μπορείτε να θέσετε εκτός λειτουργίας κάποια συγκεκριμένη συσκευή, όπως την οθόνη LCD ή τον σκληρό δίσκο.

<span id="page-115-0"></span>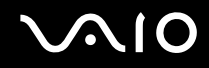

#### **Χρήση της κατάστασης Αναμονής**

Η κατάσταση Αναμονής θέτει εκτός λειτουργίας την οθόνη LCD, ενώ θέτει τον σκληρό δίσκο και την κεντρική μονάδα επεξεργασίας σε κατάσταση χαμηλής κατανάλωσης ενέργειας. Σε αυτήν τη ρύθμιση αναβοσβήνει η φαιοκίτρινη λυχνία λειτουργίας.

Ενεργοποίηση της κατάστασης Αναμονής

- **1** Κάντε κλικ στο κουμπί **Έναρξη** και στη συνέχεια επιλέξτε **Σβήσιμο**.
- **2** Κάντε κλικ στην επιλογή **Αναμονή**.

#### Επιστροφή στην Κανονική κατάσταση

Πατήστε οποιοδήποτε πλήκτρο.

δεδομένα δεν είχατε αποθηκεύσει.

**!** Εάν πατήσετε το κουμπί λειτουργίας για περισσότερο από τέσσερα δευτερόλεπτα, ο υπολογιστής θα τεθεί αυτόματα εκτός λειτουργίας. Θα χάσετε όσα

#### ✍

Όταν ο υπολογιστής βρίσκεται σε κατάσταση Αναμονής, δεν μπορείτε να τοποθετήσετε κάποιον δίσκο.

Ο υπολογιστής επανέρχεται από την κατάσταση Αναμονής ταχύτερα από όσο από την κατάσταση Αδρανοποίησης.

Στην κατάσταση Αναμονής καταναλώνεται περισσότερη ενέργεια από όση στην κατάσταση Αδρανοποίησης.

#### **!**

Εάν εξαντληθεί η μπαταρία οταν ο υπολογιστής περνάει σε κατάσταση Αναμονής, θα χασετε οσα δεδομένα δεν είχατε αποθηκεύσει. Δεν είναι δυνατό να επιστρέψετε στην προηγούμενη κατάσταση εργασίας. Για να μη χάνετε δεδομένα, θα πρέπει να τα αποθηκεύετε συχνά.

Εάν ο υπολογιστής δεν χρησιμοποιηθεί για 25 λεπτά, θα εισέλθει σε κατάσταση Αναμονής. Προκειμένου να αποφευχθεί αυτό, αλλάξτε τις ρυθμίσεις της κατάστασης Αναμονής.

<span id="page-116-0"></span>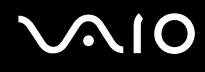

Αλλαγή των ρυθμίσεων της κατάστασης Αναμονής

- **1** Κάντε κλικ στο κουμπί Έναρξη και κατόπιν στην επιλογή Πίνακας Ελέγχου.
- **2** Κάντε κλικ στο Επιδόσεις και Συντήρηση.
- **3** Κάντε κλικ στο κουμπί Επιλογές τροφοδοσίας. Εμφανίζεται το παράθυρο **Ιδιότητες επιλογών τροφοδοσίας**.
- **4** Επιλέξτε την καρτέλα **Συνδυασμοί τροφοδοσίας**.
- **5** Αλλά&τε τις ρυθµίσεις **Σύστηµα σε αναµνή**.

### <span id="page-117-0"></span>Χρήση της κατάστασης Αδρανοποίηση

Στην κατάσταση Αδρανοποίησης, η κατάσταση του συστήματος αποθηκεύεται στον σκληρό δίσκο και ο υπολονιστής τίθεται εκτός λειτουργίας. Ακόμη και όταν εξαντληθεί η μπαταρία, δεν θα χαθούν δεδομένα. Η ενδεικτική λυχνία λειτουργίας είναι σβηστή όταν ο υπολογιστής βρίσκεται σε αυτήν την κατάσταση.

Ενεργοποίηση της κατάστασης Αδρανοποίησης

Πατήστε τα πλήκτρα **Fn**+**F12**.

Εμφανίζεται η οθόνη **Αδρανοποίηση** και ο υπολογιστής περνάει στην κατάσταση Αδρανοποίησης. Εναλλακτικά,

- **1** Κάντε κλικ στο κουμπί **Έναρξη** και στη συνέχεια επιλέξτε **Σβήσιμο**.
- **2** Κάντε κλικ στο κουμπί **Αδρανοποίηση**.

#### Επιστροφή στην Κανονική κατάσταση

Θέστε τον υπολογιστή σε λειτουργία, πατώντας το κουμπί λειτουργίας.

Ο υπολογιστής επανέρχεται στην προηγούμενη κατάσταση.

**!** Εαν πατησετε το κουμπι λειτουργίας για περισσοτερο απο τεσσερα δευτερολεπτα, ο υπολογιστης θα τεθεί αυτοματα εκτος λειτουργίας.

<span id="page-118-0"></span>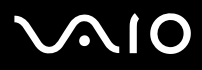

#### ✍

Εάν δεν χρησιμοποιείτε τον υπολογιστή για μεγάλη χρονική περίοδο, θέστε τον σε κατάσταση Αδρανοποίησης. Με αυτήν την κατάσταση εξοικονόμησης ενέργειας εξοικονομείτε χρόνο για την απενεργοποίηση ή για την επαναλειτουργία μετά από κατάσταση αδρανοποίησης.

Όταν ο υπολογιστής βρίσκεται σε κατάσταση Αδρανοποίησης, δεν μπορείτε να τοποθετήσετε κάποιον δίσκο.

Για την ενεργοποίηση της κατάστασης Αδρανοποίησης απαιτείται περισσότερος χρόνος από όσο για την κατάσταση Αναμονής.

Για να επανέλθει το σύστημα από την κατάσταση Αδρανοποίησης στην Κανονική κατάσταση, απαιτείται περισσότερος χρόνος από όσο από την κατάσταση Αναμονής.

Στην κατάσταση Αδρανοποίησης καταναλώνεται περισσότερη ενέργεια από όση στην κατάσταση Αναμονής.

**!** Μην μετακινείτε τον υπολογιστη έως οτου σβησει η ενδεικτική λυχνία λειτουργίας.

### <span id="page-119-1"></span><span id="page-119-0"></span>Διαχείριση ενέργειας με την εφαρμογή VAIO Power Management

Η διαχείριση ενέργειας σας βοηθά να δημιουργείτε συνδυασμούς τροφοδοσίας για τον υπολογιστή σας για λειτουργία με ρεύμα ή μπαταρίες, ώστε να πληροί τις απαιτήσεις κατανάλωσης ενέργειας.

Η εφαρμογή VAIO Power Management είναι ένα λογισμικό που αναπτύχθηκε αποκλειστικά για τους υπολογιστές VAIO. Με αυτό το λογισμικό μπορείτε να βελτιώσετε τις λειτουργίες διαχείρισης ενέργειας των Windows, ώστε να εξασφαλίσετε καλύτερη λειτουργία του υπολογιστή σας και μεγαλύτερη διάρκεια ζωής της μπαταρίας. Για περισσότερες πληροφορίες σχετικά με την εφαρμογή VAIO Power Management, ανατρέξτε στο εγχειρίδιο βοήθειας του λογισμικού VAIO Power Management.

#### Eνεργοποίηση του VAIO Power Management

Κατά την εκκίνηση του υπολογιστή, στη γραμμή εργασιών εμφανίζεται το εικονίδιο κατάστασης τροφοδοσίας. Το εικονίδιο αυτό υποδηλώνει το είδος πηγής ενέργειας που χρησιμοποιείται εκείνη τη στιγμή, π.χ. εναλλασσόμενο ρεύμα. Εάν κάνετε διπλό κλικ σε αυτό το εικονίδιο, εμφανίζεται το παράθυρο προβάλλοντας την κατάσταση ενέργειας.

Οι λειτουργίες του VAIO Power Management προστίθενται στις Ιδιότητες επιλογών τροφοδοσίας των Windows.

Eνεργοποίηση του VAIO Power Management

- **1** Κάντε κλικ στο κουμπί **Έναρξη** και κατόπιν στην επιλογή **Πίνακας Ελέγχου**.
- **2** Κάντε κλικ στο **Επιδόσεις και Συντήρηση**.
- **3** Κάντε κλικ στο κουμπί Επιλογές τροφοδοσίας. Εμφανίζεται το παράθυρο **Ιδιότητες επιλογών τροφοδοσίας**.
- **4** Επιλέ&τε την καρτέλα **VAIO Power Management**.

## <span id="page-120-0"></span>**AIO**

Επαναφ ρά των πρ επιλεγµένων ρυθµίσεων

- **1** Στην καρτέλα **VAIO Power Management**, κάντε κλικ στην επιλ γή **Advanced**. Εμφανίζεται το παράθυρο VAIO Power Management.
- **2** Ακολουθήστε τις οδηγίες στην οθόνη για να αλλάξετε τις ρυθμίσεις.

#### <span id="page-121-0"></span>Eνεργοποίηση των συνδυασμών τροφοδοσίας VAIO Power Management

Η εφαρμογή **VAIO Power Management** παρέχει αρκετούς προκαθορισμένους συνδυασμούς τροφοδοσίας. Κάθε συνδυασμός τροφοδοσίας αποτελείται από ένα σύνολο ρυθμίσεων για τη διαχείριση ενέργειας, οι οποίες σχεδιάστηκαν ώστε να ανταποκρίνονται σε συγκεκριμένους στόχους διαχείρισης ενέργειας, από τη μέγιστη διαχείριση ενέργειας έως καμία διαχείριση ενέργειας.

#### Eνεργοποίηση συνδυασμού τροφοδοσίας VAIO Power Management

- **1** Κάντε κλικ στο κουμπί **Έναρξη** και κατόπιν στην επιλογή **Πίνακας Ελέγχου**.
- **2** Κάντε κλικ στο **Επιδόσεις και Συντήρηση**.
- **3** Κάντε κλικ στο κουμπί Επιλογές τροφοδοσίας. Εμφανίζεται το παράθυρο **Ιδιότητες επιλογών τροφοδοσίας**.
- **4** Επιλέξτε την καρτέλα για τις ρυθμίσεις συνδυασμών τροφοδοσίας.
- **5** Επιλέξτε έναν συνδυασμό τροφοδοσίας από την αναπτυσσόμενη λίστα.
- **6** Εάν τώρα επιλέξετε την καρτέλα **VAIO Power Management**, θα δείτε ότι ο επιλεγμένος συνδυασμός τροφοδοσίας εμφανίζεται στην καρτέλα.
- **7** Εάν απαιτείται, μπορείτε να αλλάξετε τα στοιχεία στη λίστα, π.χ. τη φωτεινότητα της οθόνης LCD του υπολονιστή σας.
- **8** Κάντε κλικ στο κουμπί **ΟΚ**. Ο συνδυασμός τροφοδοσίας έχει ενεργοποιηθεί.

#### ✍

Για να δημιουργήσετε έναν συνδυασμό τροφοδοσίας, θα πρέπει να έχετε δικαιώματα διαχειριστή στον υπολογιστή.

### <span id="page-122-1"></span><span id="page-122-0"></span>Ρύθμιση του μόντεμ

Πριν χρησιμοποιήσετε το εσωτερικό μόντεμ (δεν είναι όλα τα μόντεμ ενσωματωμένα) ή κάθε φορά που χρησιμοποιείτε το μόντεμ ενώ ταξιδεύετε, βεβαιωθείτε ότι η χώρα ή η περιοχή που έχει οριστεί στο πλαίσιο διαλόγου **Επιλονές Τηλεφώνου και Μόντεμ** συμφωνεί με τη χώρα από την οποία χρησιμοποιείτε το μόντεμ.

Αλλαγή των ρυθμίσεων χώρας του μόντεμ σας

- **1** Κάντε κλικ στο κουμπί **Έναρξη** και κατόπιν στην επιλογή **Πίνακας Ελέγχου**.
- **2** Κάντε κλικ στο **Εκτυπωτές και άλλο υλικό**.
- **3** Κάντε διπλό κλικ στο εικονίδιο Επιλογές Τηλεφώνου και Μόντεμ. Εμφανίζεται το παράθυρο Επιλογές Τηλεφώνου και Μόντεμ. Εάν δεν εμφανίζεται το παράθυρο **Επιλογές Τηλεφώνου και Μόντεμ** κάντε κλικ στο **Αλλαγή σε κλασική προβολή** που βρίσκεται στην αριστερή πλευρά.
- **4** Επιλέξτε την περιοχή σας στην καρτέλα **Κανόνες κλήσης**.

**5** Κάντε κλικ στο κουμπί **Επεξεργασία** για να αλλάξετε την παρούσα ρύθμιση. Εμφανίζεται το παράθυρο **Επεξεργασία τοποθεσίας**. ή

Κάντε κλικ στο κουμπί **Δημιουργία** για να ρυθμίσετε το μόντεμ σας. Εμφανίζεται το παράθυρο **Νέα τοποθεσία**.

**6** Ελέγξτε τις ρυθμίσεις της χώρας/περιοχής και βεβαιωθείτε ότι συμφωνούν με το μέρος από όπου χρησιμοποιείτε το μόντεμ.

#### ✍

Ο παλμικός τρόπος κλήσης μπορεί να μην υποστηρίζεται σε μερικές χώρες/περιοχές.

<span id="page-123-0"></span>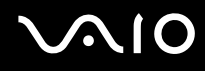

- **7** Εάν τρ π π ιήσατε τις ρυθµίσεις της τ π θεσίας σας, κάντε κλικ στ κ υµπί **Εφαρµγή** και µετά στ **OK**. Εμφανίζεται το παράθυρο Επιλογές Τηλεφώνου και Μόντεμ.
- 8 Βεβαιωθείτε ότι το μόντεμ σας περιέχεται στη λίστα της καρτέλας **Μόντεμ**. Εάν το μόντεμ σας δεν περιέχεται, κάντε κλικ στο κουμπί **Προσθήκη** και ακολουθήστε τον οδηγό.
- **9** Κάντε κλικ στα κουμπιά **Εφαρμογή/ΟΚ**. Το μόντεμ σας διαμορφώθηκε.

#### ✍

Πριν εφαρμόσετε τις ρυθμίσεις νέας χώρας, βεβαιωθείτε ότι η τηλεφωνική σας γραμμή είναι αποσυνδεδεμένη από τον υπολογιστή.

## <span id="page-124-0"></span>Αναβάθμιση του υπολογιστή VAIO

Ο υπολογιστής και οι υπομονάδες μνήμης χρησιμοποιούν εξαρτήματα υψηλής ακρίβειας και τεχνολογία ηλεκτρονικών υποδοχών σύνδεσης. Για να αποφύγετε ακύρωση της εγγύησης λόγω κακού χειρισμού, συνιστάται:

- $\square$  Να απευθυνθείτε στον αντιπρόσωπο προκειμένου να εγκαταστήσετε μια νέα υπομονάδα μνήμης.
- Να μην την εγκαταστήσετε οι ίδιοι, εάν δεν είστε εξοικειωμένοι με τις εργασίες αναβάθμισης της μνήμης ενός υπολογιστή.
- □ Να μην αγγίζετε τις υποδοχές σύνδεσης και να μην ανοίγετε τη θήκη της μνήμης.

Για πληροφορίες σχετικά με τον τύπο της λειτουργικής μονάδας και την ποσότητα της εγκατεστημένης μνήμης στο μοντέλο του υπολογιστή σας, ανατρέξτε στην ηλεκτρονική τεκμηρίωση **Προδιαγραφές**.

Επικοινωνήστε με τη VAIO-Link εάν χρειάζεστε βοήθεια.

### <span id="page-125-0"></span>Πρ σθήκη και αφαίρεση µνήµης

Εάν θέλετε να επεκτείνετε τις λειτουργίες του υπολογιστή σας, μπορείτε να αυξήσετε τη μνήμη εγκαθιστώντας προαιρετικά στοιχεία μνήμης. Πριν αναβαθμίσετε τη μνήμη του υπολογιστή σας, διαβάστε τις σημειώσεις και τις διαδικασίες στις σελίδες που ακολουθούν. Ο αριθμός των διαθέσιμων υποδοχών εξαρτάται από τη διαμόρφωση του μοντέλου σας.

### Πληροφορίες σχετικά με την προσθήκη/αφαίρεση υπομονάδων μνήμης

- <sup>Ω</sup> Να είστε προσεκτικοί κατά την αλλαγή της μνήμης. Η λανθασμένη εγκατάσταση υπομονάδων μνήμης μπορεί να προκαλέσει βλάβες στον υπολογιστή σας. Τέτοιου είδους βλάβες ενδέχεται να ακυρώσουν την εγγύηση του κατασκευαστή.
- □ Χρησιμοποιείτε μόνο μνήμες που είναι συμβατές με τον υπολογιστή. Εάν μια μνήμη δεν μπορεί να ανιχνευθεί από τον υπολογιστή ή τα Windows παρουσιάζουν ασταθή λειτουργία, αποταθείτε στο κατάστημα αγοράς ή στον κατασκευαστή της µ νάδας µνήµης.
- □ Η ηλεκτροστατική εκφόρτιση μπορεί να καταστρέψει τα ηλεκτρονικά εξαρτήματα. Πριν αγγίξετε μια μονάδα µνήµης, εαιωθείτε για τα ε&ής:
	- \_□ Oι διαδικασίες που περιγράφονται σε αυτό το έντυπο προϋποθέτουν εξοικείωση με τη γενική ορολογία που σχετίζεται με τους προσωπικούς υπολογιστές και με τις ασφαλείς πρακτικές, καθώς και συμμόρφωση με τους κανονισμούς χρήσης και τροποποίησης ηλεκτρονικού εξοπλισμού.
	- U Σβήστε τον υπολογιστή και αποσυνδέστε το σύστημα από την πηγή τροφοδοσίας (μπαταρία ή μετασχηματιστής εναλλασσόμενου ρεύματος) και από τυχόν τηλεπικοινωνιακές συνδέσεις, δίκτυα ή μόντεμ, προτού ανοίξετε τον υπολογιστή. Εάν δεν κάνετε τα παραπάνω είναι πιθανό να τραυματιστείτε ή να προκληθεί βλάβη στον εξοπλισμό.
- <span id="page-126-0"></span>□ Η ηλεκτροστατική εκφόρτιση (ESD) μπορεί να καταστρέψει τις υπομονάδες μνήμης και άλλα εξαρτήματα. Εγκαταστήστε την υπομονάδα μνήμης μόνο σε σταθμό εργασίας που προστατεύεται από το στατικό ηλεκτρισμό. Εάν δεν υπάρχει διαθέσιμος τέτοιος σταθμός, μην εργάζεστε σε χώρο όπου υπάρχουν χαλιά και μην χειρίζεστε υλικά που παράγουν ή φέρουν στατικό ηλεκτρισμό (μεμβράνη περιτυλίγματος, για παράδειγμα). Να είστε γειωμένοι, διατηρώντας επαφή με κάποιο μεταλλικό τμήμα χωρίς βαφή του πλαισίου, ενόσω εκτελείτε τη διαδικασία.
- □ Μην ανοίγετε τη συσκευασία της υπομονάδας μνήμης προτού να είστε έτοιμοι να αλλάξετε την υπομονάδα. Η συσκευασία προστατεύει την υπομονάδα από ηλεκτροστατική εκφόρτιση (ESD).
- □ Χρησιμοποιήστε την ειδική σακούλα που διατίθεται με την υπομονάδα μνήμης ή τυλίξτε την υπομονάδα σε αλουμινόχαρτο προκειμένου να είναι προστατευμένη από ηλεκτροστατική εκφόρτιση.
- □ Εάν οι υποδοχές της μνήμης ή άλλα εσωτερικά εξαρτήματα του υπολογιστή έρθουν σε επαφή με υγρά ή οποιεσδήποτε ξένες ουσίες ή αντικείμενα, αυτό θα έχει ως αποτέλεσμα να προκληθεί βλάβη στον υπολογιστή και το κόστος των επισκευών δεν καλύπτεται από την εγγύηση.
- $\Box$  Μην τοποθετείτε την υπομονάδα μνήμης σε μέρη που είναι εκτεθειμένα σε:
	- □ Πηγές θερμότητας όπως καλοριφέρ ή αεραγωγούς
	- □ Άμεσο ηλιακό φως
	- □ Υπερβολική σκόνη
	- □ Μηχανικούς κραδασμούς ή καταπονήσεις
	- □ Ισχυρούς μαγνήτες ή ηχεία που δεν έχουν μαγνητική θωράκιση
	- ❑ Θερµ κρασία περιάλλ ντ ς υψηλτερη απ 35°C ή αµηλτερη απ 5°C
	- ❑ Υψηλά επίπεδα υγρασίας
- □ Χειριστείτε την υπομονάδα μνήμης με προσοχή. Για να αποφεύγετε την πρόκληση τραυματισμών στα χέρια και τα δάχτυλά σας, μην αγγίζετε τα άκρα των εξαρτημάτων και των καρτών κυκλωμάτων που βρίσκονται στο εσωτερικό του υπολογιστή.

<span id="page-127-0"></span>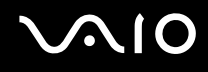

### Αφαίρεση και εγκατάσταση υπομονάδας μνήμης

#### Για να αλλάξετε ή να προσθέσετε μια υπομονάδα μνήμης

- 1 Θέστε τον υπολογιστή εκτός λειτουργίας και αποσυνδέστε όλες τις περιφερειακές συσκευές.
- **2** Αποσυνδέστε τον υπολογιστή και αφαιρέστε την μπαταρία.
- **3** Περιμένετε μέχρις ότου κρυώσει ο υπολογιστής.
- **4** Ξεβιδώστε τις βίδες (στην εικόνα επισημαίνονται με τα βέλη) στο κάτω μέρος του υπολογιστή και αφαιρέστε το κάλυμμα της θήκης της μνήμης.

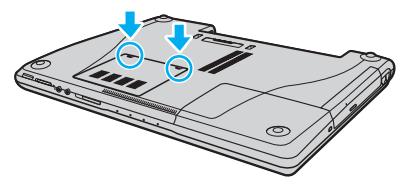

**5** Αγγίξτε ένα μεταλλικό αντικείμενο (όπως ο συνδετικός πίνακας στο πίσω μέρος του υπολογιστή) για να εκφορτώσετε τον στατικό ηλεκτρισμό.

<span id="page-128-0"></span>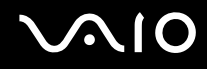

- **6** Αφαιρέστε την υπομονάδα μνήμης:
	- □ Τραβήξτε τις ασφάλειες κατά τη διεύθυνση των βελών (1). Η υπομονάδα μνήμης απελευθερώνεται.

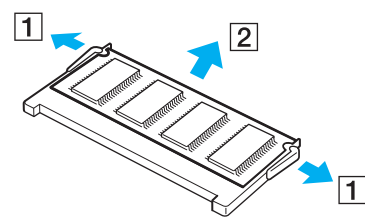

- □ Βεβαιωθείτε ότι η υπομονάδα μνήμης κλίνει προς τα επάνω και μετά τραβήξτε την έξω προς την διεύθυνση του βέλους (2).
- **7** Αφαιρέστε τη νέα υπομονάδα μνήμης από τη συσκευασία της.

<span id="page-129-0"></span>**8** Σύρετε την υπομονάδα μνήμης μέσα στην υποδοχή και σπρώξτε την προς τα μέσα μέχρι να κάνει κλικ στη θέση της.

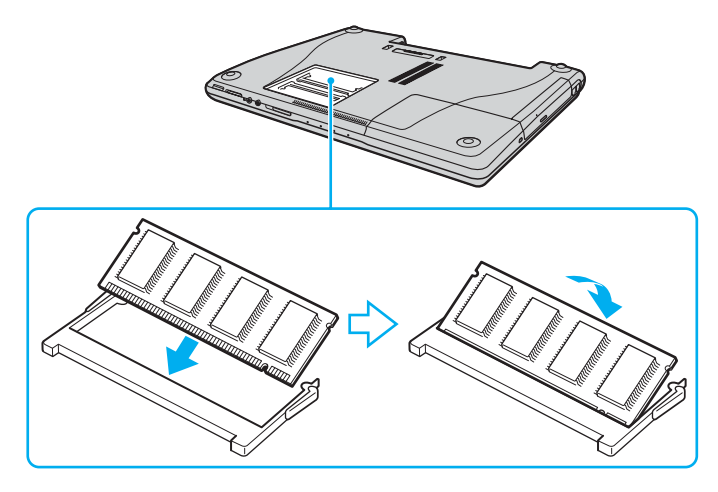

**!** Εάν χρησιμοποιείτε μόνο μία υπομονάδα μνήμης, βεβαιωθείτε ότι την έχετε τοποθετήσει στην υποδοχή που βρίσκεται πιο κοντά στο πίσω μέρος του υπολογιστή σας.

Μην αγγί@ετε κανένα τµήµα της µητρικής πλακέτας.

- **9** Βάλτε το κάλυμμα της θήκης της υπομονάδας μνήμης στη θέση του.
- **10** Σφίξτε τις βίδες στην κάτω επιφάνεια του υπολογιστή.
- **11** Τοποθετήστε ξανά την μπαταρία και ανάψτε τον υπολογιστή.

<span id="page-130-0"></span>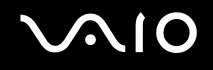

### Προβολή του μεγέθους της μνήμης

#### Για να προβάλετε το μέγεθος της μνήμης

- **1** Θέστε τον υπολογιστή σε λειτουργία.
- **2** Κάντε κλικ στο κουμπί **Έναρξη**, επιλέξτε **Όλα τα προγράμματα** και μετά κάντε κλικ στην επιλογή VAIO Control **Center**.
- $3$  Κάντε διπλό κλικ στο φάκελο System Information στο παράθυρο VAIO Control Center.
- **4** Κάντε διπλό κλικ στο εικονίδιο Πληροφορίες συστήματς στο φάκελο System Information. Μπορείτε να δείτε το μέγεθος της μνήμης του συστήματος. Εάν η πρόσθετη μνήμη δεν εμφανίζεται, επαναλάβετε όλη τη διαδικασία και επανεκκινήστε τον υπολογιστή.

# <span id="page-131-0"></span>Προφυλάξεις

Σε αυτήν την ενότητα αναφέρονται οι κατευθυντήριες οδηγίες για την ασφάλεια, καθώς και οι προφυλάξεις που πρέπει να λαμβάνετε για την προστασία του υπολογιστή σας από πιθανή βλάβη.

- ❑ **3ειρισµ ς της θ νης LCD [\(σελίδα 133\)](#page-132-1)**
- ❑ **3ρήση της πηγής ενέργειας [\(σελίδα 134\)](#page-133-0)**
- ❑ **3ειρισµ ς τυ υπλγιστή [\(σελίδα 135\)](#page-134-0)**
- ❑ **3ρήση της ενσωµατωµένης κάµερας MOTION EYE [\(σελίδα 137\)](#page-136-0)**
- ❑ **3ειρισµ ς δισκετών [\(σελίδα 137\)](#page-136-1)**
- ❑ **3ειρισµ ς δίσκων [\(σελίδα 138\)](#page-137-0)**
- ❑ **3ρήση της µπαταρίας [\(σελίδα 139\)](#page-138-0)**
- ❑ **3ρήση των ακυστικών [\(σελίδα 140\)](#page-139-0)**
- ❑ **3ειρισµ ς τυ Memory Stick [\(σελίδα 140\)](#page-139-1)**
- ❑ **3ειρισµ ς τυ σκληρύ δίσκυ [\(σελίδα 141\)](#page-140-0)**
- ❑ **3ρήση τυ πρσαρµγέα καρτών µνήµης [\(σελίδα 142\)](#page-141-0)**

## <span id="page-132-1"></span><span id="page-132-0"></span>Χειρισμός της οθόνης LCD

- $\Box$  Μην αφήνετε την οθόνη LCD στραμμένη στον ήλιο. Μπορεί να υποστεί φθορά. Να είστε προσεκτικοί όταν χρησιμοποιείτε τον υπολογιστή κοντά σε παράθυρο.
- $\Box$  Μην χαράσσετε την οθόνη LCD και μην ασκείτε πίεση σε αυτήν. Αυτό θα μπορούσε να προκαλέσει πρόβλημα στη λειτουργία της.
- $\Box$  Η χρήση του υπολογιστή σε συνθήκες χαμηλής θερμοκρασίας μπορεί να προκαλέσει την εμφάνιση μιας υπολειμματικής εικόνα στην οθόνη LCD. Αυτό δεν αποτελεί βλάβη. Όταν ο υπολογιστής επανέλθει σε φυσιολογική θερμοκρασία, η οθόνη επανέρχεται στη φυσιολογική της κατάσταση.
- □ Μια υπολειμματική εικόνα μπορεί να εμφανιστεί, όταν στην οθόνη LCD προβάλλεται για μεγάλο χρονικό διάστημα η ίδια εικόνα. Η υπολειμματική εικόνα σε λίγο χάνεται. Για να αποφύγετε την εμφάνιση υπολειμματικών εικόνων μπορείτε να χρησιμοποιήσετε τη δυνατότητα προστασίας οθόνης.
- □ H οθόνη LCD θερμαίνεται κατά τη διάρκεια της λειτουργίας της. Αυτό είναι φυσιολογικό φαινόμενο και δεν αποτελεί ένδειξη βλάβης.
- □ H οθόνη LCD κατασκευάζεται με χρήση τεχνολογίας υψηλής ακρίβειας. Ενδέχεται, ωστόσο, να βλέπετε μικροσκοπικά μαύρα στίγματα ή/και φωτεινά στίγματα (κόκκινα, μπλε ή πράσινα) τα οποία εμφανίζονται συνεχώς στην οθόνη LCD. Αυτό αποτελεί φυσιολογικό αποτέλεσμα της διαδικασίας κατασκευής και δεν αποτελεί ένδειξη βλάβης.
- <sup>Ω</sup> Αποφύγετε να τρίβετε την οθόνη LCD. Μπορεί να υποστεί φθορά. Για να σκουπίσετε την οθόνη LCD χρησιμοποιήστε ένα μαλακό, στεννό ύφασμα.

## <span id="page-133-1"></span><span id="page-133-0"></span>\$ρήση της πηγής ενέργειας

- □ Ανατρέξτε στην ηλεκτρονική τεκμηρίωση **Προδιαγραφές** για πληροφορίες σχετικά με τον τρόπο τροφοδοσίας του μοντέλου του υπολογιστή σας.
- $\Box$  Μην χρησιμοποιείτε την υποδοχή εναλλασσόμενου ρεύματος από κοινού με άλλες συσκευές που καταναλώνουν ενέργεια, όπως κάποιο φωτοτυπικό ή συσκευή καταστροφής εγγράφων.
- □ Μπορείτε να αγοράσετε ένα πολύπριζο που να διαθέτει προστασία από υπέρταση. Η συσκευή αυτή αποτρέπει την πρόκληση ζημιάς στον υπολογιστή από απότομη αύξηση της τάσης, κατά τη διάρκεια ηλεκτρικής καταιγίδας, για παράδειγµα.
- U Μην τοποθετείτε βαριά αντικείμενα επάνω στο καλώδιο ρεύματος.
- □ Για να αποσυνδέσετε το καλώδιο ρεύματος, τραβήξτε το πιάνοντάς το από το φις. Ποτέ μη βγάζετε το φις από την πρίζα τραβώντας το από το καλώδιο.
- □ Αποσυνδέστε τον υπολογιστή από την πρίζα, εάν δεν πρόκειται να τον χρησιμοποιήσετε για μεγάλο χρονικό διάστηµα.
- □ Χρησιμοποιήστε πρίζα με εύκολη πρόσβαση.
- □ Όταν ο μετασχηματιστής εναλλασσόμενου ρεύματος δεν χρησιμοποιείται, βγάζετέ τον από την πρίζα.
- □ Χρησιμοποιείτε το μετασχηματιστή εναλλασσόμενου ρεύματος που παρέχεται με τον υπολογιστή σας ή γνήσια προϊόντα της Sony. Μη χρησιμοποιείτε άλλο μετασχηματιστή εναλλασσόμενου ρεύματος επειδή μπορεί να προκληθεί βλάβη.

### <span id="page-134-1"></span><span id="page-134-0"></span>Χειρισμός του υπολογιστή

- □ Καθαρίζετε το περίβλημα με ένα μαλακό ύφασμα το οποίο είναι είτε στεγνό είτε ελαφρά εμποτισμένο με ένα ήπιο διάλυμα απορρυπαντικού. Μην χρησιμοποιείτε σκληρά σφουγγαράκια, λειαντική σκόνη ή διαλυτικό υγρό όπως οινόπνευμα ή βενζίνη, καθώς μπορούν να καταστρέψουν το φινίρισμα του υπολονιστή.
- <sup>Ω</sup> Εάν σας πέσει ένα συμπαγές αντικείμενο ή κάποιο υγρό επάνω στον υπολογιστή, θέστε τον υπολογιστή εκτός λειτουργίας και, στη συνέχεια, αποσυνδέστε τον από το ρεύμα. Ενδέχεται να χρειαστεί να ελεγχθεί ο υπολογιστής από εξειδικευμένο τεχνικό προσωπικό προτού τον λειτουργήσετε ξανά.
- □ Μην αφήσετε τον υπολογιστή να πέσει κάτω και μην τοποθετείτε βαριά αντικείμενα επάνω σε αυτόν.
- □ Μην τοποθετείτε τον υπολογιστή σε μέρος που είναι εκτεθειμένος σε:
	- □ Πηγές θερμότητας όπως καλοριφέρ ή αεραγωγούς
	- □ Άμεσο ηλιακό φως
	- □ Υπερβολική σκόνη
	- □ Υγρασία ή βροχή
	- □ Μηχανικούς κραδασμούς ή καταπονήσεις
	- □ Ισχυρούς μαγνήτες ή ηχεία που δεν έχουν μαγνητική θωράκιση
	- $\Box$  Θερμοκρασία περιβάλλοντος υψηλότερη από 35°C ή χαμηλότερη από 5°C
	- ❑ Υψηλά επίπεδα υγρασίας
- □ Μην τοποθετείτε ηλεκτρονικές συσκευές κοντά στον υπολογιστή. Το ηλεκτρομαγνητικό πεδίο του υπολογιστή μπορεί να προκαλέσει πρόβλημα στη λειτουργία τους.
- $\Box$  Φροντίστε να υπάρχει επαρκής κυκλοφορία του αέρα, προκειμένου να μην αυξηθεί η θερμοκρασία στο εσωτερικό του υπολογιστή. Μην τοποθετείτε τον υπολογιστή επάνω σε πορώδεις επιφάνειες όπως χαλιά ή κουβέρτες ή κοντά σε υλικά όπως κουρτίνες ή σεντόνια τα οποία ενδέχεται να φράξουν τα ανοίγματα εξαερισμού.

<span id="page-135-0"></span>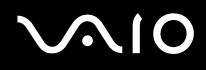

- $□$  Ο υπολογιστής χρησιμοποιεί ραδιοκύματα υψηλής συχνότητας και μπορεί να προκαλέσει παρεμβολές στη λήψη ραδιοφωνικών ή τηλεοπτικών κυμάτων. Εάν συμβεί κάτι τέτοιο, τοποθετήστε τον υπολογιστή στην κατάλληλη απόσταση από τη συσκευή στην οποία προκαλεί παρεμβολές.
- □ Να χρησιμοποιείτε αποκλειστικά τις καθορισμένες περιφερειακές συσκευές και τα καλώδια διασύνδεσης, διαφορετικά ενδέχεται να παρουσιαστούν προβλήματα.
- ❑ Μην ρησιµ π ιείτε κ µµένα ή φθαρµένα καλώδια σύνδεσης.
- □ Εάν ο υπολογιστής μεταφερθεί από έναν ψυχρό χώρο απευθείας σε έναν θερμό, ενδέχεται να δημιουργηθεί συμπύκνωση υγρασίας στο εσωτερικό του. Σε αυτήν την περίπτωση, αφήστε να περάσει τουλάχιστον μία ώρα προτού θέσετε σε λειτουργία τον υπολογιστή. Εάν προκύψει κάποιο πρόβλημα, αποσυνδέστε τον υπολογιστή από το ρεύμα και επικοινωνήστε με την υπηρεσία VAIO-Link.
- □ Βεβαιωθείτε ότι έχετε αποσυνδέσει το καλώδιο ρεύματος προτού ξεκινήσετε να καθαρίζετε τον υπολογιστή.
- □ Προκειμένου να αποφευχθεί η απώλεια δεδομένων, εάν ο υπολογιστής υποστεί βλάβη, λαμβάνετε τακτικά εφεδρικά αντίγραφα των δεδομένων σας.

## <span id="page-136-2"></span><span id="page-136-0"></span>\$ρήση της ενσωµατωµένης κάµερας MOTION EYE

- <sup>Ω</sup> Μην αγγίζετε την μπροστινή γυάλινη επιφάνεια του φακού της ενσωματωμένης κάμερας MOTION EYE, γιατί μπορεί να προκληθούν γρατζουνιές οι οποίες θα εμφανίζονται στις καταγεγραμμένες εικόνες.
- □ Μην αφήνετε εκτεθειμένο στο άμεσο ηλιακό φως το σκόπευτρο της ενσωματωμένης κάμερας MOTION EYE ανεξάρτητα από την κατάσταση ενέργειας του υπολογιστή, γιατί μπορεί να προκληθεί δυσλειτουργία στην κάµερα.
- □ H ενσωματωμένη κάμερα MOTION EYE απενεργοποιείται όταν εισάγονται βίντεο ή σταθερές εικόνες σε μια συσκευή με συμβατότητα i.LINK συνδεδεμένη στην υποδοχή S400 (i.LINK).
- □ Καθαρίστε ξανά την πλακέτα του φακού της ενσωματωμένης κάμερας MOTION EYE με ένα μαλακό πινέλο. Εάν ο φακός είναι πάρα πολύ βρώμικος, σκουπίστε τον με ένα μαλακό στεγνό ύφασμα. Μην τρίβετε την επιφάνεια, γιατί είναι πολύ ευαίσθητη στις πιέσεις.

### <span id="page-136-1"></span>Χειρισμός δισκετών

- Μην ανοίγετε το κάλυμμα με το χέρι και μην αγγίζετε την επιφάνεια της δισκέτας.
- □ Να φυλάσσετε τις δισκέτες μακριά από μαγνήτες.
- □ Να φυλάσσετε τις δισκέτες μακριά από το άμεσο ηλιακό φως και άλλες πηγές θερμότητας.
- □ Να φυλάσσετε τις δισκέτες μακριά από υγρά. Οι δισκέτες δεν πρέπει να βραχούν. Όταν δεν χρησιμοποιείτε τη δισκέτα, να τη βγάζετε πάντα από τη μονάδα δισκετών και να τη φυλάσσετε σε θήκη.
- □ Εάν η δισκέτα έχει αυτοκόλλητη ετικέτα, βεβαιωθείτε ότι η ετικέτα είναι σωστά επικολλημένη. Εάν δεν είναι καλά επικολλημένη μια γωνία της ετικέτας και προεξέχει, η ετικέτα μπορεί να προσκολληθεί στο εσωτερικό της μονάδας δισκετών και να προκαλέσει βλάβη στη δισκέτα σας ή δυσλειτουργία.

### <span id="page-137-1"></span><span id="page-137-0"></span>**Χειρισμός δίσκων**

- Μην αγγίζετε την επιφάνεια του δίσκου.
- □ Μην αφήνετε το δίσκο να πέσει κάτω και μην τον λυγίζετε.
- □ Τα δαχτυλικά αποτυπώματα και η σκόνη στην επιφάνεια του δίσκου μπορούν να προκαλέσουν σφάλματα ανάγγωσης. Να κρατάτε πάντοτε το δίσκο από τις άκρες του και την κεντρική οπή, όπως φαίνεται στην εικόνα:

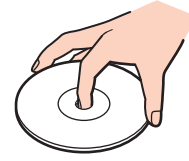

- $\Box$  Η σωστή φροντίδα του δίσκου είναι απαραίτητη προκειμένου να είναι πάντα αξιόπιστος. Μην χρησιμοποιείτε διαλύτες όπως π.χ. βενζίνη, διαλυτικά βαφής, προϊόντα καθαρισμού που διατίθενται στο εμπόριο ή αντιστατικά σπρέι, καθώς αυτό ενδέχεται να προκαλέσει φθορά στο δίσκο.
- □ Για τον κανονικό καθαρισμό, κρατήστε το δίσκο από την άκρη του και χρησιμοποιήστε ένα μαλακό ύφασμα για να σκουπίσετε την επιφάνεια από το κέντρο προς την περιφέρεια.
- $\square$  Εάν ο δίσκος είναι πολύ λερωμένος, εμποτίστε ένα μαλακό ύφασμα με νερό, στύψτε το καλά και χρησιμοποιήστε το για να σκουπίσετε την επιφάνεια του δίσκου από το κέντρο προς την περιφέρεια. Σκουπίστε την υγρασία που έχει απομείνει χρησιμοποιώντας ένα στεγνό μαλακό ύφασμα.
- □ Μην επικολλάτε ποτἑ αυτοκόλλητες ετικέτες στους δίσκους. Κάτι τέτοιο θα επηρεάσει ανεπανόρθωτα τη χρήση του δίσκου.

## <span id="page-138-1"></span><span id="page-138-0"></span>\$ρήση της µπαταρίας

- □ Ποτέ μην αφήνετε την μπαταρία εκτεθειμένη σε θερμοκρασίες υψηλότερες των 60°C, όπως μέσα σε ένα αυτοκίνητο σταθμευμένο κάτω από τον ήλιο ή εκτεθειμένη άμεσα στο φως του ηλίου.
- $\Box$  Η διάρκεια ζωής της μπαταρίας είναι μικρότερη σε ψυχρό περιβάλλον. Αυτό οφείλεται στη μειωμένη απόδοση της μπαταρίας σε χαμηλές θερμοκρασίες.
- ❑ Να φ ρτί@ετε τις µπαταρίες σε θερµ κρασίες µετα&ύ 10°C και 30°C. Στις αµηλτερες θερµ κρασίες απαιτείται μεγαλύτερος χρόνος φόρτισης.
- □ Ορισμένες επαναφορτιζόμενες μπαταρίες δεν πληρούν τα πρότυπα ποιότητας και ασφάλειας της Sony. Για λόγους ασφαλείας αυτός ο φορητός υπολογιστής λειτουργεί μόνο με γνήσιες μπαταρίες Sony που έχουν σχεδιαστεί για αυτό το μοντέλο. Όταν τοποθετείτε ένα διαφορετικό τύπο μπαταρίας, η μπαταρία δεν φορτίζεται και ο φορητός υπολογιστής δεν λειτουργεί.
- $\Box$  Κατά τη διάρκεια της χρήσης ή της φόρτισης, η μπαταρία θερμαίνεται. Αυτό είναι φυσιολογικό φαινόμενο και δεν αποτελεί λόγο ανησυχίας.
- <sup>Ω</sup> Να φυλάσσετε την μπαταρία μακριά από όλες τις πηγές ενέργειας.
- ❑ Φρ ντίστε η µπαταρία να διατηρείται στεγνή.
- □ Μην ανοίγετε και μην επιχειρείτε να αποσυναρμολογήσετε την μπαταρία.
- ❑ Μην εκθέτετε την µπαταρία σε µηανικές κρ ύσεις.
- □ Εάν δεν πρόκειται να χρησιμοποιήσετε τον υπολογιστή για μεγάλο χρονικό διάστημα, αφαιρέστε την μπαταρία από τον υπολογιστή για να αποφύγετε να προκληθεί βλάβη στην μπαταρία.
- □ Εάν μετά από την πλήρη φόρτιση της μπαταρίας, η ισχύς της παραμένει χαμηλή, είναι πιθανό η μπαταρία να φθάνει στο τέλος της διάρκειας ζωής της και να πρέπει να αντικατασταθεί.
- □ Δεν χρειάζεται να αποφορτίσετε την μπαταρία προτού την φορτίσετε.
- □ Εάν δεν έχετε χρησιμοποιήσει την μπαταρία για μεγάλο χρονικό διάστημα, επαναφορτίστε την μπαταρία.

### <span id="page-139-2"></span><span id="page-139-0"></span>Χρήση των ακουστικών

- **□ Οδική ασφάλεια** Μην χρησιμοποιείτε τα ακουστικά ενώ οδηγείτε, κάνετε ποδήλατο ή χειρίζεστε αυτοκινούμενο όχημα. Ενδέχεται να προκληθούν προβλήματα στην κυκλοφορία και σε μερικές περιοχές η χρήση τους απαγορεύεται. Επίσης, ενδέχεται να είναι επικίνδυνο να ακούτε δυνατά μουσική ενώ περπατάτε, ειδικά στις διαβάσεις πεζών.
- **Δ Αποφυγή βλάβης της ακοής** Αποφεύγετε να χρησιμοποιείτε τα ακουστικά έχοντας την ένταση του ήχου σε υψηλά επίπεδα. Οι ειδικοί για τα θέματα ακοής συνιστούν να μην χρησιμοποιείτε τα ακουστικά για μεγάλα χρονικά διαστήματα και με αυξημένη ένταση του ήχου. Εάν παρουσιαστεί ένα κουδούνισμα στα αυτιά σας, μειώστε την ένταση του ήχου ή διακόψτε τη χρήση τους.

### <span id="page-139-1"></span>**Χειρισμός του Memory Stick**

- $\Box$  Μην χρησιμοποιείτε το Memory Stick σε τοποθεσίες όπου υπάρχει στατικός ηλεκτρισμός ή ηλεκτρικός θόρυβος.
- □ Μην αγγίζετε με το δάχτυλο ή με μεταλλικά αντικείμενα την υποδοχή σύνδεσης του Memory Stick.
- $\Box$  Ως αυτοκόλλητη ετικέτα να χρησιμοποιείτε μόνον εκείνη που παρέχεται μαζί με το Memory Stick.
- $\Box$  Μην λυγίζετε, μην αφήνετε να πέσει κάτω και μην ασκείτε ισχυρές καταπονήσεις στο Memory Stick.
- $\Box$  Μην αποσυναρμολογείτε και μην τροποποιείτε το Memory Stick.
- □ Προσέξτε να μην βρέξετε το Memory Stick.
- $\Box$  Μην χρησιμοποιείτε ή αποθηκεύετε το Memory Stick σε μέρος που είναι εκτεθειμένο σε:
	- □ Υπερβολικά υψηλές θερμοκρασίες, όπως μέσα σε σταθμευμένο αυτοκίνητο που βρίσκεται εκτεθειμένο στον ήλιο
	- □ Άμεσο ηλιακό φως
	- ❑ Υψηλά επίπεδα υγρασίας
	- ❑ ∆ιαρωτικές υσίες
- $\Box$  Να χρησιμοποιείτε τη θήκη φύλαξης που παρέχεται μαζί με το Memory Stick.

### <span id="page-140-1"></span><span id="page-140-0"></span>Χειρισμός του σκληρού δίσκου

Ο σκληρός δίσκος διαθέτει υψηλή αποθηκευτική πυκνότητα και διαβάζει ή γράφει δεδομένα σε σύντομο χρονικό διάστημα. Όμως, μπορεί εύκολα να υποστεί βλάβη εξαιτίας μηχανικών δονήσεων, κρούσεων ή λόγω σκόνης.

Μολονότι ο σκληρός δίσκος διαθέτει εσωτερική συσκευή ασφαλείας για την αποτροπή της απώλειας δεδομένων εξαιτίας μηχανικών κραδασμών, κρούσεων ή λόγω σκόνης, θα πρέπει να είστε προσεκτικοί όταν χειρίζεστε τον υπολογιστή.

#### Αποφυγή πρόκλησης βλάβης στον σκληρό δίσκο

- Μην υποβάλλετε τον υπολογιστή σε αιφνίδιες κινήσεις.
- □ Διατηρείτε τον υπολογιστή μακριά από μαγνήτες.
- □ Μην τοποθετείτε τον υπολογιστή σε μέρος όπου θα υφίσταται μηχανικούς κραδασμούς και η θέση του θα είναι ασταθής.
- Μην μετακινείτε τον υπολογιστή ενώ βρίσκεται σε λειτουργία.
- □ Μην θέτετε τον υπολογιστή εκτός λειτουργίας και μην τον επανεκκινείτε όταν πραγματοποιεί ανάγνωση ή εγγραφή δεδομένων στο δίσκο.
- □ Μην χρησιμοποιείτε τον υπολογιστή σε μέρος εκτεθειμένο σε ακραίες αλλαγές της θερμοκρασίας.

## ⊯<sub>Σι</sub><br>Εάν ο σκληρός δίσκος υποστεί βλάβη, τα δεδομένα δεν είναι δυνατόν να ανακτηθούν.

## <span id="page-141-1"></span>**AIO**

## <span id="page-141-0"></span>Χρήση του προσαρμογέα καρτών μνήμης

- Μην αγγίζετε με το δάχτυλο ή με μεταλλικά αντικείμενα τον προσαρμογέα καρτών μνήμης.
- $\Box$  Να χρησιμοποιείτε μόνο την αυτοκόλλητη ετικέτα που έχει σχεδιαστεί αποκλειστικά για αυτόν τον προσαρμογέα καρτών μνήμης.
- □ Μην λυγίζετε, μην αφήνετε να πέσει κάτω και μην ασκείτε ισχυρές καταπονήσεις στον προσαρμογέα καρτών µνήµης.
- □ Μην αποσυναρμολογείτε ή τροποποιείτε τον προσαρμογέα καρτών μνήμης.
- □ Ο προσαρμογέας καρτών μνήμης δεν πρέπει να βραχεί.
- □ Μην χρησιμοποιείτε ή αποθηκεύετε τον προσαρμογέα καρτών μνήμης σε μέρος που είναι εκτεθειμένο σε:
	- □ Υπερβολικά υψηλές θερμοκρασίες, όπως μέσα σε σταθμευμένο αυτοκίνητο που βρίσκεται εκτεθειμένο στον ήλιο
	- □ Άμεσο ηλιακό φως
	- ❑ Υψηλά επίπεδα υγρασίας
	- ❑ ∆ιαρωτικές υσίες
- Να χρησιμοποιείτε τη θήκη φύλαξης που παρέχεται μαζί με τον προσαρμογέα καρτών μνήμης.

## <span id="page-142-0"></span>Αντιµετώπιση πρ ληµάτων

Αυτή η ενότητα περιγράφει τους τρόπους επίλυσης συνηθισμένων προβλημάτων που ενδέχεται να αντιμετωπίσετε χρησιμοποιώντας τον υπολογιστή. Για πολλά προβλήματα οι λύσεις είναι απλές. Δοκιμάστε τα παρακάτω πριν επικοινωνήσετε με την υπηρεσία VAIO-Link.

- ❑ **Υπλγιστής [\(σελίδα 145\)](#page-144-0)**
- ❑ **Ασφάλεια Συστήµατς [\(σελίδα 154\)](#page-153-0)**
- ❑ **Μπαταρία [\(σελίδα 156\)](#page-155-0)**
- ❑ **Ενσωµατωµένη κάµερα MOTION EYE [\(σελίδα 158\)](#page-157-0)**
- ❑ **Internet [\(σελίδα 162\)](#page-161-0)**
- ❑ **Σύνδεση σε δίκτυ [\(σελίδα 164\)](#page-163-0)**
- ❑ **Τενλγία Bluetooth [\(σελίδα 167\)](#page-166-0)**
- ❑ **CD και DVD [\(σελίδα 173\)](#page-172-0)**
- ❑ **θ νη [\(σελίδα 178\)](#page-177-0)**
- ❑ **Εκτύπωση [\(σελίδα 182\)](#page-181-0)**
- ❑ **Μικρ φων [\(σελίδα 183\)](#page-182-0)**
- ❑ **Πντίκι [\(σελίδα 184\)](#page-183-0)**
- ❑ **Ηεία [\(σελίδα 185\)](#page-184-0)**
- ❑ **Επιφάνεια αφής [\(σελίδα 187\)](#page-186-0)**
- ❑ **Πληκτρλ γι [\(σελίδα 188\)](#page-187-0)**
- ❑ **∆ισκέτες [\(σελίδα 189\)](#page-188-0)**
- ❑ **Κάρτες PC [\(σελίδα 190\)](#page-189-0)**

<span id="page-143-0"></span>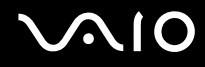

- ❑ **Ής/Εικ να [\(σελίδα 191\)](#page-190-0)**
- ❑ **Memory Stick [\(σελίδα 192\)](#page-191-0)**
- ❑ **Περιφερειακά [\(σελίδα 193\)](#page-192-0)**
- ❑ **Θέση σύνδεσης της θήκης πλλαπλών λειτυργιών [\(σελίδα 194\)](#page-193-0)**
# <span id="page-144-0"></span>Υπολογιστής

# Τι πρέπει να κάνω εάν ο υπολογιστής μου δεν μπορεί να ξεκινήσει να λειτουργεί;

- □ Βεβαιωθείτε ότι ο υπολογιστής σας είναι σωστά συνδεδεμένος με μια πηγή ρεύματος και ότι έχει τεθεί σε λειτουργία. Βεβαιωθείτε ότι η ένδειξη ρεύματος δείχνει ότι ο υπολογιστής βρίσκεται σε λειτουργία.
- ❑ Βεαιωθείτε τι η µπαταρία είναι σωστά εγκατεστηµένη και φ ρτισµένη.
- □ Βεβαιωθείτε ότι η μονάδα δισκέτας (εάν υπάρχει) είναι κενή.
- □ Εάν ο υπολογιστής σας συνδέεται με πολύπριζο ή συσκευή αδιάλειπτης παροχής ρεύματος (UPS), βεβαιωθείτε ότι το πολύπριζο ή το UPS συνδέεται με μια πηγή ρεύματος και ότι βρίσκεται σε λειτουργία.
- □ Εάν χρησιμοποιείτε μια εξωτερική οθόνη, βεβαιωθείτε ότι συνδέεται με κάποια πηγή ρεύματος και ότι έχει τεθεί σε λειτουργία. Βεβαιωθείτε ότι έχετε ρυθμίσει σωστά τη φωτεινότητα και την αντίθεση. Για περισσότερες πληροφορίες, ανατρέξτε στο εγχειρίδιο που συνοδεύει την οθόνη σας.
- □ Αποσυνδέστε το μετασχηματιστή εναλλασσόμενου ρεύματος και αφαιρέστε την μπαταρία. Περιμένετε τρία έως πέντε λεπτά. Συνδέστε εκ νέου το μετασχηματιστή εναλλασσόμενου ρεύματος, τοποθετήστε πάλι την μπαταρία και πατήστε το κουμπί λειτουργίας για να ενεργοποιήσετε τον υπολογιστή σας.
- □ Η συγκέντρωση υγρασίας ενδέχεται να προκαλέσει βλάβη στον υπολογιστή σας. Σε αυτή την περίπτωση, μην χρησιμοποιήσετε τον υπολογιστή για τουλάχιστον μία ώρα.
- □ Αφαιρέστε τις επιπλέον μονάδες μνήμες που ενδεχομένως να έχετε προσθέσει.
- □ Βεβαιωθείτε ότι χρησιμοποιείτε τον παρεχόμενο προσαρμογέα εναλλασσόμενου ρεύματος της Sony. Για την ασφάλειά σας, χρησιμοποιείτε μόνο τις αυθεντικές επαναφορτιζόμενες μπαταρίες της Sony και τους μετασχηματιστές εναλλασσόμενου ρεύματος, που παρέχονται από τη Sony για τον υπολογιστή VAIO που έχετε στη διάθεσή σας.

# <span id="page-145-0"></span>Τι πρέπει να κάνω εάν εμφανιστεί ένα σφάλμα BIOS κατά την εκκίνηση του υπολογιστή μου;

Εάν εμφανιστεί το μήνυμα "Press <F1> to resume, <F2> to setup" στο κάτω μέρος της οθόνης, εκτελέστε τα εξής βήματα:

- **1** Πατήστε το πλήκτρο **F2**. Εμφανίζεται η οθόνη ρύθμισης του BIOS.
- **2** Ρυθμίστε την ημερομηνία (μήνας/ημέρα/έτος). Πατήστε το πλήκτρο **Enter**.
- **3** Πατήστε το πλήκτρο ↓ για να επιλέξετε System Time και στη συνέχεια ρυθμίστε την ώρα (ώρα: λεπτά: δευτερόλεπτα). Πατήστε το πλήκτρο **Enter**.
- **4** Πατήστε το πλήκτρο  $\rightarrow$  για να επιλέξετε την καρτέλα **Exit** και στη συνέχεια πατήστε το πλήκτρο F9. Εμφανίζεται το μήνυμα Load default configuration now?.
- **5** Επιλέξτε **Yes** και στη συνέχεια πατήστε το πλήκτρο Enter.
- **6** Επιλέ&τε **Exit** (**Save Changes**) ή **Exit Setup** και πατήστε τ πλήκτρ **Enter**. **Εμφανίζεται το μήνυμα Save configuration changes and exit now?.**
- **7** Επιλέξτε **Yes** και στη συνέχεια πατήστε το πλήκτρο Enter. Ο υπολογιστής επανεκκινείται.

Εάν αυτό συμβαίνει συχνά, επικοινωνήστε με την υπηρεσία VAIO-Link.

<span id="page-146-0"></span>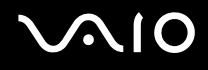

### Τι πρέπει να κάνω εάν η ενδεικτική λυχνία λειτουργίας (Πράσινη) ανάβει αλλά στην οθόνη του υπολογιστή δεν εμφανίζεται τίποτα;

Ακολουθήστε τα παρακάτω βήματα:

- **1** Πατήστε το κουμπί λειτουργίας για περισσότερο από τέσσερα δευτερόλεπτα για να ελέγξετε ότι η ενδεικτική λυχνία λειτουργίας θα σβήσει. Στη συνέχεια ανάψτε και πάλι τον υπολογιστή σας.
- **2** Εάν εξακολουθεί να μην εμφανίζεται τίποτα στην οθόνη σας, αποσυνδέστε το μετασχηματιστή εναλλασσόμενου ρεύματος, αφαιρέστε την μπαταρία και αφήστε τον υπολογιστή ανενεργό για ένα λεπτό. Στη συνέχεια συνδέστε το μετασχηματιστή εναλλασσόμενου ρεύματος, τοποθετήστε την μπαταρία και θέστε και πάλι σε λειτουργία τον υπολογιστή.

# <span id="page-147-0"></span>Τι πρέπει να κάνω εάν ο υπολογιστής μου ή το λογισμικό δεν ανταποκρίνονται;

- <sup>Ω</sup> Είναι καλύτερα να απενεργοποιήσετε τον υπολογιστή σας χρησιμοποιώντας την επιλογή **Σβήσιμο** στο μενού **Έναρξη** των Microsoft Windows, που βρίσκεται στη γραμμή εργασιών. Εάν χρησιμοποιήσετε άλλες μεθόδους, συμπεριλαμβανομένων και αυτών που αναφέρονται στη συνέχεια, ενδέχεται να χάσετε τα δεδομένα που δεν έχετε αποθηκεύσει.
- $□$  Κάντε κλικ στο κουμπί **Έναρξη**, επιλέξτε **Σβήσιμο** και στη συνέχεια κάντε κλικ στο **Απενεργοποίηση**.
- $□$  Εάν ο υπολογιστής δεν απενεργοποιηθεί, πατήστε ταυτόχρονα τα πλήκτρα **Ctrl+Alt+Delete**. Όταν εμφανίζεται το παράθυρο Διαχείριση Εργασιών των Windows, επιλέξτε Απενεργοποίηση από το μενού Τερματισμός. Όταν εμφανίζεται το παράθυρο Ασφάλεια των Windows, κάντε κλικ στο Τερματισμός.
- $\Box$  Εάν ο υπολογιστής δεν τερματιστεί και σε αυτή την περίπτωση, πατήστε και κρατήστε πατημένο το κουμπί λειτουργίας ή σύρετε και κρατήστε πατημένο το διακόπτη λειτουργίας έως ότου ο υπολογιστής τεθεί εκτός λειτουργίας.
- □ Εάν ο υπολογιστής σας σταματήσει να ανταποκρίνεται κατά την αναπαραγωγή ενός CD ή DVD, πατήστε ταυτόχρονα τα πλήκτρα Ctrl+Alt+Delete. Μπορείτε να απενεργοποιήσετε τον υπολογιστή από το παράθυρο **∆ιαείριση Εργασιών των Windows**.

**!** Πατώντας ταυτόχρονα τα πλήκτρα **Ctrl+Alt+Delete** ή απενεργοποιώντας τον υπολογιστή σας με το κουμπί ή το διακόπτη λειτουργίας ενδεχομένως να χάσετε δεδομένα.

- □ Αφαιρέστε το μετασχηματιστή εναλλασσόμενου ρεύματος και την μπαταρία.
- □ Δοκιμάστε να εγκαταστήσετε εκ νέου το λογισμικό.
- □ Επικοινωνήστε με τον εκδότη του λογισμικού ή τον καθορισμένο παροχέα για τεχνική υποστήριξη.

### <span id="page-148-0"></span>Γιατί ο υπολογιστής μου δεν μπορεί να περάσει στην κατάσταση Αναμονής ή Αδρανοποίησης;

Ο υπολογιστής σας μπορεί να παρουσιάσει ασταθή λειτουργία εάν η κατάσταση λειτουργίας αλλάξει πριν ο υπολογιστής περάσει πλήρως στην κατάσταση αναμονής ή αδρανοποίησης.

Επαναφορά του υπολογιστή σας στην κανονική λειτουργική σταθερότητα

- **1** Κλείστε όλες τις ανοιχτές εφαρμογές.
- **2** Κάντε κλικ στο κουμπί **Έναρξη, Σβήσιμο** και στη συνέχεια **Επανεκκίνηση**.
- **3** Εάν δεν πραγματοποιηθεί επανεκκίνηση του υπολογιστή σας, πατήστε ταυτόχρονα τα πλήκτρα **Ctrl**+**Alt**+**Delete**.

Στο παράθυρο **Διαχείριση εργασιών των Windows**, επιλέξτε **Επανεκκίνηση** από το μενού **Τερματισμός** για να επανεκκινήσετε τον υπολογιστή.

**4** Εάν η διαδικασία αυτή δεν έχει αποτέλεσμα, πατήστε και κρατήστε πατημένο το διακόπτη λειτουργίας έως ότου ο υπολογιστής τεθεί εκτός λειτουργίας.

### Τι πρέπει να κάνω εάν η ενδεικτική λυχνία της μπαταρίας αναβοσβήνει και ο υπολογιστής δεν μπορεί να ξεκινήσει να λειτουργεί;

- <sup>α</sup> Το σύμπτωμα αυτό μπορεί να οφείλεται στο ότι η μπαταρία δεν είναι σωστά τοποθετημένη. Για να επιλύσετε το πρόβλημα, απενεργοποιήστε τον υπολογιστή και αφαιρέστε την μπαταρία. Στη συνέχεια, τοποθετήστε και πάλι την μπαταρία στον υπολογιστή. Για λεπτομέρειες, ανατρέξτε στην ενότητα **Τοποθέτηση της μπαταρίας [\(σελίδα 26\)](#page-25-0)**.
- □ Εάν το πρόβλημα δεν επιλυθεί αφού εκτελέσετε και τα πιο πάνω βήματα, σημαίνει ότι η μπαταρία που έχετε εγκαταστήσει δεν είναι συμβατή. Αφαιρέστε την μπαταρία και επικοινωνήστε με την υπηρεσία VAIO-Link.

<span id="page-149-0"></span>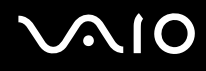

### Τι πρέπει να κάνω εάν εμφανιστεί ένα παράθυρο μηνύματος, το οποίο ειδοποιεί για μη συμβατότητα ή λανθασμένη τοποθέτηση της μπαταρίας και ο υπολογιστής εισέλθει σε κατάσταση Αδρανοποίησης;

- Το σύμπτωμα αυτό μπορεί να οφείλεται στο ότι η μπαταρία δεν είναι σωστά τοποθετημένη. Για να επιλύσετε το πρόβλημα, απενεργοποιήστε τον υπολογιστή και αφαιρέστε την μπαταρία. Στη συνέχεια, τοποθετήστε και πάλι την μπαταρία στον υπολογιστή. Για λεπτομέρειες, ανατρέξτε στην ενότητα **Τοποθέτηση της μπαταρίας [\(σελίδα 26\)](#page-25-0)**.
- □ Εάν το πρόβλημα δεν επιλυθεί αφού εκτελέσετε και τα πιο πάνω βήματα, σημαίνει ότι η μπαταρία που έχετε εγκαταστήσει δεν είναι συμβατή. Αφαιρέστε την μπαταρία και επικοινωνήστε με την υπηρεσία VAIO-Link.

# Γιατί είναι τόσο έντονος ο θόρυβος του ανεμιστήρα του υπολογιστή μου;

Ο ανεμιστήρας του υπολογιστή σας μπορεί να λειτουργεί με πολύ υψηλή ταχύτητα για να ψύξει τη CPU. Χαμηλώνοντας την ταχύτητα CPU, χαμηλώνετε επίσης την ταχύτητα και το επίπεδο θορύβου του ανεμιστήρα του υπολογιστή. Μπορείτε να χρησιμοποιήσετε τους συνδυασμούς τροφοδοσίας για να μειώσετε την ταχύτητα CPU.

#### <u>Μείωση της ταχύτητας CPU χρησιμοποιώντας τους συνδυασμούς τροφοδοσίας</u>

- **1** Κάντε κλικ στο κουμπί **Έναρξη** και κατόπιν στην επιλογή **Πίνακας Ελέγχου**.
- **2** Κάντε κλικ στο **Επιδόσεις και Συντήρηση** και επιλέξτε **Επιλογές τροφοδοσίας**. Εμφανίζεται το παράθυρο **Ιδιότητες επιλογών τροφοδοσίας**.
- **3** Επιλέξτε Φορητός υπολογιστής στο πλαίσιο Συνδυασμοί τροφοδοσίας.
- **4** Κάντε κλικ στο κουμπί Εφαρμογή.
- **5** Κάντε κλικ στο κουμπί ΟΚ.
- Διαθέσιμο μόνο σε επιλενμένα μοντέλα.

### <span id="page-150-0"></span>Γιατί το παράθυρο "Ιδιότητες συστήματος" εμφανίζει χαμηλότερη ταχύτητα CPU από τη μέγιστη;

Αυτό είναι φυσιολογικό. Επειδή η CPU του υπολογιστή σας χρησιμοποιεί έναν τύπο τεχνολογίας ελέγχου ταχύτητας CPU για λόγους εξοικονόμησης ενέργειας, το παράθυρο "Ιδιότητες συστήματος" ενδέχεται να εμφανίζει την τρέχουσα ταχύτητα της CPU αντί για τη μέγιστη ταχύτητα.

### <u>Τι πρέπει να κάνω εάν δεν γίνεται εκκίνηση των Windows και εμφανίζεται ένα</u> μήνυμα όταν κάνω εκκίνηση του υπολογιστή μου;

Εάν εισαγάγετε λανθασμένο κωδικό πρόσβασης ενεργοποίησης τρεις φορές διαδοχικά, εμφανίζεται το μήνυμα **Enter Onetime Password** και τα Windows δεν πραγματοποιούν εκκίνηση. Πατήστε το κουμπί λειτουργίας για περισσότερο από τέσσερα δευτερόλεπτα για να ελέγξετε ότι η ενδεικτική λυχνία λειτουργίας θα σβήσει. Περιμένετε για 10 ή 15 δευτερόλεπτα, στη συνέχεια επανεκκινήστε τον υπολογιστή σας και εισαγάγετε τον σωστό κωδικό πρόσβασης. Όταν εισάγετε τον κωδικό πρόσβασης, βεβαιωθείτε ότι η ενδεικτική λυχνία Num lock και η ενδεικτική λυχνία Caps lock είναι σβηστές. Εάν κάποια από αυτές τις λυχνίες είναι αναμμένη, πατήστε το πλήκτρο **Num Lk** ή το πλήκτρο Caps Lock για να απενεργοποιήσετε την ενδεικτική λυχνία πριν εισαγάγετε τον κωδικό πρόσβασης.

### Τι θα πρέπει να κάνω εάν το λογισμικό παιχνιδιών που διαθέτω δεν λειτουργεί ή καταρρέει συνεώς;

- □ Μεταβείτε στον δικτυακό τόπο του παιχνιδιού για να βρείτε επιδιορθώσεις ή ενημερώσεις των οποίων μπορείτε να κάνετε λήψη.
- □ Βεβαιωθείτε ότι έχετε εγκαταστήσει το πιο πρόσφατο πρόγραμμα οδήγησης εικόνας.
- $□$  Σε ορισμένα μοντέλα VAIO, γίνεται κοινή χρήση της μνήμης γραφικών με το σύστημα. Σε αυτή την περίπτωση δεν μπορεί να υπάρχει εγγύηση για τη βέλτιστη απόδοση των γραφικών.

### <span id="page-151-0"></span><u>Τι θα πρέπει να κάνω εάν δεν μπορώ να θυμηθώ τον κωδικό πρόσβασης BIOS;</u>

Εάν έχετε ξεχάσει τον κωδικό πρόσβασης BIOS, επικοινωνήστε με την υπηρεσία VAIO-Link για να τον επαναφέρετε. Θα επιβαρυνθείτε με μια χρέωση επαναφοράς.

# Γιατί χρειάζεται να παρέλθει κάποιος χρόνος πριν ξεκινήσει ο υπολογιστής μου;

Αν έχει ενεργοποιηθεί το Personal Firewall της οικογένειας προγραμμάτων Norton Internet Security, ενδέχεται να χρειαστεί λίγος χρόνος μέχρι να εμφανιστεί η επιφάνεια εργασίας, λόγω των απαραίτητων ελέγχων ασφάλειας του δικτύου.

### Γιατί η οθόνη του υπολογιστή μου δεν σβήνει όταν παρέλθει η ώρα που έχει επιλεγεί για αυτόματη απενεργοποίηση;

Η αρχικώς επιλεγμένη προστασία οθόνης της VAIO απενεργοποιεί τη ρύθμιση του χρονοδιακόπτη, που μπορείτε να επιλέξετε χρησιμοποιώντας τις επιλογές τροφοδοσίας των Windows, για την απενεργοποίηση της οθόνης του υπολογιστή σας.

Αλλάξτε την αρχικώς επιλεγμένη προστασία οθόνης της VAIO.

### Τι πρέπει να κάνω εάν δεν μπορώ να πραγματοποιήσω εκκίνηση του υπολογιστή μου από τη μονάδα δισκέτας USB που είναι συνδεδεμένη με τον υπολογιστή;

Για να πραγματοποιήσετε εκκίνηση του υπολογιστή από τη μονάδα δισκέτας USB, πρέπει να αλλάξετε τη συσκευή εκκίνησης.

Ενερνοποιήστε τον υπολογιστή σας και πατήστε το πλήκτρο **F11** μόλις εμφανιστεί το λογότυπο VAIO.

# <span id="page-152-0"></span>Πώς μπορώ να αλλάξω την ένταση του ήχου εκκίνησης;

#### Αλλαγή της έντασης του ήχου εκκίνησης

- **1** Πατήστε το πλήκτρο **F2**. Εμφανίζεται η οθόνη ρύθμισης του BIOS.
- **2** Πατήστε το πλήκτρο  $\leftarrow$  ή  $\rightarrow$  για να επιλέξετε **Advanced**.
- **3** Πατήστε το πλήκτρο ↑ ή ↓ για να επιλέξετε Speaker Volume και πατήστε το πλήκτρο Enter.
- **4** Πατήστε το πλήκτρο ↑ ή ↓ για να επιλέξετε την ένταση του ηχείου κατά την εκκίνηση και πατήστε το πλήκτρο **Enter**.
- **5** Πατήστε το πλήκτρο ← ή → για να επιλέξετε **Exit**, επιλέξτε **Exit (Save Changes)** ή **Exit Setup** και στη συνέχεια πατήστε τ πλήκτρ **Enter**. **Εμφανίζεται το μήνυμα Save configuration changes and exit now?.**
- **6** Επιλέξτε **Yes** και στη συνέχεια πατήστε το πλήκτρο Enter. Ο υπολογιστής επανεκκινείται και θα ακούσετε τον ήχο εκκίνησης στο επίπεδο έντασης που έχετε επιλέξει.

#### ✍

Μπορείτε επίσης να αποκρύψετε/εμφανίσετε το κινούμενο λογότυπο VAIO κατά την εκκίνηση. Στην οθόνη που εμφανίζεται μετά από το βήμα 2 παραπάνω, επιλέξτε VAIO Animation Logo or Show VAIO Animation Logo και πατήστε το πλήκτρο Enter για να συνεχίσετε με τη ρύθμιση. Η απόκρυψη του κινούμενου λογότυπου VAIO απενεργοποιεί επίσης τον ήχο εκκίνησης.

# <span id="page-153-0"></span>Ασφάλεια Συστήματος

Η ενότητα αυτή παρέχει πληροφορίες σχετικά με τη διατήρηση της ομαλής λειτουργίας του υπολογιστή σας και της προστασίας του από ενδεχόμενες απειλές κατά της ασφάλειάς του.

# Πώς μπορώ να προστατεύσω τον υπολογιστή μου από απειλές όπως είναι οι ιοί;

Το λειτουργικό σύστημα Microsoft Windows είναι προεγκατεστημένο στον υπολογιστή σας. Ο καλύτερος τρόπος για να προστατεύσετε τον υπολογιστή σας από απειλές κατά της ασφάλειας, όπως ιούς, είναι να κάνετε λήψη και να εγκαθιστάτε τακτικά τις πιο πρόσφατες ενημερώσεις των Windows.

Μπορείτε να κάνετε λήψη σημαντικών ενημερώσεων των Windows κάνοντας τα ακόλουθα:

**!** Ο υπολογιστής σας πρέπει να είναι συνδεδεμένος στο Internet για να μπορείτε να λάβετε ενημερώσεις.

- **1** Συνδεθείτε στο Internet.
- **2** Κάντε κλικ στο εικονίδιο **Αυτόματες ενημερώσεις** στη γραμμή εργασιών.
- **3** Ακολουθήστε τις οδηγίες που εμφανίζονται στην οθόνη για να ρυθμίσετε αυτόματες ή προγραμματισμένες ενηµερώσεις.

# <span id="page-154-0"></span>Πώς μπορώ να διατηρήσω ενημερωμένο το λογισμικό κατά των ιών;

Μπορείτε να διατηρήσετε ενημερωμένο το πρόγραμμα λογισμικού **Norton Internet Security** με τις πιο πρόσφατες ενημερώσεις από τη Symantec Corporation.

#### Λήψη και εγκατάσταση της πιο πρόσφατης ενημέρωσης ασφαλείας

- **1** Κάντε διπλό κλικ στο εικονίδιο Norton Internet Security στη γραμμή εργασιών. Εάν δεν είχατε προηγουμένως εγγράψει το λογισμικό κατά των ιών, εμφανίζεται μια σειρά από οδηγούς πληροφοριών.
	- **1** Ακολουθήστε τις οδηγίες στην οθόνη για να συμπληρώσετε κάθε οδηγό.
	- **2** Κάντε πάλι διπλό κλικ στο εικονίδιο Norton Internet Security. Εμφανίζεται το παράθυρο Norton Internet Security. Εάν είχατε προηγουμένως εγγράψει αυτό το λογισμικό κατά των ιών, εμφανίζεται αυτόματα το παράθυρο **Norton Internet Security**.
- **2** Ακολουθήστε τις οδηγίες που εμφανίζονται στην οθόνη για να επιλέξετε και να κάνετε λήψη ενημερώσεων.

# <span id="page-155-0"></span>Μπαταρία

### Πώς μπορώ να δω την κατάσταση φόρτισης της μπαταρίας;

Ανατρέ&τε στην εντητα **Φ ρτιση της µπαταρίας [\(σελίδα 28\)](#page-27-0)**.

# Πότε χρησιμοποιεί ο υπολογιστής εναλλασσόμενο ρεύμα;

Όταν ο υπολογιστής συνδέεται απευθείας στο μετασχηματιστή ρεύματος, χρησιμοποιεί εναλλασσόμενο ρεύμα, ακόμα και όταν υπάρχει μπαταρία.

# Πότε θα πρέπει να επαναφορτίσω την μπαταρία;

- Όταν το επίπεδο της μπαταρίας πέσει κάτω από το 10 τοις εκατό.
- Όταν αναβοσβήνουν οι ενδεικτικές λυχνίες μπαταρίας και λειτουργίας.
- Όταν δεν έχετε χρησιμοποιήσει την μπαταρία για πολύ καιρό.

# Πτε θα πρέπει να αντικαταστήσω την µπαταρία;

Εάν η ισχύς της μπαταρίας εξακολουθεί να είναι χαμηλή μετά τη φόρτιση, είναι πιθανό η μπαταρία να φθάνει στο τέλος της διάρκειας ζωής της και να πρέπει να αντικατασταθεί.

# Θα πρέπει να ανησυχήσω εάν η μπαταρία που έχω τοποθετήσει είναι ζεστή;

Όχι, είναι φυσιολογικό για την μπαταρία να είναι ζεστή όταν τροφοδοτεί τον υπολογιστή σας.

### <span id="page-156-0"></span>Μπορεί ο υπολογιστής μου να περάσει στην κατάσταση αδρανοποίησης ενώ χρησιμοποιεί την ισχύ της μπαταρίας;

Ο υπολογιστής σας μπορεί να περάσει στην κατάσταση αδρανοποίησης ενώ χρησιμοποιεί την ισχύ της μπαταρίας, αλλά ορισμένα προγράμματα λογισμικού και περιφερειακές συσκευές αποτρέπουν το σύστημα από το να περνάει στην κατάσταση αδρανοποίησης. Εάν χρησιμοποιείτε ένα πρόγραμμα που αποτρέπει το σύστημα από το να περάσει στην κατάσταση Αδρανοποίησης, αποθηκεύετε τακτικά τα δεδομένα σας για να αποφύγετε κάθε ενδεχόμενο να χαθούν δεδομένα. Ανατρέξτε στην ενότητα **Χρήση της κατάστασης Αδρανοποίησης [\(σελίδα 118\)](#page-117-0)** για πληροφορίες σχετικά με το πώς μπορείτε να ενεργοποιήσετε την κατάσταση Αδρανοποίησης με μη αυτόματο τρόπο.

# Γιατί ο υπολογιστής μου δεν περνάει στην κατάσταση Αδρανοποίησης;

Ενδέχεται να χρειάζεται να ενεργοποιήσετε πρώτα την κατάσταση Αδρανοποίησης. Ακολουθήστε τα παρακάτω βήματα:

- **1** Κάντε κλικ στο κουμπί **Έναρξη** και κατόπιν στην επιλογή **Πίνακας Ελέγχου**.
- **2** Κάντε κλικ στο **Επιδόσεις και Συντήρηση**.
- **3** Κάντε κλικ στο κουμπί Επιλογές τροφοδοσίας. Εμφανίζεται το παράθυρο **Ιδιότητες επιλονών τροφοδοσίας**.
- **4** Επιλέ&τε την καρτέλα **Αδρανπίηση**.
- **5** Κάντε κλικ για να επιλέξετε το πλαίσιο που βρίσκεται δίπλα στην επιλογή **Ενεργοποίηση αδρανοποίησης**.

# <span id="page-157-0"></span>Ενσωµατωµένη κάµερα MOTION EYE

### Γιατί το παράθυρο προβολής δεν εμφανίζει εικόνες ή εμφανίζει εικόνες χαμηλής ποιότητας:

- $\Box$  Η ενσωματωμένη κάμερα MOTION EYE δεν μπορεί να χρησιμοποιηθεί από περισσότερες από μία εφαρμογές λογισμικού. Εάν μια άλλη εφαρμογή λογισμικού χρησιμοποιεί την κάμερα, τερματίστε την εφαρμογή πριν να χρησιμοποιήσετε την ενσωματωμένη κάμερα MOTION EYE.
- □ H μνήμη βίντεο του υπολογιστή ίσως να μην επαρκεί για την εμφάνιση εικόνων από την ενσωματωμένη κάμερα MOTION EYE. Η μείωση της ανάλυσης ή των χρωμάτων της οθόνης LCD μπορεί να βοηθήσει.
- □ Το παράθυρο προβολής ενδεχομένως να εμφανίζει ορισμένους θορύβους, για παράδειγμα οριζόντιες γραμμές, εάν προβάλλετε ένα αντικείμενο που κινείται γρήγορα. Αυτό είναι φυσιολογικό φαινόμενο και δεν αποτελεί ένδειξη βλάβης.
- **□** Εάν το πρόβλημα παραμένει, επανεκκινήστε τον υπολογιστή.

# Γιατί οι καταγεγραμμένες εικόνες είναι χαμηλής ποιότητας;

- □ Οι εικόνες που έχουν καταγραφεί κάτω από λάμπα φθορίου μπορεί να εμφανίζουν αντανάκλαση του φωτός.
- □ Ενδέχεται να εμφανίζεται ένα σκοτεινό τμήμα στις εικόνες ως θόρυβος.
- □ Εάν η μπροστινή επιφάνεια στο φακό είναι βρώμικη, δεν μπορείτε να έχετε καθαρές λήψεις. Καθαρίστε το φακ. Ανατρέ&τε στην εντητα **3ρήση της ενσωµατωµένης κάµερας MOTION EYE [\(σελίδα 137\)](#page-136-0)**.

<span id="page-158-0"></span>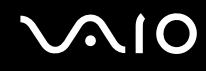

### Γιατί οι καταγεγραμμένες εικόνες περιέχουν διακεκομμένα καρέ και διακοπές ήχου;

- □ Οι ρυθμίσεις εφέ στην εφαρμογή λογισμικού σας ενδέχεται να έχουν προκαλέσει τα διακεκομμένα καρέ. Δείτε το αρχείο βοήθειας στην εφαρμογή λογισμικού σας για περισσότερες λεπτομέρειες.
- <sup>Ω</sup> Ενδεχομένως να εκτελούνται περισσότερες εφαρμογές λογισμικού από όσες μπορεί να χειριστεί ο υπολογιστής σας. Τερματίστε τις εφαρμογές που δεν χρησιμοποιείτε τη δεδομένη στιγμή.
- □ Η λειτουργία διαχείρισης ενέργειας του υπολογιστή σας ενδέχεται να είναι ενεργοποιημένη. Ελέγξτε τις επιδόσεις της μονάδας CPU.

### Γιατί η αναπαραγωγή ταινιών εμφανίζει διακεκομμένα καρέ όταν ο υπολογιστής λειτουργεί με την μπαταρία;

Η μπαταρία έχει αποφορτιστεί. Συνδέστε τον υπολογιστή σε μια πηγή εναλλασσόμενου ρεύματος.

### Γιατί οι καταγεγραμμένες από την ενσωματωμένη κάμερα MOTION EYE εικόνες τρεμοπαίζουν;

Αυτό συμβαίνει όταν χρησιμοποιείτε την κάμερα κάτω από φωτισμό φθορίου λόγω της ασυμφωνίας μεταξύ της συχνότητας φωτισμού εξόδου και της ταχύτητας του κλείστρου.

Για να μειώσετε το θόρυβο τρεμοπαίγματος, αλλάξτε την κατεύθυνση εστίασης της κάμερας ή τη φωτεινότητα της οθόνης. Σε ορισμένες εφαρμογές λογισμικού, μπορείτε να ορίσετε μια κατάλληλη τιμή για το επίπεδο τρεμοπαίγματος, ως μια ιδιότητα της κάμερας, για να περιορίσετε το θόρυβο τρεμοπαίγματος.

<span id="page-159-0"></span>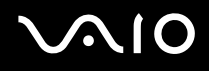

### <u>Γιατί η είσοδος δεδομένων βίντεο από την ενσωματωμένη κάμερα MOTION EYE</u> αναστέλλεται για λίγα δευτερλεπτα;

Η είσοδος βίντεο μπορεί να ανασταλεί για λίγα δευτερόλεπτα εάν

- $□$  χρησιμοποιηθεί ένα πλήκτρο συντόμευσης μαζί με το πλήκτρο **Fn**.
- □ αυξηθεί το φορτίο της μονάδας CPU.

Αυτό είναι φυσιολογικό φαινόμενο και δεν αποτελεί ένδειξη βλάβης.

# Γιατί η ρήση της ενσωµατωµένης κάµερας MOTION EYE δεν είναι δυνατή;

- $\Box$  Η ενσωματωμένη κάμερα MOTION EYE δεν μπορεί να χρησιμοποιηθεί από περισσότερες από μία εφαρμογές λογισμικού. Εάν μια άλλη εφαρμογή λογισμικού χρησιμοποιεί την κάμερα, τερματίστε την εφαρμογή πριν να χρησιμοποιήσετε την ενσωματωμένη κάμερα MOTION EYE.
- $\Box$  Εάν το πρόβλημα επιμείνει, θα πρέπει να εγκαταστήσετε το πρόγραμμα οδήγησης για την κάμερα. Ακολουθήστε τα παρακάτω βήματα:
	- **1** Κάντε κλικ στο κουμπί **Έναρξη** και κατόπιν στην επιλογή **Πίνακας Ελέγχου**.
	- **2** Κάντε κλικ στο εικονίδιο Επιδόσεις και Συντήρηση.
	- **3** Κάντε κλικ στο εικονίδιο Σύστημα.
	- **4** Κάντε κλικ στο κουμπί Διαχείριση Συσκευών στην καρτέλα Υλικό.
	- 5 Κάντε διπλό κλικ στο **Συσκευές απεικόνισης**.
	- **6** Κάντε δεξί κλικ στο **Sony Visual Communication Camera VGP-VCC1** και κάντε κλικ στην επιλογή **Ενηµέρωση πργράµµατς δήγησης**.

<span id="page-160-0"></span>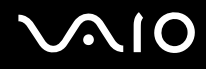

Τι θα πρέπει να κάνω αν ο υπολογιστής μου παρουσιάζει ασταθή λειτουργία μόλις μπει στην κατάσταση Αναμονής ή Αδρανοποίησης, ενώ χρησιμοποιείται η ενσωµατωµένη κάµερα MOTION EYE;

- □ Μην θέτετε τον υπολογιστή σας σε κατάσταση Αναμονής ή Αδρανοποίησης ενώ χρησιμοποιείτε την ενσωµατωµένη κάµερα MOTION EYE.
- □ Εάν ο υπολογιστής σας τεθεί αυτόματα σε κατάσταση Αναμονής ή Αδρανοποίησης, αλλάξτε την αντίστοιχη ρύθμιση για την κατάσταση εξοικονόμησης ενέργειας. Για αλλαγή της ρύθμισης, ανατρέξτε στην ενότητα *3 Χρήση των ρυθμίσεων εξοικονόμησης ενέργειας [\(σελίδα 115\)](#page-114-0).*

# <span id="page-161-0"></span>Internet

### Τι θα πρέπει να κάνω εάν το μόντεμ δεν λειτουργεί;

- □ Βεβαιωθείτε ότι το καλώδιο του τηλεφώνου είναι σωστά συνδεδεμένο με τη θύρα μόντεμ του υπολογιστή σας και με την πρίζα στον τοίχο.
- □ Βεβαιωθείτε ότι το καλώδιο του τηλεφώνου λειτουργεί. Συνδέστε το καλώδιο σε ένα κανονικό τηλέφωνο και ακούστε τον τόνο κλήσης.
- □ Βεβαιωθείτε ότι το πρόγραμμα καλεί τον σωστό αριθμό τηλεφώνου.
- □ Βεβαιωθείτε ότι το λογισμικό που χρησιμοποιείτε είναι συμβατό με το μόντεμ του υπολογιστή σας. (Όλα τα προεγκατεστημένα προγράμματα Sony είναι συμβατά.)
- □ Βεβαιωθείτε ότι το μόντεμ είναι η μόνη συσκευή που βρίσκεται συνδεδεμένη στην τηλεφωνική σας γραμμή.
- □ Ακολουθήστε αυτά τα βήματα για να ελέγξετε τις ρυθμίσεις:
	- **1** Κάντε κλικ στο κουμπί **Έναρξη** και κατόπιν στην επιλογή **Πίνακας Ελέγχου**.
	- **2** Κάντε κλικ στο **Εκτυπωτές και άλλο υλικό**.
	- **3** Κάντε κλικ στο Επιλογές Τηλεφώνου και Μόντεμ.
	- **4** Βεαιωθείτε τι τ µντεµ σας περιέεται στη λίστα της καρτέλας **Μ ντεµ**.
	- **5** Στην καρτέλα **Κανόνες κλήσης**, ελέγξτε ότι οι πληροφορίες τοποθεσίας είναι σωστές

# <span id="page-162-0"></span>Γιατί η σύνδεση του μόντεμ είναι αργή;

Ο υπολογιστής σας είναι εξοπλισμένος με συμβατό μόντεμ V.92/ V.90. Η ταχύτητα της σύνδεσης του μόντεμ επηρεάζεται από πολλούς παράγοντες, μεταξύ των οποίων είναι ο θόρυβος της τηλεφωνικής γραμμής ή η συμβατότητα με τον τηλεπικοινωνιακό εξοπλισμό (όπως είναι οι συσκευές φαξ ή άλλα μόντεμ). Εάν πιστεύετε ότι το μόντεμ σας δεν συνδέεται κανονικά με τα άλλα μόντεμ προσωπικών υπολογιστών, με συσκευές φαξ ή με τον Παροχέα Υπηρεσιών Διαδικτύου (ISP), τότε κάντε κάποιο από τα εξής:

- □ Ζητήστε από την εταιρεία τηλεφωνίας να ελέγξει ότι η τηλεφωνική γραμμή δεν έχει θόρυβο γραμμής.
- □ Εάν το πρόβλημα που αντιμετωπίζετε είναι σχετικό με το φαξ, βεβαιωθείτε ότι δεν υπάρχουν προβλήματα στη συσκευή φαξ την οποία καλείτε και ότι είναι συμβατή με φαξ μόντεμ.
- □ Εάν δεν μπορείτε να συνδεθείτε με τον Παροχέα Υπηρεσιών Διαδικτύου που χρησιμοποιείτε, βεβαιωθείτε ότι ο παροχέας δεν αντιμετωπίζει τεχνικά προβλήματα.
- $\Box$  Εάν διαθέτετε μια δεύτερη τηλεφωνική γραμμή, δοκιμάστε να συνδέσετε το μόντεμ με τη συγκεκριμένη γραµµή.

# <span id="page-163-0"></span>Σύνδεση σε δίκτυ

### Τι πρέπει να κάνω εάν ο υπολογιστής μου δεν μπορεί να συνδεθεί σε ένα σημείο πρόσβασης ασύρματου δικτύου LAN;

- □ Η διαθεσιμότητα της σύνδεσης επηρεάζεται από την απόσταση και τυχόν εμπόδια. Ενδέχεται να χρειαστεί να μετακινήσετε τον υπολογιστή σας μακριά από εμπόδια ή κοντά στο σημείο πρόσβασης που χρησιμοποιείτε.
- □ Ελέγξτε εάν ο διακόπτης **WIRELESS ή WIRELESS LAN** είναι ενεργοποιημένος και ανάβει η ενδεικτική λυχνία WIRELESS LAN.
- **□** Βεβαιωθείτε ότι η ισχύς για το σημείο πρόσβασης είναι ενεργή.
- □ Ακολουθήστε αυτά τα βήματα για να ελέγξετε τις ρυθμίσεις:
	- **1** Κάντε κλικ στο κουμπί **Έναρξη** και κατόπιν στην επιλογή **Πίνακας Ελέγχου**.
	- **2** Κάντε κλικ στο Συνδέσεις δικτύου και Internet.
	- **3** Κάντε κλικ στην επιλογή Συνδέσεις δικτύου.
	- **4** Κάντε δεξί κλικ στην επιλογή Σύνδεση ασύρματου δικτύου.
	- **5** Κάντε κλικ στο **Ιδιότητες**.
	- **6** Επιλέ&τε την καρτέλα **Ασύρµατα δίκτυα**.
	- **7** Κάντε κλικ στο παράθυρο **Προβολή διαθέσιμων ασύρματων δικτύων** για να δείτε εάν το δικό σας σημείο πρόσβασης είναι επιλεγμένο.
- Βεβαιωθείτε ότι το κλειδί κρυπτογράφησης είναι σωστό.

<span id="page-164-0"></span>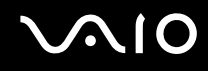

### <u>Τι θα πρέπει να κάνω εάν δεν έχω τη δυνατότητα πρόσβασης στο Internet;</u>

- $\Box$  Ελέγξτε τις ρυθμίσεις σημείου πρόσβασης. Για περισσότερες πληροφορίες, ανατρέξτε στο εγχειρίδιο που συνοδεύει το σημείο πρόσβασης που διαθέτετε.
- □ Βεβαιωθείτε ότι ο υπολογιστής σας και το σημείο πρόσβασης συνδέονται μεταξύ τους.
- $\Box$  Μετακινήστε τον υπολογιστή σας μακριά από εμπόδια ή κοντά στο σημείο πρόσβασης που χρησιμοποιείτε.
- □ Βεβαιωθείτε ότι ο υπολογιστής σας είναι σωστά ρυθμισμένος για να έχει πρόσβαση στο Internet.

### Γιατί η ταχύτητα μεταφοράς δεδομένων είναι μικρή;

- □ Η ταχύτητα ασύρματης μεταφοράς δεδομένων LAN επηρεάζεται από την απόσταση και τα εμπόδια ανάμεσα στις συσκευές και τα σημεία πρόσβασης. Άλλοι παράγοντες είναι η διαμόρφωση της συσκευής, οι συνθήκες ραδιοεπικοινωνίας και η συμβατότητα του λογισμικού. Για να μεγιστοποιήσετε την ταχύτητα μεταφοράς δεδομένων, μετακινήστε τον υπολογιστή σας μακριά από εμπόδια ή κοντά στο σημείο πρόσβασης που χρησιμοποιείτε.
- $\Box$  Εάν χρησιμοποιείτε ένα ασύρματο σημείο πρόσβασης LAN, η συσκευή μπορεί να υπερφορτωθεί προσωρινά ανάλογα με το πόσες άλλες συσκευές επικοινωνούν μέσω του σημείου πρόσβασης.
- □ Εάν το σημείο πρόσβασης παρεμβαίνει σε άλλα σημεία πρόσβασης, αλλάξτε το κανάλι σημείου πρόσβασης. Για περισσότερες πληροφορίες, ανατρέξτε στο ενχειρίδιο που συνοδεύει το σημείο πρόσβασης που διαθέτετε.

### <span id="page-165-0"></span>Πώς μπορώ να αποφύγω τις διακοπές μεταφοράς δεδομένων;

- □ Όταν ο υπολογιστής σας συνδέεται με ένα σημείο πρόσβασης, ενδέχεται να σημειωθούν διακοπές μεταφοράς δεδομένων όταν χρησιμοποιείτε μεγάλα αρχεία ή όταν ο υπολογιστής βρίσκεται κοντά σε μικροκύματα ή ασύρµατα τηλέφωνα.
- □ Μετακινήστε τον υπολογιστή σας πιο κοντά στο σημείο πρόσβασης.
- □ Βεβαιωθείτε ότι η σύνδεση σημείου πρόσβασης δεν έχει κανένα πρόβλημα.
- $\Box$  Αλλάξτε το κανάλι σημείου πρόσβασης. Για περισσότερες πληροφορίες, ανατρέξτε στο εγχειρίδιο που συνοδεύει το σημείο πρόσβασης που διαθέτετε.

# Τι είναι τα κανάλια;

- □ Η ασύρματη επικοινωνία LAN πραγματοποιείται σε διαχωρισμένες ζώνες συχνοτήτων γνωστές ως κανάλια. Τα κανάλια ασύρματου σημείου πρόσβασης LAN τρίτων μερών μπορεί να προκαθορίζονται σε διαφορετικά κανάλια από τις συσκευές Sony.
- $\Box$  Εάν χρησιμοποιείτε ένα ασύρματο σημείο πρόσβασης LAN, ανατρέξτε στις πληροφορίες συνδεσιμότητας που περιλαμβάνονται στο εγχειρίδιο το οποίο συνοδεύει το σημείο πρόσβασης που διαθέτετε.

# Γιατί διακόπτεται η σύνδεση στο δίκτυο όταν αλλάζω το κλειδί κρυπτογράφησης;

Δύο υπολογιστές με ενσωματωμένο ασύρματο LAN ενδέχεται να χάσουν τη σύνδεση μεταξύ ομότιμων υπολογιστών εάν αλλάξει το κλειδί κρυπτογράφησης. Μπορείτε είτε να αλλάξετε το κλειδί κρυπτογράφησης στο αρχικό του προφίλ είτε να εισαγάγετε εκ νέου το κλειδί και στους δύο υπολογιστές έτσι ώστε να ταιριάζουν τα κλειδιά.

# <span id="page-166-0"></span>Τεχνολογία Bluetooth

### <u>Τι πρέπει να κάνω εάν άλλες συσκευές Bluetooth δεν μπορούν να εντοπίσουν τον</u> υπολογιστή μου;

- Βεβαιωθείτε ότι και οι δύο συσκευές διαθέτουν ενεργή λειτουργία Bluetooth.
- Εάν η ενδεικτική λυχνία Bluetooth είναι σβηστή, ενεργοποιήστε το διακόπτη WIRELESS.
- □ Δεν μπορείτε να χρησιμοποιήσετε τη λειτουργία Bluetooth όταν ο υπολογιστής σας βρίσκεται σε κατάσταση εξοικονόμησης ενέργειας. Επιστρέψτε στην κανονική κατάσταση λειτουργίας και ενεργοποιήστε το διακόπτη **WIRELESS**.
- □ Η απόσταση μεταξύ του υπολογιστή και της συσκευής ενδέχεται να είναι πολύ μεγάλη. Η ασύρματη τεχνολογία Bluetooth λειτουργεί με τον βέλτιστο τρόπο όταν οι συσκευές έχουν απόσταση μεταξύ τους έως και 10 μέτρων.

### Για ποιο λόγο δεν είναι δυνατός ο εντοπισμός άλλων συσκευών Bluetooth από τον υπολογιστή μου;

Εάν η συνδεδεμένη συσκευή είναι επίσης συνδεδεμένη σε άλλες συσκευές, μπορεί να μην εμφανίζεται στο λογισμικό Bluetooth Utility ή μπορεί να μην είναι δυνατό να επικοινωνήσετε με τη συσκευή.

### <span id="page-167-0"></span><u>Τι πρέπει να κάνω εάν δεν μπορώ να βρω τη συσκευή Bluetooth με την οποία θέλω</u> να επικοινωνήσω;

- <sup>Ω</sup> Ελέγξτε εάν η λειτουργία Bluetooth της συσκευής που θέλετε να επικοινωνήσετε είναι ενεργοποιημένη. Ανατρέξτε στις οδηγίες χρήσης της άλλης συσκευής για περισσότερες πληροφορίες.
- □ Εάν η συσκευή με την οποία θέλετε να επικοινωνήσετε βρίσκεται ήδη σε επικοινωνία με άλλη συσκευή Bluetooth, μπορεί να μη βρεθεί ή να μην μπορεί να επικοινωνήσει με τον υπολογιστή.
- □ Για να επιτρέψετε την επικοινωνία άλλων συσκευών Bluetooth με τον υπολογιστή, κάντε δεξιό κλικ στο

εικονίδιο του Bluetooth <mark>εθ</mark> στη γραμμή εργασιών και επιλέξτε **Επιλογές** (Options) από το μενού για να ανοίξει το παράθυρο **Επιλογές** (Options). Κατόπιν, ελέγξτε εάν είναι επιλεγμένες οι κατάλληλες ρυθμίσεις ασφαλείας στην καρτέλα **Προστασία** (Security). Για λεπτομέρειες σχετικά με τις ρυθμίσεις ασφαλείας, ανατρέξτε στο αρχείο βοήθειας του λογισμικού Bluetooth Utility.

Για περισσότερες πληροφορίες για το παράθυρο της συσκευής Bluetooth, ανατρέξτε στην ενότητα **Επικοινωνία µε άλλη συσκευή Bluetooth [\(σελίδα 76\)](#page-75-0)**.

### <span id="page-168-0"></span><u>Τι πρέπει να κάνω εάν άλλες συσκευές Bluetooth δεν μπορούν να συνδεθούν με</u> τον υπολογιστή μου;

- □ Βεβαιωθείτε ότι η ταυτότητα της άλλης συσκευής είναι πιστοποιημένη.
- □ Ο υπολογιστής σας μπορεί να μην επιτρέπει τις συνδέσεις από άλλες συσκευές. Για να ενεργοποιήσετε τις συνδέσεις µε συσκευές Bluetooth, ακ λ υθήστε την παρακάτω διαδικασία:
	- **1** Κάντε δεξί κλικ στο εικονίδιο Bluetooth **ελ** στη γραμμή εργασιών.
	- **2** Επιλέξτε **Επιλογές** (Options) από το μενού. Euφανίζεται το παράθυρο **Επιλονές** (Options).
	- **3** Ελέγξτε εάν έχει επιλεγεί **Τυπικό** (Standard) ή **Χαμηλό** (Low) για το επίπεδο ασφάλειας Bluetooth, στην καρτέλα **Πρστασία** (Security). Εάν έχει επιλεγεί ένα προσαρμοσμένο επίπεδο ασφάλειας Bluetooth, κάντε κλικ στο κουμπί **Προεπιλεγμένο επίπεδ** (Default level).
	- **4** Κάντε κλικ στο κουμπί **ΟΚ**.
- □ Η απόσταση μεταφοράς δεδομένων μπορεί να είναι μικρότερη από 10 μέτρα και εξαρτάται από τα υπάρχοντα εμπόδια μεταξύ των δύο συσκευών, από την ποιότητα των ραδιοκυμάτων και από το λειτουργικό σύστημα ή το λογισμικό που χρησιμοποιείται. Δοκιμάστε να μετακινήσετε τον υπολογιστή ή να τοποθετήσετε τις δύο συσκευές πιο κοντά.
- □ Εάν η συσκευή με την οποία θέλετε να επικοινωνήσετε βρίσκεται ήδη σε επικοινωνία με άλλη συσκευή Bluetooth, μπορεί να μη βρεθεί ή να μην μπορεί να επικοινωνήσει με τον υπολονιστή.
- <sup>Ω</sup> Ελέγξτε εάν η λειτουργία Bluetooth της συσκευής που θέλετε να επικοινωνήσετε είναι ενεργοποιημένη. Ανατρέξτε στις οδηγίες χρήσης της άλλης συσκευής για περισσότερες πληροφορίες.

# <span id="page-169-0"></span>Γιατί η σύνδεση Bluetooth είναι αργή;

- □ Η ταχύτητα μεταφοράς δεδομένων εξαρτάται από τα εμπόδια ή/και την απόσταση μεταξύ των δύο συσκευών, από την ποιότητα των ραδιοκυμάτων, και από το λειτουργικό σύστημα ή το λογισμικό που χρησιμοποιείται. Δοκιμάστε να μετακινήσετε τον υπολογιστή ή δοκιμάστε να βάλετε τις δύο συσκευές πιο κοντά.
- $\Box$  Η ραδιοσυχνότητα 2.4 GHz που χρησιμοποιείται από συσκευές Bluetooth και ασύρματου δικτύου LAN χρησιμοποιείται επίσης και από άλλες συσκευές. Οι συσκευές Bluetooth εμπεριέχουν τεχνολογία ειδική για την ελαχιστοποίηση των παρεμβολών από άλλες συσκευές που χρησιμοποιούν το ίδιο μήκος κύματος. Ωστόσο, η ταχύτητα επικοινωνίας και το εύρος σύνδεσης ενδέχεται να εμφανίζονται ελαττωμένα. Οι παρεμβολές από άλλες συσκευές ενδέχεται επίσης να προκαλούν διακοπή της επικοινωνίας.
- <sup>Ω</sup> Η διαθεσιμότητα της σύνδεσης επηρεάζεται από την απόσταση και τυχόν εμπόδια. Μπορεί να χρειαστεί να απομακρύνετε τον υπολογιστή από εμπόδια ή να τον μετακινήσετε πιο κοντά στη συσκευή με την οποία συνδέεται.
- $\Box$  Βρείτε και απομακρύνετε τυχόν εμπόδια που υπάρχουν μεταξύ του υπολογιστή και της συνδεδεμένης συσκευής.
- □ Σημειώνεται ότι λόγω των περιορισμών του προτύπου Bluetooth, είναι δυνατή η καταστροφή μεγάλων αρχείων κατά την διάρκεια συνεχούς μετάδοσης λόνω ηλεκτρομαννητικών παρεμβολών από το περιβάλλον.

# Γιατί εμφανίζεται ένα μήνυμα που ζητάει πιστοποίηση ταυτότητας;

Η ενεργοποιημένη συσκευή-στόχος Bluetooth ζητάει πιστοποίηση της σύνδεσης. Η αμοιβαία πιστοποίηση είναι απαραίτητη για την ενεργοποίηση επικοινωνιών Bluetooth με τη συσκευή αυτή.

### <span id="page-170-0"></span>Για ποιο λόγο δεν μπορώ να συνδεθώ σε υπηρεσία η οποία υποστηρίζεται από τη συσκευή-στόχο Bluetooth;

Η σύνδεση μπορεί να γίνει μόνο με υπηρεσίες που υποστηρίζονται και από τον υπολογιστή που διαθέτει λειτουργία Bluetooth. Για περισσότερες λεπτομέρειες, ανατρέξτε στο αρχείο βοήθειας του λογισμικού Bluetooth Utility.

### Μπορώ να χρησιμοποιήσω συσκευή με τεχνολογία Bluetooth σε αεροπλάνο;

Με την τεχνολογία Bluetooth, ο υπολογιστής εκπέμπει σε ραδιοσυχνότητα 2.4 GHz. Σε ορισμένες ευαίσθητες τοποθεσίες, όπως νοσοκομεία και αεροπλάνα, ενδέχεται να επιβάλλονται περιορισμοί στη χρήση συσκευών Bluetooth, λόγω παρεμβολών ραδιοσημάτων. Απευθυνθείτε στο υπεύθυνο προσωπικό για να διαπιστώσετε εάν επιτρέπεται η χρήση της λειτουργίας Bluetooth στον υπολογιστή.

#### <u>Γιατί δεν μπορώ να συνδεθώ με μια συσκευή Bluetooth καθορίζοντας τη διεύθυνση</u> IP της συσκευής σε ένα προσωπικό δίκτυο (Personal Area Network - PAN);

Το λογισμικό Bluetooth Utility χρησιμοποιεί πρωτόκολλο DHCP (Dynamic Host Configuration Protocol) για να εκχωρεί διευθύνσεις IP σε ενεργές ασύρματες συσκευές. Εάν καθορίζετε μια σταθερή διεύθυνση IP για τη συσκευή με την οποία θέλετε να συνδεθείτε, το λογισμικό δεν μπορεί να εκχωρήσει δυναμική διεύθυνση IP στη συσκευή και αποτυνχάνει. Μην καθορίζετε διευθύνσεις IP όταν χρησιμοποιείτε προσωπικό δίκτυο (PAN).

#### Γιατί δεν μπορώ να χρησιμοποιήσω τη λειτουργία Bluetooth όταν συνδέομαι στον υπολογιστή μου ως χρήστης με περιορισμένα δικαιώματα;

Η λειτουργία Bluetooth ενδέχεται να μην είναι διαθέσιμη σε χρήστες με περιορισμένα δικαιώματα στον υπολογιστή. Συνδεθείτε στον υπολογιστή ως χρήστης με δικαιώματα διαχειριστή.

<span id="page-171-0"></span>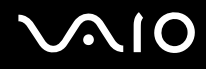

### <u>Γιατί δεν μπορώ να συνδεθώ με μια συσκευή Bluetooth σε λειτουργία χρήστη</u> προσωπικού δικτύου (Personal Area Network);

Εάν η συσκευή με την οποία θέλετε να συνδεθείτε υποστηρίζει επικοινωνία Bluetooth μόνο σε λειτουργία προσωπικού δικτύου (Personal Area Network), δεν μπορείτε να πραγματοποιήσετε σύνδεση από τον υπολογιστή σας.

### Γιατί δεν μπορώ να χρησιμοποιήσω το λογισμικό Bluetooth Utility όταν αλλάζω ρήστη;

Εάν πραγματοποιήσετε εναλλαγή χρήστη χωρίς να αποσυνδεθείτε από το σύστημά σας, το λογισμικό Bluetooth Utility δεν θα λειτουργεί σωστά. Πριν πραγματοποιήσετε εναλλαγή χρηστών αποσυνδεθείτε από το σύστημα. Για να αποσυνδεθείτε, κάντε κλικ στο κουμπί **Έναρξη** και στη συνέχεια επιλέξτε **Αποσύνδεση**.

# <span id="page-172-0"></span>CD και DVD

# Γιατί ο υπολογιστής μου παγώνει όταν προσπαθώ να διαβάσω έναν δίσκο;

Ο δίσκος τον οποίο προσπαθεί να διαβάσει ο υπολογιστής σας μπορεί να είναι βρώμικος ή να έχει υποστεί ζημιά. Ακολουθήστε τα παρακάτω βήματα:

- **1** Επανεκκινήστε τον υπολογιστή κάνοντας κλικ στο κουμπί **Έναρξη, Σβήσιμο** και **Επανεκκίνηση**.
- **2** Εξαγάγετε το δίσκο από τη μονάδα οπτικού δίσκου.
- **3** Εξετάστε το δίσκο για σκόνη ή φθορά. Εάν ο δίσκος είναι βρώμικος, ανατρέξτε στην ενότητα **Χειρισμός δίσκων [\(σελίδα 138\)](#page-137-0)** για οδηγίες σχετικά με το πώς να τον καθαρίσετε.

# Τι θα πρέπει να κάνω εάν το συρτάρι του δίσκου δεν ανοίγει;

- □ Βεβαιωθείτε ότι ο υπολογιστής σας είναι αναμμένος.
- □ Πατήστε το κουμπί εξαγωγής δίσκου.
- □ Εάν το κουμπί εξαγωγής δίσκου δεν λειτουργεί, κάντε κλικ στο κουμπί **Έναρξη** και στο συνέχεια στην επιλογή **Ο Υπολογιστής μου**. Κάντε δεξί κλικ στο εικονίδιο της μονάδας οπτικού δίσκου και επιλέξτε **Εξαγωγή** από το μενού συντομεύσεων.
- □ Εάν δεν φέρει αποτέλεσμα καμία από τις πιο πάνω επιλογές, εισαγάγετε ένα λεπτό, ίσιο αντικείμενο (όπως έναν συνδετήρα) στην οπή χειροκίνητης εξαγωγής κοντά στο κουμπί εξαγωγής δίσκου.
- ∆οκιμάστε να επανεκκινήσετε τον υπολογιστή σας.

# <span id="page-173-0"></span><u>Τι πρέπει να κάνω εάν κάποιο CD ή DVD δεν αναπαράγεται σωστά στον</u> υπολογιστή μου;

- □ Βεβαιωθείτε ότι έχετε τοποθετήσει το δίσκο στη μονάδα οπτικού δίσκου με την ετικέτα στραμμένη προς τα πάνω.
- □ Βεβαιωθείτε ότι το απαραίτητο πρόγραμμα είναι εγκατεστημένο σύμφωνα με τις οδηγίες του κατασκευαστή.
- □ Εάν το CD ή το DVD είναι βρώμικο ή έχει υποστεί ζημιά, ο υπολογιστής σας θα σταματήσει να ανταποκρίνεται. Ακολουθήστε τα παρακάτω βήματα:
	- 1 Επανεκκινήστε τον υπολογιστή πατώντας τα πλήκτρα Ctrl+Alt+Delete και επιλέγοντας Επανεκκίνηση από το μενού **Τερματισμός** του παραθύρου Διαχείριση εργασιών των Windows.
	- **2** Αφαιρέστε το CD ή το DVD από τη μονάδα οπτικού δίσκου.
	- **3** Εξετάστε το δίσκο για σκόνη ή φθορά. Εάν χρειάζεται να καθαρίσετε το δίσκο, ανατρέξτε στην ενότητα **3ειρισµ ς δίσκων [\(σελίδα 138\)](#page-137-0)** για δηγίες.
- $\Box$  Εάν κατά την αναπαραγωγή ενός CD ή DVD δεν ακούγεται ο ήχος, πραγματοποιήστε μία από τις ακόλουθες ενέργειες:
	- □ Κάντε διπλό κλικ στο εικονίδιο **Ένταση** της γραμμής εργασιών και κάντε κλικ για να ακυρώσετε τα πλαίσια ελέγχου **Ένταση ήχου-Σίγαση όλων** και **Κυματομορφή-Σίγαση**.
	- □ Ελέγξτε τη ρύθμιση έντασης στο μείκτη ήχου.
	- <sup>Ω</sup> Εάν χρησιμοποιείτε εξωτερικά ηχεία, ελέγξτε τις ρυθμίσεις έντασης στα ηχεία και τις συνδέσεις ανάμεσα στα ηχεία και τον υπολογιστή σας.
	- □ Βεβαιωθείτε ότι είναι ενεργοποιημένη η λειτουργία ήχου CD και ότι έχει γίνει εγκατάσταση του σωστού λονισμικού. Ακολουθήστε τα παρακάτω βήματα:
	- **1** Κάντε κλικ στο κουμπί **Έναρξη** και κατόπιν στην επιλογή **Πίνακας Ελέγχου**.
	- **2** Κάντε κλικ στο **Επιδόσεις και Συντήρηση**.

<span id="page-174-0"></span>**3** Κάντε κλικ στο Σύστημα.

Εμφανίζεται το παράθυρο **Ιδιότητες συστήματος**.

**4** Επιλέξτε την καρτέλα Υλικό και κάντε κλικ στην επιλογή Διαχείριση συσκευών στο πλαίσιο Διαχείριση **συσκευών**.

Εμφανίζεται ένα παράθυρο με έναν κατάλογο με τις συσκευές υλικού του υπολογιστή σας. Εάν εμφανιστεί ένα "X" ή ένα θαυμαστικό στην καταχωρημένη συσκευή, ενδέχεται να χρειαστεί να ενεργοποιήσετε τη συσκευή ή να εγκαταστήσετε εκ νέου τα προγράμματα οδήγησης.

- **5** Κάντε διπλό κλικ στη συσκευή μονάδας οπτικού δίσκου για να ανοίξετε το υπομενού.
- **6** Κάντε διπλ κλικ στην καταωρηµένη µ νάδα και επιλέ&τε την καρτέλα **Ιδι τητες**.
- **7** Κάντε κλικ για να επιλέξετε το πλαίσιο ελέγχου **Ενεργοποίηση ψηφιακού ήχου CD για αυτήν τη συσκευή,** εάν δεν είναι επιλεγμένο. Μπορείτε να επιβεβαιώσετε το λογισμικό του προγράμματος οδήγησης επιλέγοντας την καρτέλα **Πρόγραμμα οδήγησης** και κάνοντας κλικ στην επιλογή Λεπτομέρειες προγράμματος οδήγησης.
- **8** Κάντε κλικ στο **ΟΚ** για να κλείσετε το παράθυρο.
- □ Βεβαιωθείτε ότι δεν υπάρχει κανένα αυτοκόλλητο στο CD ή το DVD. Τα αυτοκόλλητα μπορούν να βγουν όταν ο δίσκος είναι στη μονάδα οπτικού δίσκου και να προκαλέσουν ζημιά ή βλάβη στη μονάδα.
- <sup>α</sup> Εάν εμφανιστεί μια ειδοποίηση κωδικού περιοχής, ο δίσκος μπορεί να μην είναι συμβατός με τη μονάδα οπτικού δίσκου. Ελέγξτε τη συσκευασία του DVD για να βεβαιωθείτε ότι ο κωδικός περιοχής είναι συμβατός με τη μονάδα οπτικού δίσκου.
- $\Box$  Εάν παρατηρήσετε συγκέντρωση υγρασίας στον υπολογιστή σας, μην χρησιμοποιήσετε τον υπολογιστή για τουλάχιστον μία ώρα. Η συγκέντρωση υγρασίας ενδέχεται να προκαλέσει βλάβη στον υπολογιστή.
- □ Βεβαιωθείτε ότι ο υπολογιστής σας παίρνει ρεύμα μόνο από το τροφοδοτικό εναλλασσόμενου ρεύματος και προσπαθήστε πάλι να αναπαραγάγετε το δίσκο.

<span id="page-175-0"></span>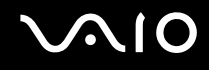

# <u>Τι θα πρέπει να κάνω εάν δεν μπορώ να γράψω δεδομένα σε ένα δίσκο CD;</u>

- □ Μην εκκινείτε καμία εφαρμογή λογισμικού και μην επιτρέπετε σε καμία εφαρμογή να εκκινείται αυτόματα, ούτε καν στην προστασία οθόνης.
- □ Mην χρησιμοποιείτε το πληκτρολόγιο.
- □ Μην χρησιμοποιείτε έναν δίσκο CD-R/RW που έχει επάνω κάποια αυτοκόλλητη ετικέτα. Αυτό θα μπορούσε να προκαλέσει κάποιο σφάλμα εγγραφής ή άλλη ζημιά.

### Τι θα πρέπει να κάνω εάν δεν μπορώ να γράψω δεδομένα σε DVD;

- **□** Βεβαιωθείτε ότι χρησιμοποιείτε τον σωστό τύπο εγγράψιμου DVD.
- □ Ελέγξτε ποια εγγράψιμη μορφή DVD είναι συμβατή με την ενσωματωμένη μονάδα εγγραφής DVD του υπολογιστή σας. Υπάρχει πιθανότητα ορισμένες μάρκες εγγράψιμων μέσων DVD να μην λειτουργούν.
- $\Box$  Το προεγκατεστημένο λογισμικό στον υπολογιστή δεν υποστηρίζει την αντιγραφή ταινιών DVD. Η Macrovision ή μια παρόμοια τεχνολογία προστασίας εικόνας αποτρέπει τους χρήστες από την αντιγραφή ταινιών DVD. Η αντιγραφή μιας ταινίας DVD αποτελεί παραβίαση των πνευματικών δικαιωμάτων και ως εκ τούτου θεωρείται παράνομη πράξη.

<span id="page-176-0"></span>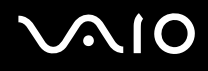

### Τι πρέπει να κάνω εάν δεν μπορώ να πραγματοποιήσω εγγραφή δεδομένων σε ένα DVD-RAM χρησιμοποιώντας τις λειτουργίες των Windows;

Αυτή η καταχώρηση ερωταπαντήσεων ισχύει μόνο για επιλεγμένα μοντέλα. Ανατρέξτε στην ηλεκτρονική τεκμηρίωση **Προδιαγραφές** για να δείτε εάν το μοντέλο σας είναι εξοπλισμένο με μια μονάδα DVD±RW/RAM. Ακολουθήστε αυτά τα βήματα για να αλλάξετε τις ρυθμίσεις:

- **1** Κάντε κλικ στο κουμπί **Έναρξη** και, στη συνέχεια, στο **Ο Υπολογιστής μου**.
- **2** Κάντε δε&ί κλικ στη µ νάδα πτικ ύ δίσκ υ και επιλέ&τε **Ιδι τητες**.
- **3** Κάντε κλικ στην καρτέλα **Εγγραφή**.
- **4** Κάντε κλικ για να αποεπιλέξετε το πλαίσιο ελέγχου **Ενεργοποίηση εγγραφής CD σε αυτήν τη μονάδα.**
- **5** Κάντε κλικ στο κουμπί ΟΚ.

**!** Η ακύρωση του πλαισίου ελέγχου **Ενεργοποίηση εγγραφής CD σε αυτήν τη μονάδα** απενεργοποιεί την εγγραφή σε δίσκους CD-R και CD-RW. Για εγγραφή δεδομένων σε τέτοιους δίσκους, βεβαιωθείτε ότι έχετε επιλέξει αυτό το πλαίσιο ελέγχου.

Δεν μπορείτε να προσθέσετε δεδομένα σε δίσκους DVD-RAM που περιλαμβάνουν ήδη δεδομένα εγγεγραμμένα μέσω του λογισμικού **Roxio DigitalMedia** λόγω διαφοράς στη διαμόρφωση του δίσκου. Αν προσπαθήσετε να προσθέσετε δεδομένα σε τέτοιο δίσκο, ο δίσκος θα διαμορφωθεί πάλι με αποτέλεσμα να χάσετε όλα τα εγγεγραμμένα δεδομένα.

# <span id="page-177-0"></span>Οθόνη

# Γιατί η οθόνη του υπολογιστή μου είναι κενή;

- □ H οθόνη του υπολογιστή σας μπορεί να μείνει κενή εάν ο υπολογιστής δεν τροφοδοτείται ή έχει περάσει σε κατάσταση εξοικονόμησης ενέργειας (Αναμονή ή Αδρανοποίηση). Εάν ο υπολογιστής είναι στην κατάσταση LCD (Video) Standby, πατήστε οποιοδήποτε πλήκτρο για να ενεργοποιήσετε την οθόνη του υπολογιστή. Ανατρέξτε στην ενότητα **Χρήση των ρυθμίσεων εξοικονόμησης ενέργειας [\(σελίδα 115\)](#page-114-0)** για περισσότερες πληροφορίες.
- □ Βεβαιωθείτε ότι ο υπολογιστής σας είναι σωστά συνδεδεμένος με μια πηγή ρεύματος και ότι έχει τεθεί σε λειτουργία. Βεβαιωθείτε ότι η ένδειξη ρεύματος δείχνει ότι ο υπολογιστής βρίσκεται σε λειτουργία.
- □ Εάν ο υπολογιστής σας τροφοδοτείται με μπαταρία, βεβαιωθείτε ότι η μπαταρία είναι σωστά τοποθετημένη και φορτισμένη. Για περισσότερες πληροφορίες, ανατρέξτε στην ενότητα **Χρήση της μπαταρίας [\(σελίδα 26\)](#page-25-1)**.
- ❑ Εάν η κατάσταση θνης έει ριστεί στην ε&ωτερική θνη, πατήστε τα πλήκτρα **Fn+F7**. Ανατρέ&τε στην ενότητα **Συνδυασμοί και λειτουργίες με το πλήκτρο Fn [\(σελίδα 33\)](#page-32-0)** για περισσότερες πληροφορίες.

### Γιατί δεν μπορώ να δω ολόκληρη την εικόνα οθόνης ενός DVD σε μια οθόνη τηλεόρασης;

Η ανάλυση της οθόνης ενδέχεται να μην έχει ρυθμιστεί σωστά. Συνιστάται να προσαρμόσετε την ανάλυση της οθόνης στα 1024 x 768 ή μικρότερη ανάλυση, ανάλογα με το μέγεθος της εξωτερικής οθόνης.

# Πώς προσαρμόζω την εικόνα στην οθόνη της τηλεόρασης;

Χρησιμοποιήστε τα χειριστήρια στην εξωτερική οθόνη για να προσαρμόσετε την εικόνα. Για περισσότερες πληροφορίες, ανατρέξτε στο εγχειρίδιο που συνοδεύει την τηλεόρασή σας.

# <span id="page-178-0"></span>Πώς αλλάζω την ανάλυση οθόνης στην οθόνη της τηλεόρασης;

- $\Box$  Η οθόνη της τηλεόρασής σας ενδέχεται να μην εμφανίζει ολόκληρη την εικόνα οθόνης ενός βίντεο, εάν η ανάλυση οθόνης έχει οριστεί σε τιμή μεγαλύτερη από 1024 x 768. Ρυθμίστε την ανάλυση οθόνης σε τιμή 1024 x 768 ή μικρότερη.
- □ Εάν χρησιμοποιείτε την υποδοχή εξόδου AV, συνδέστε το καλώδιο ήχου-εικόνας (AV) στον υπολογιστή πριν τον θέσετε σε λειτουργία.
- □ Για να αλλάξετε την ανάλυση της εικόνας, ακολουθήστε τα παρακάτω βήματα:
	- **1** Κάντε δεξί κλικ στην επιφάνεια εργασίας, και επιλέξτε **Ιδιότητες** από το μενού συντομεύσεων.
	- **2** Επιλέ&τε την καρτέλα **Ρυθµίσεις**.
	- **3** Μετακινήστε τον ολισθητήρα ανάλυσης οθόνης προς τα αριστερά για να μειώσετε το μέγεθος και προς τα δεξιά για να αυξήσετε το μέγεθος της ανάλυσης της οθόνης.

# Πώς αλλάζω την έξοδο της οθόνης από την οθόνη του υπολογιστή στην τηλεόραση;

Πατήστε τα πλήκτρα **Fn+F7** για να δείτε την εικόνα είτε στην οθόνη του υπολογιστή είτε στην τηλεόραση. Aνατρέξτε στην ενότητα **Συνδυασμοί και λειτουργίες με το πλήκτρο Fn [\(σελίδα 33\)](#page-32-0)** για περισσότερες πληροφορίες.

# Γιατί η οθόνη του υπολογιστή μου δεν εμφανίζει κάποιο βίντεο;

Εάν η εξωτερική οθόνη επιλεχθεί ως έξοδος εικόνας με τα πλήκτρα **Fn+F7** και η εξωτερική οθόνη αποσυνδεθεί, δεν μπορεί να εμφανιστεί εικόνα στην οθόνη σας. Διακόψτε την αναπαραγωγή του βίντεο, πατήστε τα πλήκτρα **Fn+F7** για να αλλάξετε τη ρύθμιση εξόδου εικόνας στην οθόνη του υπολογιστή και έπειτα ξεκινήστε ξανά την αναπαραγωγή του βίντεο.

# Τι θα πρέπει να κάνω εάν η οθόνη του υπολογιστή μου είναι σκοτεινή;

Πατήστε τα πλήκτρα **Fn+F6** για να αυξήσετε τη φωτεινότητα της οθόνης.

### <span id="page-179-0"></span><u>Τι θα πρέπει να κάνω εάν η φωτεινότητα της οθόνης LCD του υπολογιστή μου</u> αλλάζει;

Η ρύθμιση της φωτεινότητα της οθόνης, όταν αυτή πραγματοποιείται με τα πλήκτρα **Fn+F5/F6**, είναι προσωρινή και η ρύθμιση αυτή παρακάμπτεται από τη ρύθμιση στην καρτέλα **VAIO Power Management** όταν επιλεχθεί κάποιος άλλος συνδυασμός τροφοδοσίας.

Αποθήκευση αυτής της προτίμησης για τη φωτεινότητα

#### ✍

Για να ακολουθήσετε την παρακάτω διαδικασία, πρέπει να έχετε δικαιώματα διαχειριστή στον υπολογιστή σας.

- **1** Κάντε κλικ στο κουμπί **Έναρξη** και κατόπιν στην επιλογή **Πίνακας Ελέγχου**.
- **2** Κάντε κλικ στο **Επιδόσεις και Συντήρηση**.
- **3** Κάντε κλικ στο κουμπί Επιλογές τροφοδοσίας.
- **4** Επιλέξτε την καρτέλα για τις ρυθμίσεις συνδυασμών τροφοδοσίας.
- **5** Επιλέξτε το συνδυασμό τροφοδοσίας που θέλετε από την αναπτυσσόμενη λίστα.
- **6** Στην καρτέλα VAIO Power Management, επιλέξτε Χωρίς αλλαγή στο πεδίο φωτεινότητα LCD.
- **7** Κάντε κλικ στο κουμπί **ΟΚ**.

H προτίμηση για τη φωτεινότητα LCD που έχει ρυθμιστεί με τα πλήκτρα **Fn+F5/F6** αποθηκεύεται και η φωτεινότητα της οθόνης παραμένει ίδια ανεξάρτητα από τις συνθήκες λειτουργίας.
<span id="page-180-0"></span>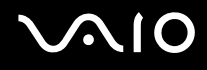

### Γιατί δεν εμφανίζεται τίποτα στην εξωτερική οθόνη (ή τηλεόραση) όταν αλλάζω τη ρύθμιση εξόδου εικόνας;

Εάν αλλάξετε τον χρήστη σύνδεσης με τη λειτουργία Γρήγορης Εναλλαγής Χρηστών μετά την εκκίνηση των Windows, δεν θα είστε σε θέση να επιλέξετε μια οθόνη πατώντας τα πλήκτρα **Fn+F7**.

### <u>Τι πρέπει να κάνω εάν τα πλήκτρα Fn+F7 δεν πραγματοποιούν την εναλλαγή της</u> εξόδου στην εξωτερική οθόνη που έχει συνδεθεί στη θύρα οθόνης (VGA) του υπολογιστή;

Όταν ο υπολογιστής είναι συνδεδεμένος στη θέση σύνδεσης της θήκης πολλαπλών λειτουργιών, η θύρα οθόνης (VGA) στον υπολογιστή είναι απενεργοποιημένη. Συνεπώς, αν πατήσετε το πλήκτρα **Fn+F7**, πραγματοποιείται εναλλαγή μεταξύ της οθόνης LCD και της εξωτερικής οθόνης που είναι συνδεδεμένη στη θύρα οθόνης (VGA) στη θέση σύνδεσης.

# <span id="page-181-0"></span>Εκτύπωση

### Τι πρέπει να κάνω εάν δεν μπορώ να εκτυπώσω ένα έγγραφο;

- <sup>Ω</sup> Βεβαιωθείτε ότι ο εκτυπωτής σας είναι αναμμένος και ότι το καλώδιο του εκτυπωτή είναι καλά συνδεδεμένο στις θύρες του εκτυπωτή και του υπολογιστή.
- □ Βεβαιωθείτε ότι ο εκτυπωτής σας είναι συμβατός με το λειτουργικό σύστημα των Windows που βρίσκεται εγκατεστημένο στον υπολογιστή σας.
- $\Box$  Ενδέχεται να χρειαστεί να εγκαταστήσετε το λογισμικό προγράμματος οδήγησης του εκτυπωτή πριν τον χρησιμοποιήσετε. Για περισσότερες πληροφορίες, ανατρέξτε στο εγχειρίδιο που συνοδεύει τον εκτυπωτή σας.
- □ Εάν ο εκτυπωτής δεν λειτουργήσει αφού ο υπολογιστής ξεκινήσει να λειτουργεί μετά από κατάσταση εξοικονόμησης ενέργειας (Αναμονή ή Αδρανοποίηση), θα πρέπει να κάνετε επανεκκίνηση του υπολογιστή.
- <sup>α</sup> Εάν ο εκτυπωτής σας διαθέτει λειτουργίες αμφίδρομης επικοινωνίας, η απενεργοποίηση των λειτουργιών στον υπολογιστή μπορεί να κάνει δυνατή την εκτύπωση. Ακολουθήστε τα παρακάτω βήματα:
	- **1** Κάντε κλικ στο κουμπί Έναρξη και κατόπιν στην επιλονή Πίνακας Ελέννου.
	- **2** Κάντε κλικ στο **Εκτυπωτές και άλλο υλικό**.
	- **3** Κάντε κλικ στο Εκτυπωτές και φαξ.
	- **4** Κάντε δεξί κλικ στο εικονίδιο του εκτυπωτή και επιλέξτε **Ιδιότητες**.
	- **5** Κάντε κλικ στην καρτέλα **Θύρες**.
	- **6** Κάντε κλικ για να ακυρώσετε το πλαίσιο ελέγχου **Ενεργοποίηση υποστήριξης αμφίδρομης επικοινωνίας.**
	- **7** Κάντε κλικ στο κουμπί **ΟΚ**.

Αυτή η αλλαγή στις ρυθμίσεις θα απενεργοποιήσει τις λειτουργίες αμφίδρομης επικοινωνίας του εκτυπωτή σας, όπως μεταφορά δεδομένων, παρακολούθηση κατάστασης και απομακρυσμένος πίνακας.

Όταν ο εκτυπωτής σας είναι συνδεδεμένος στη θέση σύνδεσης της θήκης πολλαπλών λειτουργιών, ελέγξτε εάν η θέση σύνδεσης της θήκης πολλαπλών λειτουργιών είναι συνδεδεμένη σε πηγή τροφοδοσίας εναλλασσόμενου ρεύματος.

<span id="page-182-0"></span>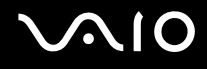

# Μικρόφωνο

### Τι θα πρέπει να κάνω εάν το μικρόφωνο δεν λειτουργεί;

- <sup>α</sup> Εάν χρησιμοποιείτε ένα εξωτερικό μικρόφωνο, βεβαιωθείτε ότι το μικρόφωνο είναι ενεργοποιημένο και σωστά συνδεδεμένο στην υποδοχή μικροφώνου του υπολογιστή σας.
- □ Μπορεί να έχει πατηθεί το κουμπί "Χωρίς ήχο". Ελέγξτε εάν η ενδεικτική λυχνία "Χωρίς ήχο" % είναι αναμμένη. Εάν είναι, πατήστε το κουμπί "Χωρίς ήχο" για να ενεργοποιήσετε την ένταση του ήχου.

<span id="page-183-0"></span>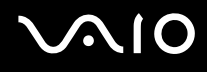

## Ποντίκι

### Τι πρέπει να κάνω εάν ο υπολογιστής μου δεν αναγνωρίζει το ποντίκι;

- Βεβαιωθείτε ότι το ποντίκι είναι σωστά συνδεδεμένο στη θύρα.
- Πραγματοποιήστε επανεκκίνηση του υπολογιστή με το ποντίκι συνδεδεμένο.

### Τι πρέπει να κάνω εάν ο δείκτης δεν μετακινείται όταν χρησιμοποιώ το ποντίκι;

- Βεβαιωθείτε ότι δεν υπάρχει εγκατεστημένο άλλο ποντίκι.
- ❑ Εάν κάνετε αναπαραγωγή ενς δίσκ υ, πατήστε ταυτρ να τα πλήκτρα **Ctrl+Alt+Delete** για να σταµατήσετε την αναπαραγωγή και επανεκκινήστε τον υπολογιστή σας.
- □ Εάν εξακολουθείτε να μην μπορείτε να χρησιμοποιήσετε το δείκτη, πραγματοποιήστε μία από τις ακόλουθες ενέργειες:
	- ❑ Πατήστε ταυτρ να τα πλήκτρα **Ctrl+Alt+Delete**. Στο παράθυρο Διαχείριση εργασιών των Windows, επιλέξτε Επανεκκίνηση από το μενού Τερματισμός για να επανεκκινήσετε τον υπολογιστή σας.
	- □ Πατήστε και κρατήστε πατημένο το κουμπί λειτουργίας. Όταν ο υπολογιστής απενεργοποιηθεί, περιμένετε 10 έως 15 δευτερόλεπτα και στη συνέχεια πατήστε πάλι το κουμπί λειτουργίας για να επανεκκινήσετε τον υπολογιστή.

# <span id="page-184-0"></span>Ηχεία

### Τι θα πρέπει να κάνω εάν τα ηχεία μου δεν λειτουργούν;

- $□$  Βεβαιωθείτε ότι τα ηχεία σας είναι σωστά συνδεδεμένα και ότι η ένταση είναι αρκετή ώστε να μπορείτε να ακούσετε.
- □ Βεβαιωθείτε ότι τα ηχεία που διαθέτετε προορίζονται για χρήση με υπολογιστή.
- **□** Εάν τα ηχεία διαθέτουν κουμπί σίγασης, απενεργοποιήστε το κουμπί.
- □ Ενδέχεται να έχει απενεργοποιηθεί η ένταση των ηχείων. Πατήστε το κουμπί σίγασης στον υπολογιστή.
- $\Box$  Εάν έχετε συνδέσει ένα καλώδιο ήχου στην υποδοχή των ακουστικών, αποσυνδέστε το καλώδιο και χρησιμοποιήσετε το καλώδιο του ηχείου που συνοδεύει τα ηχεία σας.
- □ Εάν χρησιμοποιείτε τροφοδοσία με μπαταρία, βεβαιωθείτε ότι η μπαταρία είναι σωστά τοποθετημένη και φορτισμένη.
- □ Εάν τα ηχεία απαιτούν εξωτερική τροφοδοσία ρεύματος, βεβαιωθείτε ότι είναι συνδεδεμένα με μια πηγή ρεύματος. Για περισσότερες πληροφορίες, ανατρέξτε στο εγχειρίδιο που συνοδεύει τα ηχεία σας.

<span id="page-185-0"></span>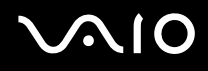

## Τι θα πρέπει να κάνω εάν δεν ακούγεται ήχος από τα ηχεία μου;

- □ Εάν ο υπολογιστής σας τροφοδοτείται με μπαταρία, βεβαιωθείτε ότι η μπαταρία είναι σωστά τοποθετημένη και φορτισμένη.
- □ Εάν χρησιμοποιείτε ένα πρόγραμμα που διαθέτει το δικό του χειριστήριο έντασης, βεβαιωθείτε ότι το χειριστήριο έντασης είναι σωστά ρυθμισμένο. Για περισσότερες πληροφορίες, ανατρέξτε στο αρχείο βοήθειας του προγράμματος.
- □ Βεβαιωθείτε ότι η ένταση ήχου των ηχείων έχει ενεργοποιηθεί σε κατάλληλο επίπεδο και ότι η επιλογή ήχου είναι ενεργοποιημένη.
- □ Ενδέχεται να έχει απενεργοποιηθεί η ένταση των ηχείων. Πατήστε το κουμπί σίγασης στον υπολογιστή.
- Ελέγξτε τις ρυθμίσεις της έντασης του ήχου στα Windows.

# <span id="page-186-0"></span>Επιφάνεια αφής

## Τι θα πρέπει να κάνω εάν το πληκτρολόγιο αφής δεν λειτουργεί;

□ Δοκιμάστε να επανεκκινήσετε τον υπολογιστή σας. Πατήστε ταυτόχρονα τα πλήκτρα Ctrl+Alt+Delete. Στο παράθυρο **Διαχείριση εργασιών των Windows**, επιλέξτε **Επανεκκίνηση** από το μενού **Τερματισμός** για να επανεκκινήσετε τον υπολονιστή.

- $\Box$  Εάν ο δείκτης δεν μετακινείται κατά την αναπαραγωγή ενός δίσκου, πατήστε ταυτόχρονα τα πλήκτρα **Ctrl+Alt+Delete** για να σταματήσετε την αναπαραγωγή και επανεκκινήστε τον υπολογιστή σας.
- □ Εάν το πρόβλημα παραμένει, βεβαιωθείτε ότι δεν υπάρχει εγκατεστημένο ποντίκι.
- Ενδεχομένως να έχετε απενεργοποιήσει το πληκτρολόγιο αφής χωρίς να συνδέσετε το ποντίκι στον υπολογιστή σας. Ανατρέξτε στην ενότητα **Χρήση της επιφάνειας αφής [\(σελίδα 35\)](#page-34-0).**

### Πώς μπορώ να αλλάξω τις αντιστοιχίσεις των αριστερών και δεξιών κουμπιών;

Εάν ο υπολογιστής μεταφράζει ένα κλικ ως διπλό κλικ, μπορεί να θέλετε να αλλάξετε τις αντιστοιχίσεις των κουμπιών. Ακολουθήστε τα παρακάτω βήματα:

- **1** Κάντε κλικ στο κουμπί **Έναρξη** και κατόπιν στην επιλογή **Πίνακας Ελέγχου**.
- **2** Κάντε κλικ στο **Εκτυπωτές και άλλο υλικό**.
- **3** Κάντε κλικ στο στοιχείο Ποντίκι.
- **4** Κάντε κλικ στην καρτέλα **Buttons**.
- **5** Επιλέξτε τις προτιμήσεις σας στο πλαίσιο **Button Selection**, και στη συνέχεια κάντε κλικ στο κουμπί **Εφαρμογή** για να εγκαταστήσετε τις ρυθµίσεις σας.

Ενδεχομένως να χρειαστεί να χρησιμοποιήσετε το πλήκτρο **Tab** και τα πλήκτρα ↑ και ↓ για να κάνετε τις επιλογές σας.

**6** Κάντε κλικ στο **ΟΚ** για να κλείσετε το παράθυρο.

# <span id="page-187-0"></span>Πληκτρολόγιο

### Τι θα πρέπει να κάνω εάν η ρύθμιση του πληκτρολογίου είναι λανθασμένη;

- □ Η διάταξη γλώσσας του πληκτρολογίου του υπολογιστή σας ορίζεται στο αυτοκόλλητο πάνω στο κουτί. Εάν επιλέξετε ένα διαφορετικό τοπικό πληκτρολόγιο όταν ολοκληρώσετε τη ρύθμιση των Windows, δεν θα υπάρχει αντιστοιχία στη ρύθμιση των πλήκτρων.
- $\Box$  Για να αλλάξετε τη ρύθμιση του πληκτρολογίου, ακολουθήστε τα παρακάτω βήματα:
	- **1** Κάντε κλικ στο κουμπί **Έναρξη** και κατόπιν στην επιλογή **Πίνακας Ελέγχου**.
	- **2** Επιλέξτε **Ημερομηνία, Ώρα, Γλώσσα και Τοπικές Ρυθμίσεις** και κάντε κλικ στις **Τοπικές ρυθμίσεις και ρυθµίσεις γλώσσας**.
	- **3** Αλλάξτε τις ρυθμίσεις σύμφωνα με τις προτιμήσεις σας.

### <u>Τι θα πρέπει να κάνω εάν δεν μπορώ να χρησιμοποιήσω ορισμένους χαρακτήρες</u> με το πληκτρολόνιο:

**Εάν δεν μπορείτε να εισαγάγετε τα <b>U**, I, O, P, J, K, L, M, κτλ, ενδεχομένως να είναι ενεργοποιημένο το πλήκτρο **Num Lk**. Βεβαιωθείτε ότι η ενδεικτική λυχνία του Num Lock είναι σβηστή. Εάν η ενδεικτική λυχνία του Num Lock είναι αναμμένη, πατήστε το πλήκτρο **Num Lk** για να το απενεργοποιήσετε πριν εισαγάγετε αυτούς τους αρακτήρες.

# <span id="page-188-0"></span>∆ισκέτες

### Γιατί δεν εμφανίζεται το εικονίδιο "Ασφαλής κατάργησης συσκευών υλικού" στη γραμμή εργασιών όταν η μονάδα είναι συνδεδεμένη;

Ο υπολογιστής σας δεν αναγνωρίζει τη μονάδα δισκέτας. Πρώτα, βεβαιωθείτε ότι το καλώδιο USB είναι σωστά συνδεδεμένο με τη θύρα USB. Εάν χρειάζεται να διασφαλίσετε τη σύνδεση, περιμένετε μερικά λεπτά έως ότου ο υπολογιστής αναγνωρίσει τη μονάδα. Εάν το εικονίδιο εξακολουθεί να μην εμφανίζεται, ακολουθήστε τα παρακάτω βήματα:

- **1** Κλείστε όλες τις εφαρμογές που χρησιμοποιούν τη μονάδα δισκέτας.
- **2** Περιμένετε έως ότου η ενδεικτική λυχνία LED στη μονάδα δισκέτας απενεργοποιηθεί.
- **3** Πατήστε το κουμπί εξαγωγής για να αφαιρέσετε το δίσκο και αποσυνδέστε τη μονάδα δισκέτας USB από τον υπολογιστή.
- **4** Επανασυνδέστε τη μονάδα δισκέτας εισάγοντας την υποδοχή USB (με το εικονίδιο USB να κοιτάζει προς τα επάνω) µέσα στη θύρα USB.
- **5** Επανεκκινήστε τον υπολογιστή κάνοντας κλικ στο κουμπί **Έναρξη, Σβήσιμο** και στη συνέχεια **Επανεκκίνηση**.

### <u>Τι θα πρέπει να κάνω εάν δεν μπορώ να γράψω δεδομένα σε μια δισκέτα;</u>

- Βεβαιωθείτε ότι η δισκέτα είναι σωστά τοποθετημένη στη μονάδα.
- □ Εάν ο δίσκος είναι σωστά τοποθετημένος και εξακολουθείτε να μην μπορείτε να εγγράψετε δεδομένα σε αυτόν, ο δίσκος ενδέχεται να είναι πλήρης ή να προστατεύεται από εγγραφή. Μπορείτε είτε να χρησιμοποιήσετε μια δισκέτα που δεν έχει προστασία εγγραφής είτε να απενεργοποιήσετε τη λειτουργία προστασίας από εννραφή.

# <span id="page-189-0"></span>Κάρτες PC

### <u>Τι θα πρέπει να κάνω εάν η κάρτα PC δεν λειτουργεί;</u>

- ❑ Βεαιωθείτε τι η κάρτα PC είναι σωστά τ π θετηµένη. Ανατρέ&τε στην εντητα **Τπθέτηση κάρτας PC [\(σελίδα 48\)](#page-47-0)** για περισσότερες πληροφορίες.
- □ Βεβαιωθείτε ότι η κάρτα PC είναι συμβατή με το λειτουργικό σύστημα των Microsoft Windows που βρίσκεται εγκατεστημένο στον υπολογιστή σας.
- □ Για περισσότερες πληροφορίες, ανατρέξτε στο εγχειρίδιο που συνοδεύει την κάρτα PC που διαθέτετε. Ίσως να χρειαστεί να εγκαταστήσετε το λογισμικό του προγράμματος οδήγησης εάν δεν χρησιμοποιείτε μια κάρτα PC της Sony.

## Γιατί ο υπολογιστής μου δεν αναγνωρίζει τις συνδεδεμένες συσκευές;

Για ορισμένες κάρτες PC, εάν εναλλάσσεστε ανάμεσα στην κανονική λειτουργία και στις καταστάσεις Αναμονής ή Αδρανοποίησης, ενώ η κάρτα είναι τοποθετημένη στην υποδοχή της κάρτας PC, ο υπολογιστής μπορεί να μην αναγνωρίζει την κάρτα PC ή τη συνδεδεμένη συσκευή. Επανεκκινήστε τον υπολογιστή.

### Γιατί δεν μπορώ να εισαγάγω την κάρτα PC;

- ❑ Βεαιωθείτε τι εισάγετε σωστά την κάρτα. Ανατρέ&τε στην εντητα **Τπθέτηση κάρτας PC [\(σελίδα 48\)](#page-47-0)** για περισσότερες πληροφορίες.
- $\Box$  Ενδέχεται να μην μπορείτε να χρησιμοποιήσετε ορισμένες κάρτες PC ή ορισμένες λειτουργίες της κάρτας PC στον υπολογιστή σας. Για περισσότερες πληροφορίες, ανατρέξτε στο εγχειρίδιο που συνοδεύει την κάρτα PC που διαθέτετε.

# <span id="page-190-0"></span>Ήχος/Εικόνα

### Τι θα πρέπει να κάνω εάν δεν μπορώ να χρησιμοποιήσω την ψηφιακή βιντεοκάμερά μου;

Εάν εμφανίζεται ένα μήνυμα που δείχνει ότι η συσκευή ψηφιακής εικόνας φαίνεται αποσυνδεδεμένη ή απενεργοποιημένη, το καλώδιο i.LINK ενδέχεται να μην έχει συνδεθεί σωστά στη θύρα του υπολογιστή ή της ιντε κάµερας. Απ συνδέστε τα ύσµατα και συνδέστε τα πάλι. Ανατρέ&τε στην εντητα **Σύνδεση συσκευής i.LINK [\(σελίδα 106\)](#page-105-0)** για περισσότερες πληροφορίες.

### $\mathbb{Z}_n$

Το i.LINK είναι εμπορικό σήμα της Sony, το οποίο χρησιμοποιείται αποκλειστικά για να προσδιορίσει ότι κάποιο προϊόν διαθέτει σύνδεση IEEE 1394. Η σύνδεση i.LINK διαφέρει ανάλογα με τις εφαρμογές του λογισμικού, το λειτουργικό σύστημα και τις συμβατές συσκευές i.LINK. Όλα τα προϊόντα με σύνδεση i.LINK ενδέχεται να μην μπορούν να επικοινωνήσουν μεταξύ τους. Ανατρέξτε στο εγχειρίδιο που συνοδεύει τη συμβατή συσκευή i.LINK για περισσότερες πληροφορίες σχετικά με τις συνθήκες λειτουργίες και τη σωστή σύνδεση. Πριν συνδέσετε τα συμβατά περιφερειακά i.LINK PC με το σύστημά σας, όπως CD-RW ή μονάδα σκληρού δίσκου, επιβεβαιώστε τη συμβατότητα με το λειτουργικό σύστημα και τις απαιτούμενες συνθήκες λειτουργίες.

# <span id="page-191-0"></span>Memory Stick

### Τι θα πρέπει να κάνω εάν δεν μπορώ να ανοίξω τα αρχεία εικόνας που διαθέτω;

Ενδέχεται να χρειαστεί να διαμορφώσετε ξανά το Memory Stick σας.

Η διαμόρφωση των Memory Stick διαγράφει όλα τα δεδομένα, συμπεριλαμβανομένων και των δεδομένων μουσικής, που είναι αποθηκευμένα σε αυτά. Πριν διαμορφώσετε ξανά κάποιο Memory Stick, δημιουργήστε εφεδρικά αντίγραφα των σημαντικών δεδομένων και βεβαιωθείτε ότι δεν περιέχει αρχεία που θέλετε να κρατήσετε.

- **1** Αντιγράψτε τα δεδομένα από το Memory Stick στον σκληρό δίσκο του υπολογιστή σας για να αποθηκεύσετε δεδομένα ή εικόνες.
- **2** Διαμορφώστε το Memory Stick μέσω του λογισμικού **Memory Stick Formatter** που υπάρχει ήδη εγκατεστημένο στον υπολογιστή σας. Για οδηγίες σχετικά με τη διαμόρφωση ενός Memory Stick, ανατρέξτε στο αρχείο βοήθειας του λογισμικού Memory Stick Formatter.

### Γιατί δεν μπορώ να αποθηκεύσω μουσικά αρχεία στο Memory Stick;

Η μουσική που προστατεύεται από πνευματικά δικαιώματα δεν μπορεί να αναγνωριστεί από κανένα Memory Stick εκτός από το MagicGate Memory Stick.

**!** Για τη χρήση εγγεγραμμένης μουσικής απαιτείται άδεια των κατόχων των πνευματικών δικαιωμάτων.

Η Sony δεν είναι υπεύθυνη για μουσικά αρχεία που δεν μπορούν να εγγραφούν από ένα CD ή να ληφθούν από άλλες πηγές.

### Μπορώ να αντιγράψω εικόνες από μια ψηφιακή κάμερα χρησιμοποιώντας το Memory Stick;

Ναι. Επίσης μπορείτε να δείτε βίντεο κλιπ που έχετε εγγράψει με κάμερες συμβατές με Memory Stick.

# <span id="page-192-0"></span>Περιφερειακά

### Τι πρέπει να κάνω εάν δεν µπ ρώ να συνδεθώ µε µια συσκευή USB;

- □ Εάν υπάρχει η δυνατότητα, βεβαιωθείτε ότι η συσκευή USB είναι ενεργοποιημένη και χρησιμοποιεί τη δική της παροχή ενέργειας. Για παράδειγμα, εάν χρησιμοποιείτε μια ψηφιακή κάμερα, βεβαιωθείτε ότι η μπαταρία είναι φορτισμένη. Εάν χρησιμοποιείτε έναν εκτυπωτή, βεβαιωθείτε ότι το καλώδιο τροφοδοσίας είναι σωστά συνδεδεμένο με την έξοδο εναλλασσόμενου ρεύματος.
- □ Δοκιμάστε να χρησιμοποιήσετε μια διαφορετική θύρα USB στον υπολογιστή σας. Η μονάδα μπορεί να εγκατασταθεί στη συγκεκριμένη θύρα που χρησιμοποιήσατε την πρώτη φορά που συνδέσατε τη συσκευή.
- <sup>Ω</sup> Για περισσότερες πληροφορίες, ανατρέξτε στο εγχειρίδιο που συνοδεύει τη συσκευή USB. Ενδεχομένως να χρειαστείτε να εγκαταστήσετε το λογισμικό πριν συνδέσετε τη συσκευή.
- □ Δοκιμάστε να συνδέσετε μια απλή, χαμηλής ενέργειας συσκευή όπως ένα ποντίκι για να ελέγξετε εάν η θύρα λειτουργεί.
- ❑ ,ι διαν µείς USB µπ ρεί να εµπ δίσ υν µια συσκευή να λειτ υργήσει λγω της διαν µής τ υ ρεύµατ ς. Σας συνιστούμε να συνδέσετε τη συσκευή απευθείας στον υπολογιστή σας, χωρίς διανομέα.

# <span id="page-193-0"></span>Θέση σύνδεσης της θήκης πολλαπλών λειτουργιών

### Τι πρέπει να κάνω εάν δεν μπορώ να χρησιμοποιήσω συσκευές που είναι συνδεδεμένες στη θέση σύνδεσης της θήκης πολλαπλών λειτουργιών;

Βεβαιωθείτε ότι χρησιμοποιείτε τον προσαρμογέα εναλλασσόμενου ρεύματος που παρέχεται με τη θέση σύνδεσης της θήκης πολλαπλών λειτουργιών για τη σύνδεση της θέσης σύνδεσης σε μια πηγή τροφοδοσίας. Η θέση σύνδεσης της θήκης πολλαπλών λειτουργιών δεν λειτουργεί όταν η μπαταρία είναι τοποθετημένη στον υπολονιστή.

# <span id="page-194-0"></span>Επιλογές υποστήριξης

Αυτή η ενότητα περιέχει πληροφορίες σχετικά με το πού μπορείτε να απευθύνετε τις απορίες σας σχετικά με τον υπολονιστή σας.

# Πληροφορίες υποστήριξης της Sony

Ανατρέξτε στις εξής πηγές για απαντήσεις με τη σειρά που παρατίθενται παρακάτω.

Ανατρέ&τε στην εντητα **Τεκµηρίωση [\(σελίδα 8\)](#page-7-0)** για λεπτ µέρειες σετικά µε την έντυπη και τη µη έντυπη τεκμηρίωση που συνοδεύει τον υπολογιστή σας, καθώς και για περαιτέρω πηγές αναφοράς.

□ Μεταβείτε στα αρχεία βοήθειας που συνοδεύουν το λογισμικό για οδηγίες χρήσης του λογισμικού.

□ Χρησιμοποιήστε τη λειτουργία αναζήτησης στο **Κέντρο Βοήθειας και υποστήριξης** πιέζοντας το πλήκτρο των

Microsoft Windows **και το πλήκτρο F1**.

- **□ Τοποθεσία VAIO-Link**: εάν αντιμετωπίζετε οποιοδήποτε πρόβλημα με τον υπολογιστή, μπορείτε να επισκεφθείτε την τοποθεσία VAIO-Link για την αντιμετώπιση προβλημάτων. Επισκεφθείτε τη διεύθυνση [http://www.vaio-link.com.](http://www.vaio-link.com/)
- **□ e-Support**: Το αλληλεπιδραστικό μέρος της τοποθεσίας μας [http://www.vaio-link.com](http://www.vaio-link.com/) σάς επιτρέπει να επικοινωνείτε με την ειδική ομάδα υποστήριξης της εταιρείας μας. Χρησιμοποιώντας έναν προσωπικό λογαριασμό, μπορείτε να υποβάλλετε εύκολα τις απορίες σας σχετικά με τεχνικά θέματα.
- **□ Τηλεφωνική υποστήριξη από τη VAIO-Link**: Προτού επικοινωνήσετε τηλεφωνικά με την υπηρεσία VAIO-Link, προσπαθήστε να επιλύσετε το πρόβλημα ανατρέχοντας στην έντυπη και τη μη έντυπη τεκμηρίωση.

<span id="page-195-0"></span>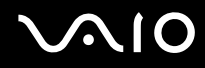

- □ Επισκεφθείτε τις άλλες τοποθεσίες της Sony:
	- <sup>α</sup> [www.club-vaio.com](http://www.club-vaio.com/) εάν επιθυμείτε να μάθετε περισσότερα σχετικά με το σύστημα VAIO και να γίνετε μέλος της αναπτυσσόμενης κοινότητας VAIO.
	- ❑ [www.sonystyle-europe.com](http://www.sonystyle-europe.com/) για αγ ρές µέσω Internet.
	- <sup>Ω</sup> [www.sony.net](http://www.sony.net/) για άλλα προϊόντα της Sony.

#### ✍

Για να έχετε πρόσβαση στις δυνατότητες που περιγράφονται σε αυτό το σημείο πρέπει να εγκαταστήσετε μια σύνδεση με το Internet.

# <span id="page-196-0"></span>e-Support

### Τι είναι η υπηρεσία e-Support;

Εάν έχετε ανατρέξει στα εγχειρίδια χρήσης μας και στην τοποθεσία μας (<u>www.vaio-link.com</u>), αλλά δεν έχετε βρει απάντηση σε κάποια απορία ή κάποιο ζήτημα, τότε η υπηρεσία e-Support αποτελεί την ιδανική λύση για εσάς!

Η ηλεκτρονική πύλη e-Support είναι μια αλληλεπιδραστική τοποθεσία, στην οποία μπορείτε να υποβάλετε οποιοδήποτε ερώτημα σχετικά με κάποιο τεχνικό θέμα που αφορά τον υπολογιστή σας και να λάβετε απαντήσεις από την ειδική ομάδα υποστήριξης της υπηρεσίας μας.

Κάθε ερώτημα που υποβάλλεται θα λαμβάνει έναν μοναδικό "αριθμό περίπτωσης" για διασφάλιση της ομαλής επικοινωνίας ανάμεσα σε εσάς και στην ομάδα ηλεκτρονικής υποστήριξης.

### Ποιος μπορεί να χρησιμοποιήσει την υπηρεσία e-Support;

Όλοι οι εγγεγραμμένοι αγοραστές υπολογιστών VAIO δικαιούνται απεριόριστη πρόσβαση στην ηλεκτρονική πύλη της υπηρεσίας VAIO-Link e-Support.

### Πώς μπορώ να έχω πρόσβαση στην πύλη e-Support;

Όταν καταχωρίσετε τον υπολογιστή σας, θα λάβετε αυτόματα ένα μήνυμα ηλεκτρονικού ταχυδρομείου με τη διεύθυνση για την ηλεκτρονική πύλη e-Support, τον προσωπικό σας κωδικό πελάτη και μερικές βασικές επεξηγήσεις λίγες ώρες αργότερα.

Εσείς το μόνο που χρειάζεται να κάνετε είναι να ενεργοποιήσετε τον λογαριασμό σας κάνοντας κλικ στη σύνδεση που υπάρχει στο μήνυμα ηλεκτρονικού ταχυδρομείου.

Είστε πλέον έτοιμοι να υποβάλετε το πρώτο σας ερώτημα!

Μπορείτε να προσπελάσετε την ηλεκτρονική πύλη e-Support από οποιονδήποτε υπολογιστή που διαθέτει ενεργή σύνδεση στ Internet.

Στην ηλεκτρονική πύλη e-Support υπάρχει διαθέσιμο ένα πλήρες αρχείο βοήθειας, το οποίο θα σας βοηθήσει στη ρήση της υπηρεσίας e-Support.

### <span id="page-197-0"></span>Μπορώ να υποβάλλω ερωτήματα στη μητρική μου γλώσσα;

Aφού η αλληλεπίδραση με τη ομάδα e-Support πραγματοποιείται μέσω μιας πύλης, η οποία σας συνδέει απευθείας με την κεντρική βάση δεδομένων μας, η υπηρεσία e-Support δέχεται και απαντά μόνον σε ερωτήματα που υποβάλλονται στα Αγγλικά, Γαλλικά ή Γερμανικά.

### Μπορώ να υποβάλλω τα ερωτήματά μου οποιαδήποτε στιγμή επιθυμώ;

Ναι, μπορείτε να υποβάλλετε τα ερωτήματά σας 24 ώρες το εικοσιτετράωρο οποιαδήποτε ημέρα της εβδομάδας, αλλά να έχετε υπόψη σας ότι η ομάδα ηλεκτρονικής υποστήριξης επεξεργάζεται τις απορίες σας από ∆ευτέρα έως Παρασκευή µετα&ύ 8 πµ και 6 µµ.

### Υπάρχει κάποια χρέωση για τη χρήση της υπηρεσίας e-Support;

Όχι, αυτή είναι μια εντελώς δωρεάν υπηρεσία η οποία παρέχεται σε όλους τους εγγεγραμμένους πελάτες των υπολονιστών VAIO!

Πώς θα γνωρίζω εάν η ομάδα e-Support έχει ασχοληθεί με το ερώτημα/ζήτημα που έχω υποβάλει;

Μόλις η ομάδα e-Support διαχειριστεί την υπόθεσή σας, θα λάβετε ένα μήνυμα ηλεκτρονικού ταχυδρομείου, το οποίο θα σας πληροφορεί ότι η υπόθεσή σας έχει ενημερωθεί.

# <span id="page-198-0"></span>Εμπορικά σήματα

Τα Sony, Battery Checker, Click to DVD, DVgate Plus, HotKey Utility, Memory Stick Formatter, Prepare your VAIO, SonicStage, SonicStage Mastering Studio, VAIO Control Center, VAIO Edit Components, VAIO Media, VAIO Power Management, Image Converter, My Club VAIO, VAIO Update, Memory Stick, το λογότυπο Memory Stick, η ονομασία VAIO και το λογότυπο VAIO αποτελούν εμπορικά σήματα της εταιρείας Sony Corporation.

Tα Intel, Pentium, και Intel SpeedStep είναι εμπορικά σήματα ή σήματα κατατεθέντα της Intel Corporation.

Τα Microsoft, Internet Explorer, Windows Movie Maker, Windows Media Player, Windows XP Professional, Windows XP Home Edition, Windows Media Center Edition, MS Works 8.0, Microsoft Office 2003 SBE (Δωρεάν έκδοση για δοκιμή) και το λογότυπο Windows είναι εμπορικά σήματα ή σήματα κατατεθέντα της εταιρείας Microsoft Corporation, στις Η.Π.Α. και σε άλλες ώρες.

Το i.LINK είναι εμπορικό σήμα της Sony, το οποίο χρησιμοποιείται αποκλειστικά για να προσδιορίσει ότι κάποιο προϊόν διαθέτει σύνδεση ΙΕΕΕ 1394.

Τα Adobe, Adobe Acrobat Elements, Adobe Acrobat Professional, Adobe Reader, Adobe Premiere Elements και Adobe Photoshop Elements είναι εμπορικά σήματα της εταιρείας Adobe Systems Incorporated.

Τα Norton Internet Security 2005 AntiSpyware Edition, Norton Password Manager 2004 και Norton Ghost 10 (∆ωρεάν έκδοση για δοκιμή) είναι εμπορικά σήματα ή σήματα κατατεθέντα της εταιρείας Symantec Corporation.

To Roxio DigitalMedia SE είναι εμπορικό σήμα της Sonic Solutions.

To WinDVD for VAIO είναι εμπορικό σήμα της εταιρείας InterVideo, Inc.

Το Sun Java VM είναι εμπορικό σήμα της εταιρείας Sun Microsystems, Inc.

Ta Google Toolbar, Google Desktop Search, Google Talk, Google Earth και Google Picasa είναι εμπορικά σήματα της Google.

Το Yahoo! Messenger είναι εμπορικό σήμα της Yahoo!.

Το Utimaco Privatedisk easy είναι εμπορικό σήμα της Utimaco Software.

<span id="page-199-0"></span>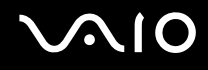

Το WebEx είναι εμπορικό σήμα της WebEx.

To My Club VAIO χρησιμοποιεί το λογισμικό Macromedia Flash™ Player της Macromedia, Inc., Copyright © 1995-2003 Macromedia, Inc. Με την επιφύλαξη παντός δικαιώματος. Το Macromedia και το Flash είναι εμπορικά σήματα της Macromedia, Inc.

Το λεκτικό σήμα Bluetooth και τα αντίστοιχα λογότυπα ανήκουν στην Bluetooth SIG, Inc. και οποιαδήποτε χρήση αυτών από την Sony Corporation γίνεται βάσει αδείας. Άλλα εμπορικά σήματα και επωνυμίες είναι αυτά των αντίστοιχων κατόχων τους.

Το λεκτικό σήμα ExpressCard και τα αντίστοιχα λογότυπα ανήκουν στην PCMCIA και οποιαδήποτε χρήση αυτών από την Sony Corporation γίνεται βάσει αδείας. Άλλα εμπορικά σήματα και επωνυμίες είναι αυτά των αντίστοιχων κατόχων τους.

Τ SD είναι σήµα κατατεθέν της Toshiba Corporation.

To MultiMediaCard™ είναι εμπορικό σήμα της MultiMediaCard Association.

To xD-Picture Card™ είναι εμπορικό σήμα της Fuji Photo Film Co., Ltd.

Όλες οι υπόλοιπες ονομασίες συστημάτων, προϊόντων και υπηρεσιών είναι εμπορικά σήματα των αντίστοιχων κατόχων τους. Στο παρόν εγχειρίδιο δεν εμφανίζονται τα σύμβολα ™ ή ®.

Οι προδιαγραφές υπόκεινται σε αλλαγές χωρίς προηγούμενη ειδοποίηση. Όλα τα υπόλοιπα εμπορικά σήματα είναι εμπορικά σήματα των αντίστοιχων κατόχων τους.

Ανατρέξτε στην ηλεκτρονική τεκμηρίωση **Προδιαγραφές** για να δείτε ποιο λογισμικό είναι διαθέσιμο για το μοντέλο σας.

© 2006 Sony Corporation

<span id="page-200-0"></span>[n](#page-199-0)